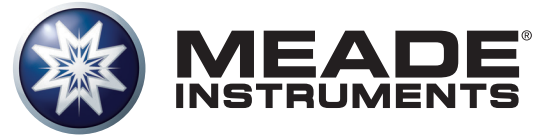

# **Betriebsanleitung**<br>LX850 Teleskopsystem

Teleskopsystem mit deutscher parallaktischer **Montierung**

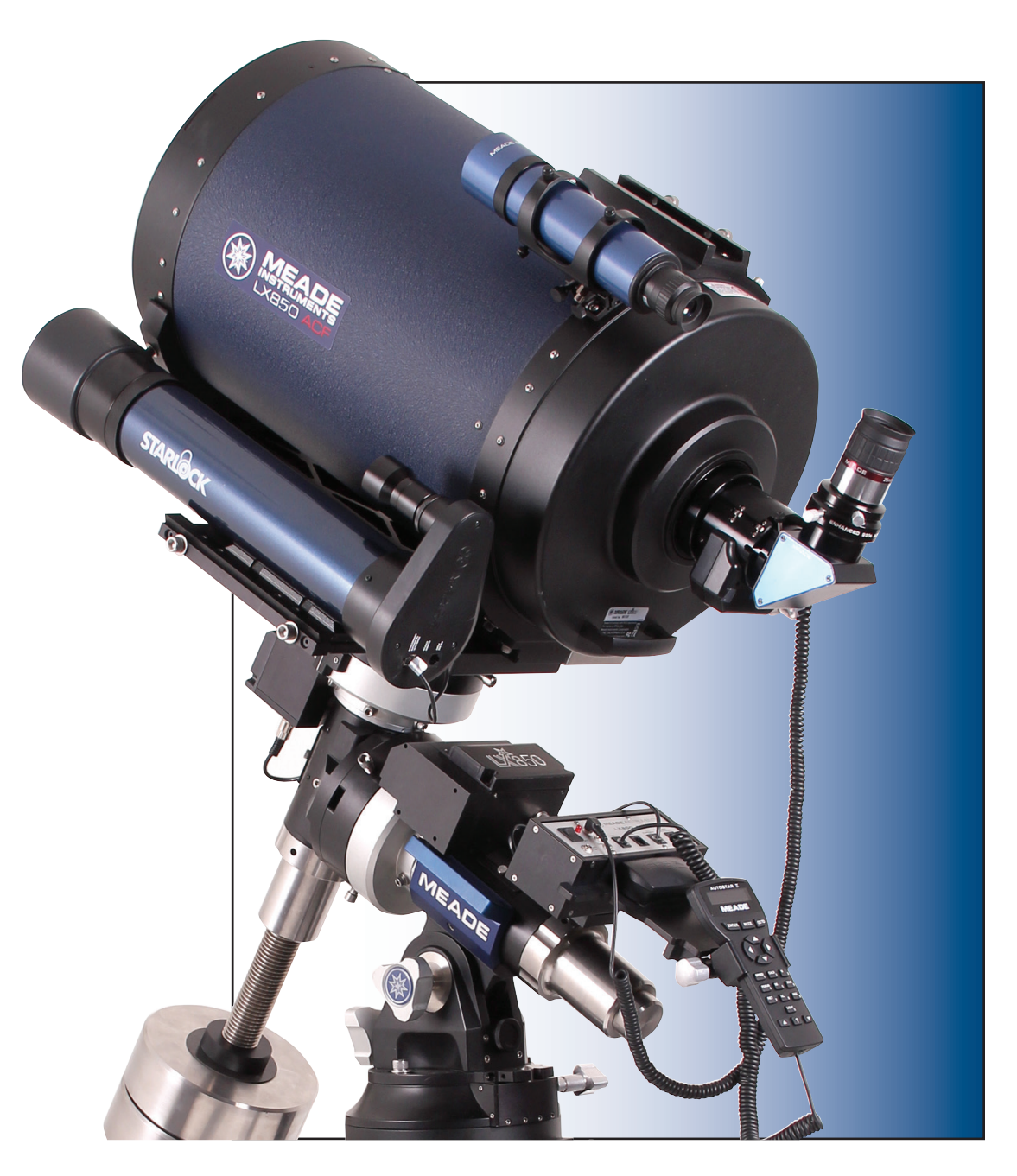

Die vollständige oder teilweise Vervielfältigung der Inhalte dieses Dokuments außerhalb des privaten Gebrauchs ist in jeder Form ausdrücklich verboten. Änderungen und Irrtümer vorbehalten.

Alle Texte, Bilder und Zeichen sind Eigentum der nimax GmbH und von Meade Instruments.

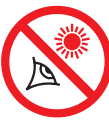

# **WARNUNG!**

**Verwenden Sie niemals ein Meade LX850® Teleskop, um die Sonne zu beobachten! Ein Blick auf oder in die Nähe der Sonne verursacht sofortige und irreversible Schäden an Ihrem Auge. Eine Schädigung des Auges ist oft schmerzlos, dadurch gibt es keine Warnung an den Beobachter, dass ein Schaden aufgetreten ist, bis es zu spät ist. Richten Sie deshalb das Teleskop nie auf oder in die Nähe der Sonne. Nicht durch das Fernrohr oder Sucherfernrohr schauen wenn es sich bewegt. Kinder sollten immer unter Aufsicht eines Erwachsenen beobachten.**

# **Transportsicherung:**

Der LX850 f/8 ACF optische Tubus (OTA) ist ab Werk zum Schutz des Fokussiermechanismus mit einer Transportsicherung versehen. Eine Schraube sichert den Hauptspiegel in einer festen Position während des Transportes und schützt dadurch die Fokussiervorrichtung vor Beschädigung durch Stöße. Diese Schraube befindet sich auf der Rückseite des Tubus, in der Nähe des Crayford Auszugs, und ist mit einem Klecks roter Farbe markiert.

Diese Schraube muss entfernt werden, bevor Sie den OTA fokussieren. Ein Unterlassen der Entfernung kann zu Schäden am Crayford Fokussiermechanismus führen. Bewahren Sie diese Schraube für die zukünftige Nutzung auf. Wir schlagen vor, den OTA nur mit sicher arretiertem Spiegel zu transportieren. Bewegen Sie den Hauptspiegel durch Drehen des Fokussierknopfes gegen den Uhrzeigersinn bis zur Endlage. Bringen Sie die Transportsicherung wieder an und ziehen Sie sie fest. Nicht zu fest anziehen, um eine Beschädigung des Gewindes zu vermeiden.

# INHALT

# **Einführung**

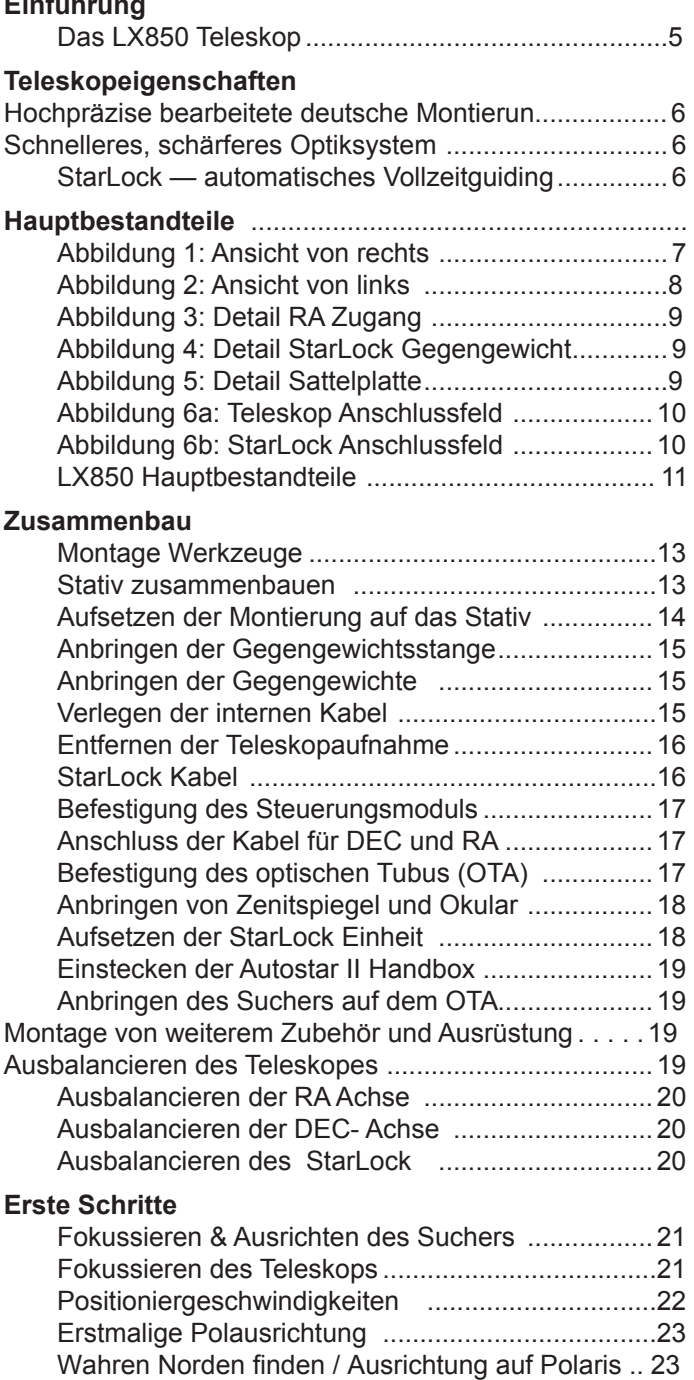

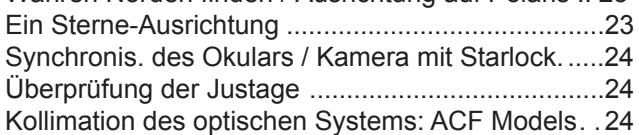

® Der Name "Meade", "AutoStar" und das Meade-Logo sind beim US Patent and Trademark Office und in wichtigen Ländern in der ganzen Welt eingetragene Warenzeichen.

StarLock, Deep Sky Imager, LX850 und Tonight best sind Warenzeichen der Meade Instruments Corp.

Geschützt durch US-Patent:

US 6.392.799 und andere Patente angemeldet

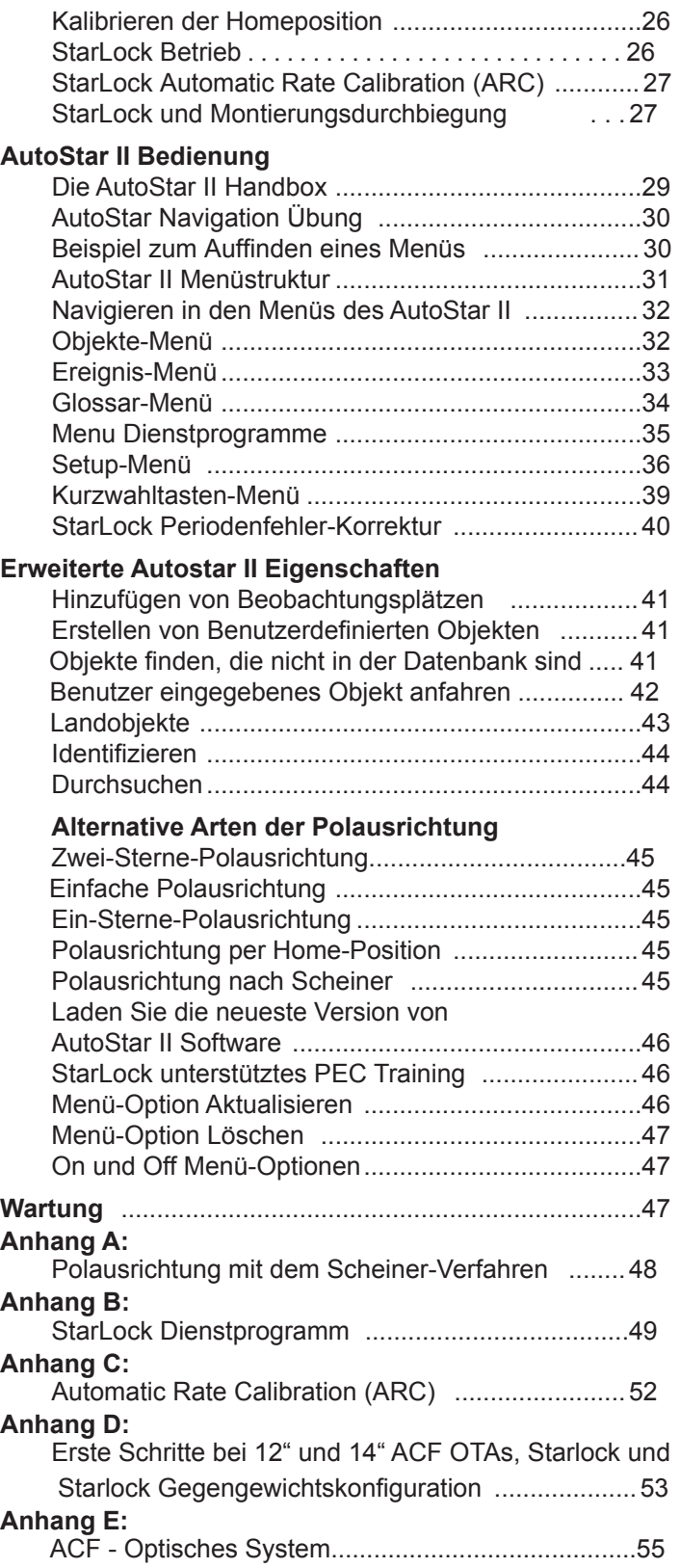

# **EINFÜHRUNG**

### **Das LX850 Teleskop**

### *Hochentwickelte Technologie für den Astrofotografen*

Herzlichen Glückwunsch zu Ihrem neuen LX850 Teleskop. Sie werden feststellen, dass dieses Teleskopsystem alles enthält, was Sie brauchen, um das Universum in dem wir leben zu erforschen. Von Grund auf neu als ideale integrierte Astrofotografieplattform entwickelt, enthält das LX850 mehrere neue revolutionäre Technologien, die die Art und Weise wie Sie beobachten und Bilder machen verändern wird. Verfügbar nur von Meade.

Aufbauend auf über 40 Jahren Erfahrung und Innovation stellt Meade Instruments das neueste in einer langen Reihe von fortgeschrittenen astronomischen Produkten vor: das LX850. Ausgestattet mit revolutionären neuen Technologien, wurde jeder Aspekt dieses erstaunlichen Teleskopsystems mit dem Ziel entwickelt, einen neuen Standard in astrofotografischer und visueller Leistung zu bilden:

• Schnelle f/8 Advanced Coma -Free (ACF) optische Systeme mit Öffnungen von 10", 12" und 14". Diese Optiken erzeugen große, scharfe Bildfelder ohne Koma mit punktförmigen Sternen bis an den Rand größerer Bildsensoren oder extremer Weitwinkel-Okulare.

• 130mm 3-linsige Luftspalt Apochromate mit einem Öffnungsverhältnis von f/7 und 3" Crayford Okularauszug mit 10:1 Untersetzung. Schön gearbeitet und gefertigt mit Koffer. Optionaler 3" Bildfeldebener verfügbar.

• StarLock™ automatischer integrierter Vollzeit-guider - hilft beim Einscheinern und findet und zentriert Objekte. Dann führt er automatisch mit einer Bogensekunde Genauigkeit auf einen Stern im Feld nach, der schwächer als 11. Größenordnung sein kann. Keine separaten Computer, keine Leitstern Auswahl, keine Fokussierung durch den Beobachter. Einfach Ihre Kamera anschließen und Photonen sammeln (zum Patent angemeldet).

• Deutsche Montierung aus bearbeitetem Aluminium und Edelstahl mit großen Lagerflächen und Wälzlagern in beiden Achsen sorgen für eine äußerst solide und stabile Plattform.

• Interne Crayford-Hauptspiegelfokussierung mit einer 7:1 Untersetzung bei den ACF OTAs. Eliminiert zuverlässig Shifting und Spiegelverkippen. Präzise Fokussieren wird zum Kinderspiel (Patent angemeldet)

Wenn Sie wie wir sind, können Sie es sicher nicht erwarten, draußen unter einem dunklen Himmel mit Ihrem neuen LX850 Teleskop zu beobachten. Wir haben eine Kurzanleitung erstellt, mit der die Beobachtung in kürzester Zeit möglich ist. Nach Ihrer ersten Beobachtung setzen Sie sich bitte mit diesem Handbuch hin und lesen Sie etwas über alle erweiterten Funktionen, die Ihnen mit diesem Teleskop-System zur Verfügung stehen. Wir sind zuversichtlich, dass Sie mit dem LX850 viele Jahre lang die Faszination unseres Universums genießen können.

Clear Skies,

Die Leute bei Meade

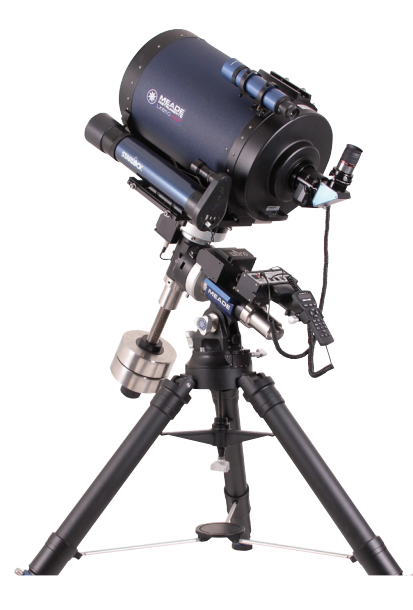

(c) nimax GmbH

# Teleskopeigenschaften

Meade Instruments präsentiert das Neueste in einer langen Reihe von fortgeschrittenen astronomischen Produkten: die LX850™. Ausgestattet mit revolutionären neuen Technologien wurde jeder Aspekt dieses erstaunlichen Teleskopsystems mit dem Ziel entwickelt, einen neuen Standard in astrofotografischer und visueller Leistung zu bilden.

# **Hochpräzise bearbeitete deutsche Montierung**

Konstruiert aus bearbeitetem Edelstahl und 6061 -T6 Flugzeugaluminium, stellt die LX850-Montierung eine

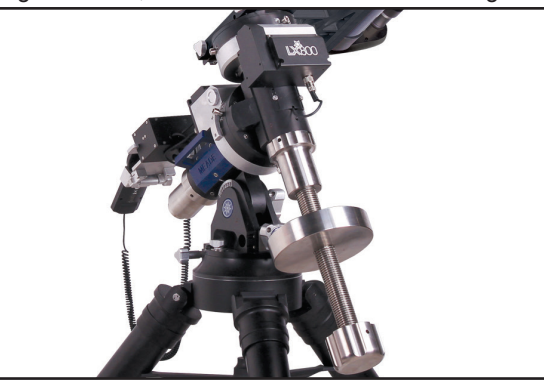

grundsolide Plattform mit Präzisions-Rollenlagern auf beiden Achsen und einer 45mm Edelstahl RA Achse dar. Ihre 17mm Messingschnecken und die 147mm 225 Zahn-Aluminiumschneckenräder ermöglichen eine ruckfreie, präzise Bewegung mit bis zu 40kg Instrumentenlast. Zusätzlich bietet die Montierung interne Verkabelung, GPS und mit dem AutoStar II ein voll computerisiertes GoTo-System mit einer Datenbank von über 144.000 Objekten. All dies sitzt auf einem neuen ultra-stabilen Stativ.

# **Schnelleres, Schärferes Optiksystem**

Aufbauend auf Meades preisgekrönter Advanced Coma Free™ (ACF™) Optik, wurde die LX850 mit einem

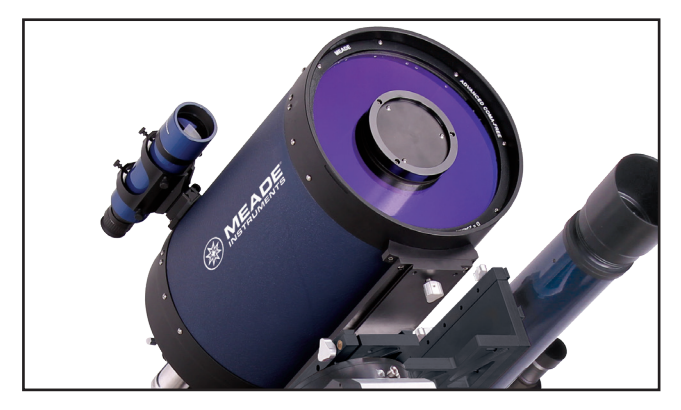

schnellen optischen f/8 System ausgestattet, das optimierte Streulichtblenden für hohen Kontrast aufweist. Das gewährleistet gestochen scharfe punktförmige Abbildung

bis an den Rand des Gesichtsfeldes. Die neu konstruierten OTAs verfügen über einen internen shiftingfreien Crayford-Fokussierer mit 7:1 Untersetzung, der den Hauptspiegel zuverlässig starr auf der Position hält (Patent angemeldet). Darüber hinaus ist optional für das LX850 der großformatige, dreielementige f/5 Brennweitenreduzierer/ Bildfeldebener erhältlich. So erreichen Sie noch größere Gesichtsfelder bei kürzeren Belichtungen und ein flaches Bildfeld auch für größere Sensoren (in Kürze verfügbar). Ebenfalls erhältlich ist der neue Meade Series 6000 3-linsige Luftspaltapochromat mit f/7. Diese fein bearbeitetet und gefertigte OTA bietet überlegene optische Leistung, einen 3" Crayford 10:1 Auszug und einen optionalen 3" Bildfeldebener.

# **StarLock ™ – automatisches Vollzeitguiding**

StarLock - das Herz des LX850 - ist die revolutionäre neue Technologie, die Objektzentrierung auf dem Aufnahme-Sensor und exakte Nachführung während Aufnahmen vollautomatisch ermöglicht. Aufbauend auf den Kern der exklusiven LightSwitch Meade™-Technologie verwendet StarLock eine 80mm f/5 Optik und ein Super-Weitwinkel-Objektiv in einem Zwei-Kamera-System, das automatisch Ihr

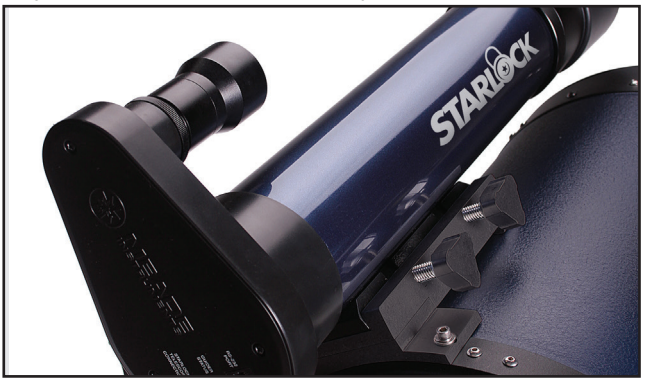

Ziel findet. Dann erkennt es selbstständig einen Feld Stern, der bis zur 11. Größenordnung schwach sein darf und führt dann mit einer unglaublichen Genauigkeit von einer Bogensekunde nach. StarLock erreicht diese erstaunliche Genauigkeit, denn anders als externe Nachführkameras und Computer ist das StarLock in die Teleskop-Steuerung integriert und kommuniziert direkt mit dem Motor-Controller in Echtzeit mit einer maximalen Genauigkeit von 0,1 Bogensekunden. Es gibt keine Notwendigkeit für einen separaten Guider oder Computer und StarLock benötigt keine Kalibrierung, keine Fokussierung oder Leitsternauswahl durch den Benutzer. StarLock bietet auch EDV-gestützte Polausrichtung mit der Scheiner-Methode für extreme Präzision. Keine teuren Drehgeber oder externe Leitsysteme erreichen dieses Leistungsniveau (Patent angemeldet).

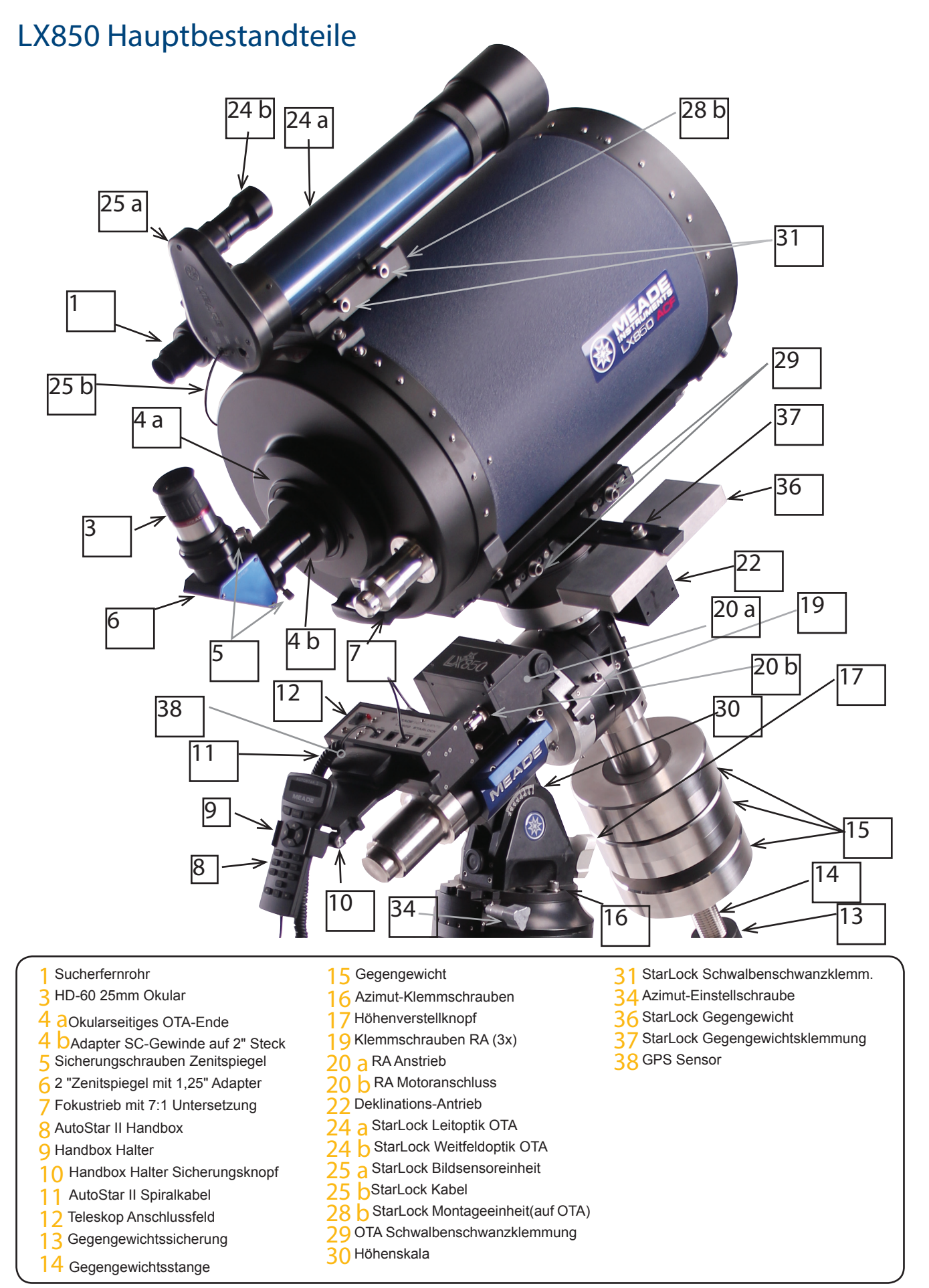

*Abbildung 1: Hauptbestandteile - Ansicht von recht*

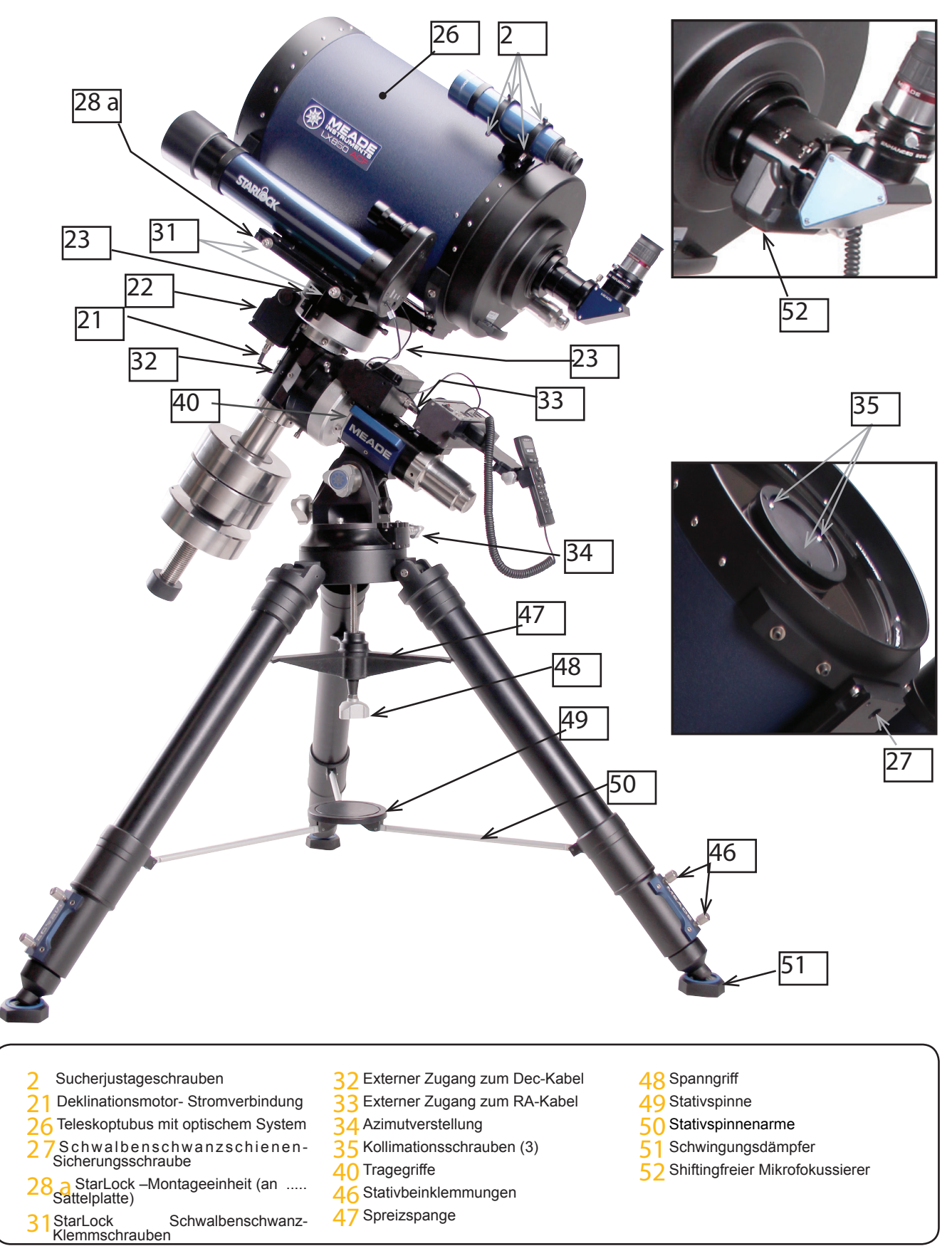

*Abbildung 2: LX850 Hauptbestandteile - Ansicht von links*

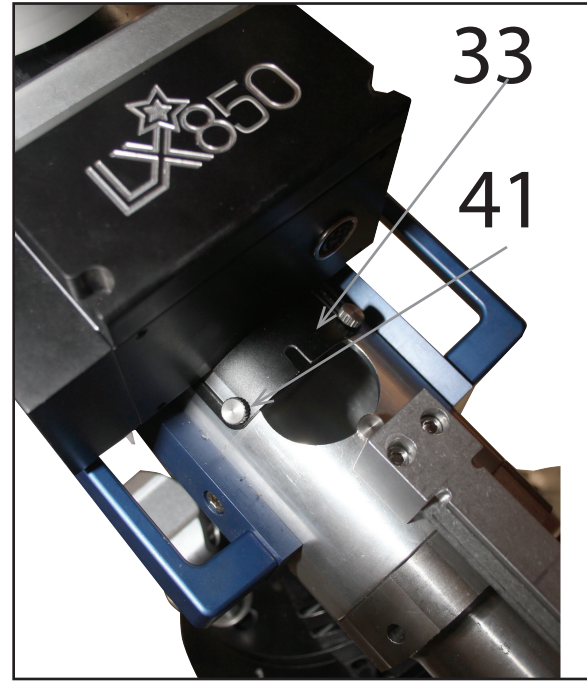

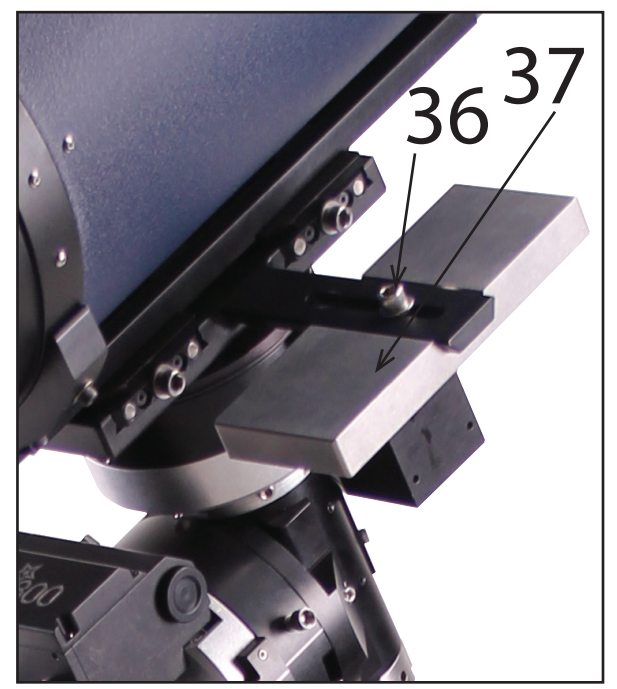

*Abbildung 3: Detail, RA-Zugang Abbildung 4: StarLock Gegengewicht*

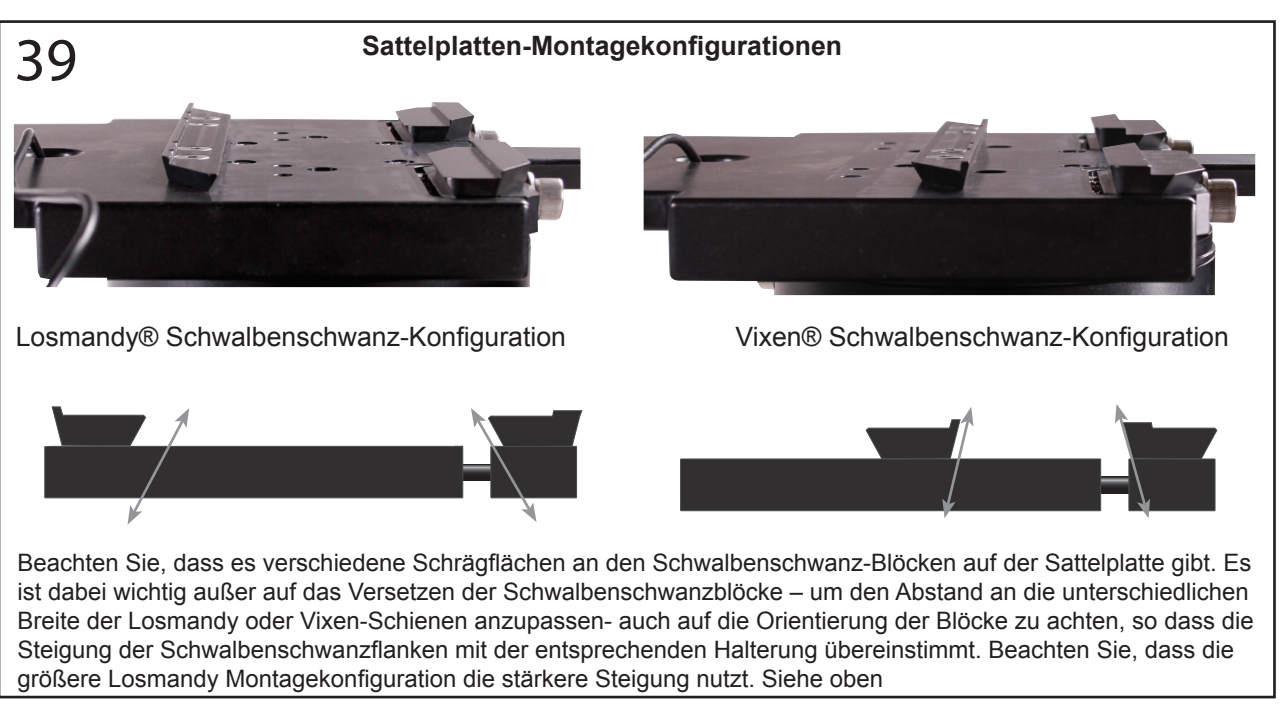

*Abbildung 5:* Verschiedene Sattelplatten-Einstellungen

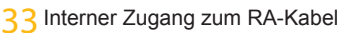

- 36 StarLock Gegengewicht
- 37 StarLock Gegengewichtsklemmschraube
- 41 Verschlußschraube der Abdeckung

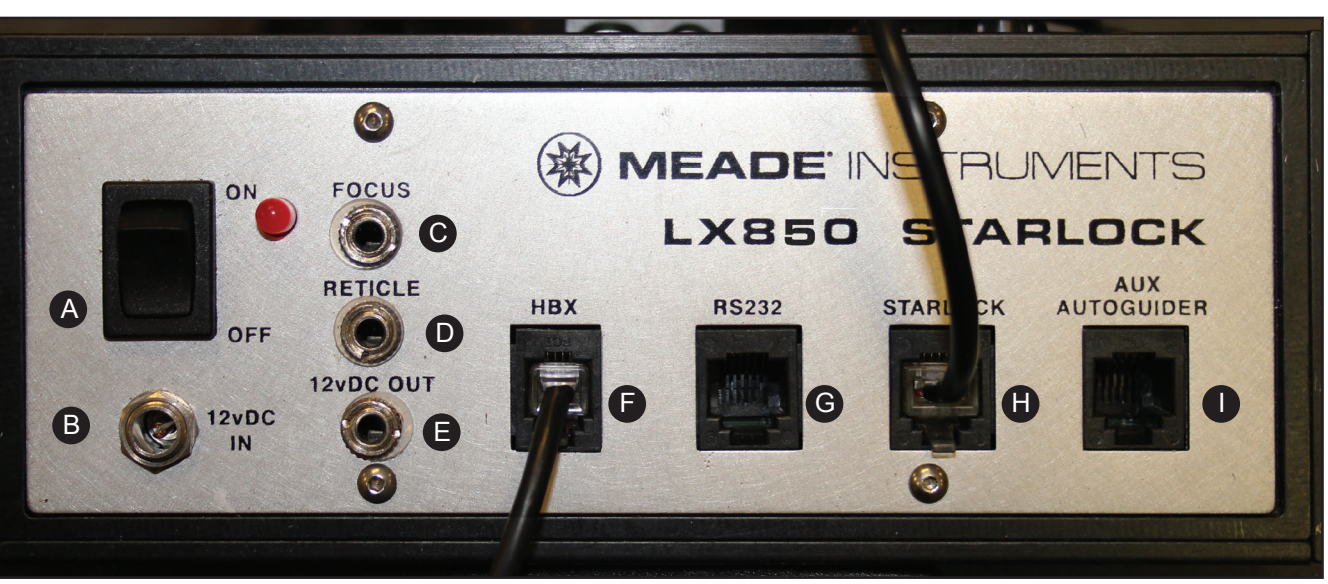

*Abbildung 6a: Teleskopanschlussfeld*

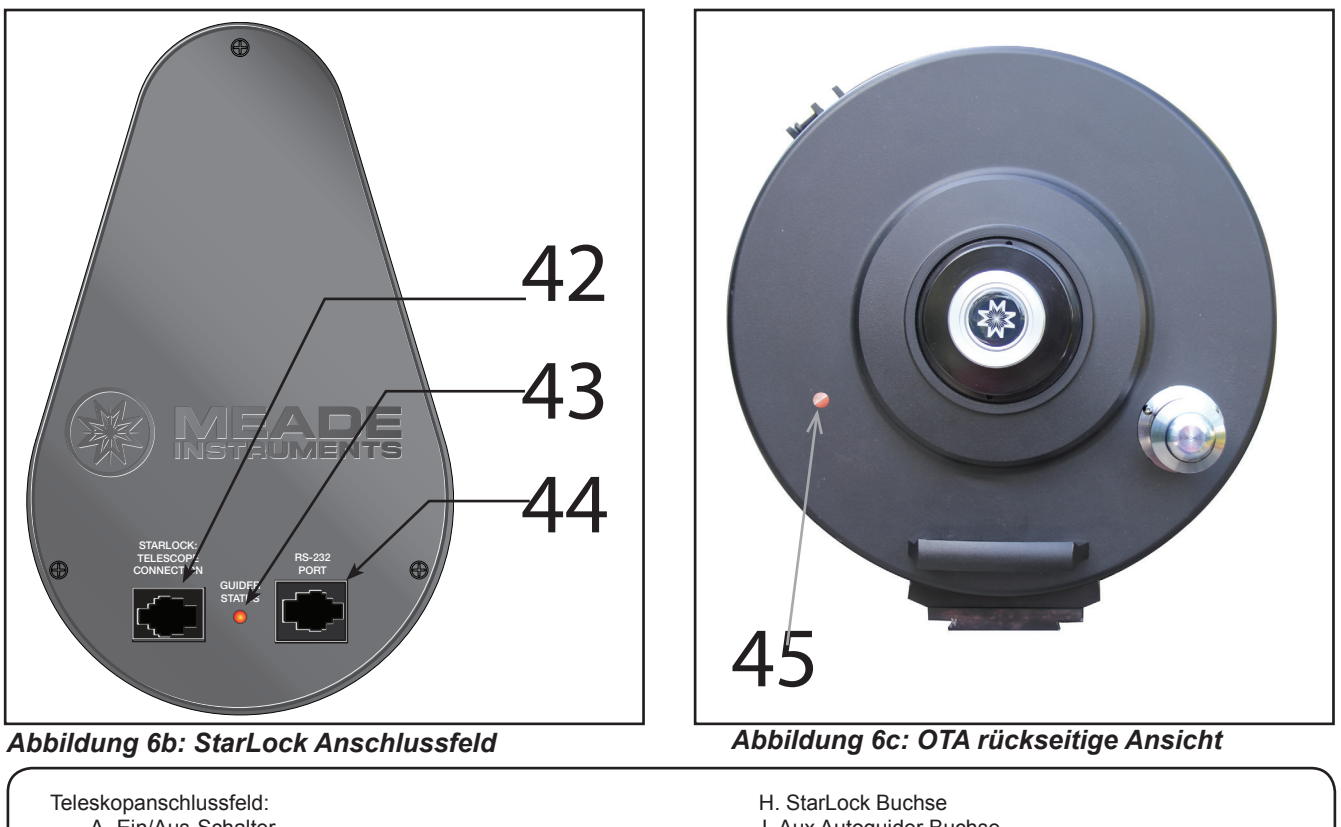

A. Ein/Aus-Schalter

- B. 12v Gleichstromanschluss (Eingang)
- C. Anschlussbuchse für den Motorfokussierer
- D. Anschlussbuchse für beleuchtetes Fadenkreuzokular
- E. 12v Gleichstromanschluss (Ausgang)
- F. Handbox (HBX) Buchse
- G. RS232 Buchse
- I. Aux Autoguider Buchse
- 42 Buchse Verbindung StarLock-Teleskop
- 43 Guider Status-Leuchte
- 44 RS-232 Buchse
- 45 Transportsicherungsschraube

*Figure 2-B: LX850 Hauptbestandteile - Teleskopanschlussfeld*

- 1 8x50 Sucherfernrohr: Weitwinkel-Zielfernrohr mit Fadenkreuz, ermöglicht die einfache Zentrierung von Objekten im Teleskop–Okular.
- 2 Sucher Justageschrauben: Verwenden Sie diese Schrauben, um den Sucher auszurichten.
- 3 Okular: Stecken Sie das mitgelieferte HD-60 25mm Okular in den 2" Zenitspiegel mit 1,25" Adapter, und sichern Sie es durch Anziehen der Rändelschraube.
- 4 Adapter SC Gewinde auf 2": Der 2" Zenitspiegel wird in diesen Adapter eingesteckt.
- 5 2" Adapter Rändelschrauben: Ziehen Sie diese 2 Schrauben zur Sicherung des Zenitspiegels fest.
- 6 2" Zenitspiegel mit 1,25" Adapter: Hält das Okular aufrecht, um eine bequeme Beobachtungshaltung zu ermöglichen. Bietet eine komfortable Betrachtung von der Seite oder oben. Schieben Sie den Zenitspiegel direkt in den 2" Adapter und ziehen Sie die Rändelschraube zur Sicherung handfest an.
- 7 7:1 Crayford Fokussiereinheit: Bewegt den Teleskop-Hauptspiegel präzise um optimale Bildschärfe zu ermöglichen. Das LX850 Teleskop kann auf Objekte in einer Entfernung von etwa 200 m bis unendlich fokussiert werden. Drehen Sie den Regler im Uhrzeigersinn, um auf ein weiter entferntes Objekt zu fokussieren
- 8 Autostar II Handbox: Die Benutzeroberfläche des LX850. Verwenden Sie die Handbox um das LX850 automatisch zu einem beliebigen Objekt am Nachthimmel zu bewegen.
- 9 Handbox-Halter: bequemer Platz, um Ihre AutoStar II Box aufzubewahren. Hält die Handbox griffbereit.
- 10 Handbox-Halter Spannknopf: Lösen Sie die Klemmung um den Winkel einzustellen, dann anziehenum, um den Winkel zu fixieren.
- 11 AutoStar II Spiralkabel: Verbindet die Handbox mit dem Teleskopanschlussfeld über die HBX-Buchse.
- 12 Teleskopanschlussfeld:
	- A. An / Aus Schalter
	- B. 12v DC Netzanschluss
	- C. Buchse für Motorfokussierer
	- D. Buchse für beleuchtetes Fadenkreuz
- E. 12v DC Ausgang
- F. Handbox (HBX) Buchse
- G. RS232-Buchse
- H. StarLock Anschluss
- I. Aux Autoguider–Buchse
- 13 Gegengewicht Sicherung: Verhindert, dass das Gegengewicht aus Versehen über das Ende der Gegengewichtsstange abrutscht.
- 14 Gegengewichtsstange: Stecken Sie das Gegengewicht auf diese Welle (von unten).
- 15 Gegengewicht: Gleicht das Gewicht des optischen Tubus aus und entlastet so die Montierung.
- 16 Azimuth Klemmschraube. Sobald Ihr LX850 auf dem Himmelspol ausgerichtet ist, ziehen Sie die Azimut-Schrauben fest, um ein Verstellen in diese Richtung zu verhindern.
- 17 Breitengrad Einstellknopf. Dient zum Einstellen der LX850 auf die richtige Breite für Ihren Beobachtungsort.
- 18 Höhenklemmung: Vor der Verwendung des Breitengrad Einstellknopfes lösen Sie die Höhenklemmung. Sobald die Breite eingestellt ist, sichern Sie die Einstellung mit dieser Klemmung, um ein Verstellen zu verhindern und die Stabilität zu erhöhen.
- 19 RA Kupplung: Ziehen Sie die drei Sechskantschrauben mit dem mitgelieferten 5/16" Sechskant-Werkzeug an, um den RA Antrieb zu aktivieren.
- 20**a.** RA Antrieb: Bewegt das Teleskop um die RA Achse.
- 20**b.** RA Antrieb Kabel: Verbindet den RA Antrieb mit dem Teleskopanschlussfeld
- 21 Deklinations-Antriebskabel: Verbindet den Deklinations-Motor mit dem Teleskopanschlussfeld.
- 22 Deklinationsantrieb: Bewegt das Teleskop präzise um die DEC-Achse.
- 23 Deklinations-Kupplung: Ziehen Sie die drei Sechskantschrauben mit dem mitgelieferten 5/16" Sechskant-Werkzeug an, um den DEC-Antrieb zu aktivieren.
- 24**a** StarLock Guiding OTA: Optik mit kleinem Gesichtsfeld, die verwendet wird, um das LX850 StarLock System präzise nachzuführen.

# \_X850 Hauptbestandteile LX850 Hauptbestandteile

- <sub>24</sub>b StarLock Weitwinkeloptik OTA: Zur Orientierung des LX850 in Bezug auf den Himmel.
- 25**a** StarLock Anschlussfeld: Enthält die Starlock Kabelverbindungsbuchsen und die Starlock Statusleuchte.
- 25**b** Verbindungskabel: 4-poliger Stecker mit Kabel der das StarLock mit dem Teleskop verbindet.
- 26 Optischer Tubus/Optical Tube Assembly (OTA): Die wichtigste optische Komponente, die das Licht von weit entfernten Objekten sammelt und dieses Licht zu einem Fokus vereint, wo es mit dem Okular oder einer Kamera betrachtet werden kann.
- 27) Schwalbenschwanzsicherungsschraube: Stellen Sie sicher, dass die Sicherheitsschraube festgezogen ist.
- 28) StarLock Montageeinheit (Linke Seite): Verbindet das StarLock mit der Sattelplatte der Teleskopmontierung.
- 29 OTA Sicherung: Sichert den OTA auf der LX850 Sattelplatte.
- 30) Höhenskala: Stellen Sie die Breite Ihres Beobachtungsortes auf dieser Skala ein.
- 31) StarLock Sicherungsschraube : Sichert die StarLock Montageeinheit an der Sattelplatte.
- 32) Deklination Interner Kabelzugang: Lösen Sie die beiden Flügelschrauben und schieben Sie die Abdeckung auf, um Zugang zum Kabelkanal zu bekommen, der über die Länge der DEC-Achse verläuft.
- 33) RA Interner Kabelzugang: Lösen Sie die beiden Flügelschrauben und schieben Sie die Abdeckung auf, um Zugang zum Kabelkanal zu bekommen, der über die Länge der RA-Achse verläuft.
- 34) Azimut Einstellgriff: Sobald die Azimut-Feststellschrauben gelöst sind, können Sie mit diesem Knopf Anpassungen vornehmen, um die Montierung zum Himmelspol auszurichten. Bei richtiger Einstellung klemmen Sie die Azimutklemmschrauben wieder, um eine unerwünschte Bewegung der LX850 in Azimut zu verhindern.
- 35) ACF Kollimationsschrauben: Verwenden Sie diese 3 Schrauben zur Feinabstimmung Ihrer Optikjustage.
- 36) StarLock Gegengewicht: Tarieren Sie das Starlock durch Bewegung dieses Gegengewichts aus. Entfernen Sie das Gegengewicht, wenn Sie das StarLock direkt auf dem OTA montieren.
- 37) StarLock Gegengewichtsklemmung: Ziehen Sie diese Schraube an, um das Gegengewicht zu sichern.
- 38) GPS Sensor: Wird verwendet, um das genaue Datum, Zeit und Ort Ihres Beobachtungplatzes vom Global Positioning Satelliten zu empfangen.
- 39) Schwalbenschwanz-Adapter Befestigungsblöcke: Der LX850 Schwalbenschwanz-Adapter ist einzigartig, da er sowohl die Losmandy, als auch die Vixen Schwalbenschwänze aufnimmt. Entfernen Sie die beiden gegenüberliegenden Schwalbenschwanzaufnahmen und drehen Sie sie um, so dass sich die Schienen mit den richtigen Winkeln für den jeweiligen Schwalbenschwanz gegenüberstehen. Ziehen Sie die Schrauben fest, um die Schienen zu sichern.
- 40) LX850 Tragegriffe: Verwenden Sie diese Tragegriffe, um die LX850 Montierung von einem Ort zum anderen zu tragen.
- 41) Verschlussschraube Zugang: Sichert die Abdeckplatten zum RA und DEC Kabelkanal.
- 42) StarLock/Teleskop Verbindung: Verbindet das StarLock mit dem Teleskopanschlussfeld.
- 43) Guider Status: LED zeigt den Betrieb des Autoguiders an.
- 44) RS-232-Anschluss: Zusätzliche RS-232-Buchse.
- 45) Transportsicherung: Sichert den Hauptspiegel in einer festen Position während der Fahrt. Dient dem Schutz des Mechanismus zur Fokussierung von Schockschäden. Entfernen Sie diese Schraube, bevor Sie versuchen, das Teleskop zu fokussieren.
- 46) Stativbeinklemmung: Klemmen die ausziehbaren Stativbeinverlängerungen.
- 47) Spreizspange: Spreizt und sichert die Stativbeine. Verspannt auch die Montierung mit dem Stativ.
- 48) Spanngriff: Verspannt die Spreizstange mit den Beinen.
- 49) Stativspinne: Hält die Beine unter Zugbelastung, um die Stabilität zu maximieren
- 50) Stativspinnenarme: Verbinden die Stativbeine mit der Spinne.
- 51) Schwingungsdämpfer: Dämpfen Vibrationen und verkürzten die Ausschwingzeit.
- 52) Shiftingfreier Mikrofokussierer: Ermöglicht ferngesteuertes, präzises Fokussieren

# Zusammenbau

Sie sollten den Zusammenbau des LX850 bei Tageslicht durchführen, um sich mit den Teilen vertraut zu machen und den Betrieb vor der Durchführung von Beobachtungen am Nachthimmel zu üben. Bauen Sie das Teleskop in einem großen offenen Bereich auf, wo man viel Himmel sehen kann, also nicht direkt neben einem Gebäude oder an einer Wand, die Ihre Sicht auf den Himmel versperrt. Vergewissern Sie sich, dass der Boden stabil ist und mehr oder weniger waagerecht. Es ist am besten, das Teleskop möglichst weit entfernt von heller Nachtbeleuchtung aufzubauen, da helle Lichter Ihre Nachtsicht ruinieren und Ihre Fähigkeit behindern, den Himmel optimal zu sehen.

Der LX850 System beinhaltet folgende Teile:

- Deutsche Montierung mit Schwalbenschwanz Sattelplatte
- StarLock Optischer Tubus und Sensoreinheit
- Gegengewicht (e)
- Gegengewichtsstange mit Sicherheitsabdeckung
- LX850 Feldstativ
- LX850 Zubehör
- LX850 Teleskopanschlussfeld
- Autostar II Handbox
- StarLock Kabel
- StarLock Gegengewicht
- Spezialwerkzeug
- 5/16" Sechskant-Schlüssel
- DVD mit Autostar Suite und Software
- Nr. 507 Anschlusskabel mit USB-Adapter
- Kabelzugwerkzeug
- Schwingungsdämpfer
- Microfokussierer (nur ACF OTAs)

Zusätzlich kann die LX850 mit verschiedenen OTAs und Zubehör bestellt werden und kann zusätzliche Gegengewichte und Boxen je nach bestellter Konfiguration enthalten.

# **Montagewerkzeuge**

Alle notwendigen Werkzeuge, um Ihr LX850 Teleskop zusammenzubauen sind in der Zubehörschachtel:

• LX850 Spezialwerkzeug Schraubenschlüssel: Ein spezielles Werkzeug zum Festziehen von kleinen und großen Knöpfen am Teleskop und Stativ.

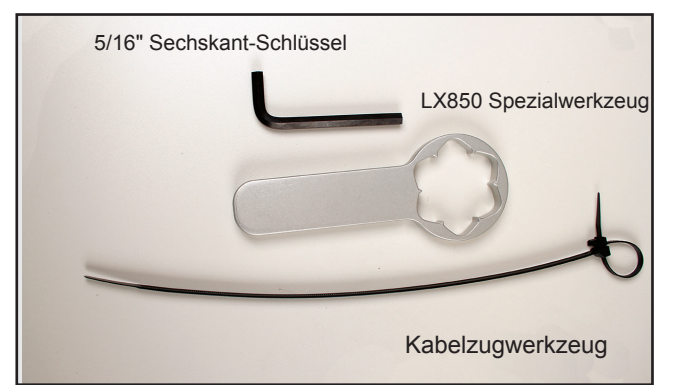

*Abb. 7: LX850 Werkzeug für den Zusammenbau*

• 5/16" Sechskant-Schlüssel: Erforderlich zum Anziehen von DEC und RA Kupplungen.

• Kabelzugwerkzeug: Hilft beim Verlegen der Verbindungkabel zum StarLock, DEC, RA und Zubehör.

Die Nutzung dieser Werkzeuge wird während des Zusammenbaus beschrieben werden. Sollten Sie einen OTA anbringen, der einen Vixen-Schwalbenschwanz ausweist, benötigen Sie zusätzlich einen 3/16" Sechskant-Schlüssel (im Lieferumfang enthalten), um die Schwalbenschwanzblöcke auf der Sattelplatte umzusetzen.

# **Stativzusammenbau**

Entfernen Sie das LX850 Feldstativ aus dem Versandkarton. In diesem Karton befinden sich Spreizspanne, Gewindestange (mit Beilagscheibe) und Sicherungsclip; legen Sie diese beiseite. Stellen Sie das Stativ da auf, wo Sie das Teleskop montieren wollen. Stellen Sie das Stativ aufrecht hin, mit den Stativfüßen nach unten wobei das Stativ noch vollständig zusammengeklappt bleibt. Fassen Sie zwei der Stativbeine und ziehen die Beine auseinander - mit dem vollen Gewicht des Stativs auf dem dritten Bein, bis das Stativ vollständig geöffnet

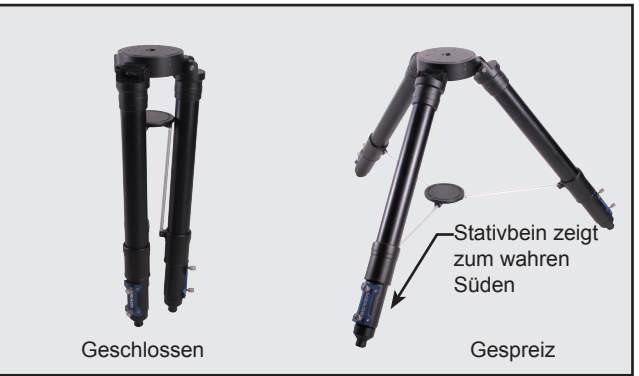

*Abb. 8: Stativ.*

ist. Die Beine sollten so ausgespreizt werden, dass die drei Beine gleichmäßig voneinander entfernt sind und der Stativkopf waagerecht steht. Positionieren Sie eines der Beine, so dass es etwa zum wahren Süden (wahrer Norden in der südlichen Hemisphäre) zeigt. Dies ermöglicht es der Gegengewichtsstange am Stativ vorbeizuschwenken, wenn man das Teleskop bei niedrigen geographischen Breiten verwendet.

Lösen Sie die zwei Klemmschrauben auf jedem Stativbein. Stellen Sie die Höhe des Stativs auf die gewünschte Höhe und mit dem Stativkopf etwa waagerecht und ziehen Sie dann die Stativklemmschrauben wieder fest. Ziehen Sie die Schrauben handfest an, nicht überdrehen.

Schieben Sie die Gewindestange durch die Spreizspange und schieben Sie diese Baugruppe durch das zentrale Befestigungsloch in den Stativkopf. Schieben Sie die Gewindestange weit genug durch das zentrale Befestigungsloch, so dass Sie die Nut für den Sicherungsclip sehen können. Drücken Sie den Sicherungsclip in die Nut. Der Sicherungsclip hält jetzt die Spreizspange fest, und ermöglicht so eine einfache Montage.

# **Befestigen der Montierung auf Stativ**

Entfernen Sie die Montierungseinheit aus dem Versandkarton. Sie werden beim Herausnehmen feststellen, dass die RA und DEC Kupplungen nicht festgezogen sind. Dies ist absichtlich im Werk getan worden, um mögliche Schäden an den Zahnrädern während des Transportes zu verhindern. Ziehen Sie die drei RA und drei Deklinationsklemmschrauben mit

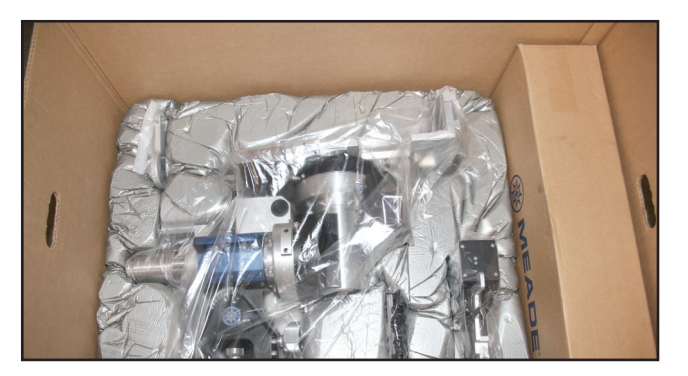

*Abb. 9: Montierung in der Box*

dem mitgelieferten 5/16" Sechskant-Schlüssel fest, um eine einfachere Handhabung bei der Montage zu erreichen. NICHT ZU FEST ANZIEHEN.

Setzen Sie die Montierung auf den Stativkopf auf. An dieser Stelle ist es ratsam, die Montierung während des Festziehens, entweder mit einer Hand oder (im Idealfall) durch eine zweite Person, zu stabilisieren während sie auf dem Stativ befestigt wird. Richten Sie die Montierung so aus, dass sie auf die Pole zeigt, das Teleskopanschlussfeld zeigt dabei zum Südpol (Nordpol in der südlichen Hemisphäre). Schieben Sie die Gewindestange nach oben und sichern Sie die Montierung auf dem Stativ durch Anziehen des Spanngriffes. Verwenden Sie das mitgelieferte Spezialwerkzeug, um die Montierung handfest zu sichern. Wenn ordnungsgemäß angezogen hat

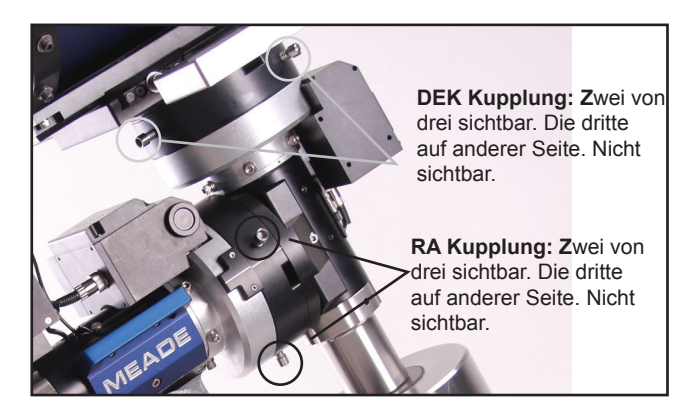

*Abb. 10: Position der DEK und RA Kupplung*

die Spreizstange Kontakt mit allen drei Stativbeine und die Halterung kann nicht verrutschen. Sollte das nicht passieren, wackeln Sie kräftig am Stativ – dadurch lösen sich eventuelle Verkantungen und das Verspannen der Beine wird erleichtert. Dabei nicht vergessen die Montierung festzuhalten!

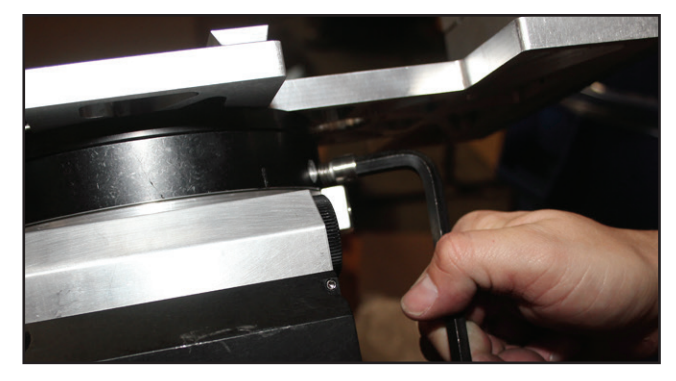

*Abb. 11: Kupplung festziehen*

# **Einstellen der geographischen Breite**

Suchen Sie den Ort aus, der Ihrem Beobachtungsplatz am nächsten kommt. Recherchieren Sie die Breite im Internet oder nutzen Sie den Ortungsdienst eines

Handys. Lösen Sie die Höhenklemmung. Suchen Sie den Höhenverstellknopf und die Breitenskala.

Sie sie einfacher auf der DEC-Achse befestigen. Schrauben

# **Gegengewichtsstange befestigen**

Entnehmen Sie die Gegengewichtsstange mit der beiliegenden Sicherheitsmutter aus der Verpackung. Die Sicherungsmutter ist werkseitig für den Versand angebracht. Entfernen Sie die Sicherungsmutter nun um die Gegengewichtsstange leichter zu machen – so können

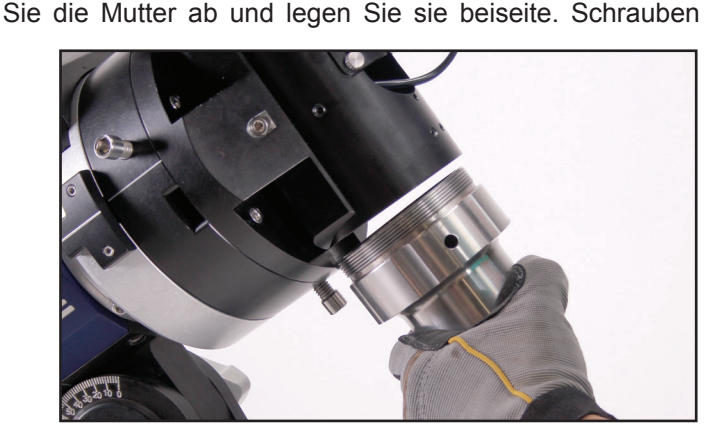

*Abb. 12: Gegengewichtsstange befestigen*

Sie die Gegengewichtsstange in die Gewindebohrung ein. Stellen Sie dabei sicher, dass das Gewinde sauber greift und nicht verkantet.

# **Gegengewicht(e) befestigen**

Die Gegengewichte werden durch Sie auf das Gewinde der Gegengewichtsstange bis zurgewünschten Position geschraubt. Wenn die LX850 Montierung mit einem optischen Tubus (OTA) erworben wurde, können zusätzliche Gegengewichte mitgeliefert werden – abhängig von der Größe des OTA. Bringen Sie alle Gegengewichte an, die mit der Montierung mitgeliefert wurden. Eine gute

Ausgangsposition für die Gegengewichte ist sie in der Mitte der Gegengewichtsstange zu platzieren. Wenn die Montierung komplett mit OTA und Zubehör montiert ist, werden die Gegengewichte angepasst, um ein angemessenes Gleichgewicht mit dem OTA zu erhalten. Hinweis: für die 12" und 14" f / 8 ACF-Modelle finden Sie in Anhang D für detaillierte Anweisungen für die Gegengewichte.

# **Verlegen der internen Kabel**

In die LX850 Montierung ist ein Kabelkanal integriert, der das Verlegen der Kabel innerhalb der Montierung ermöglicht. Die Verbindungskabel zwischen dem RA-Antrieb, dem DEC Motor und StarLock zum Teleskopsteuerungsmodul können hier geführt werden, wodurch Kabelsalat verhindert wird. Die Anschlusskabel befinden sich in der Schachtel mit dem StarLock und / oder der Zubehör-Box zusammen

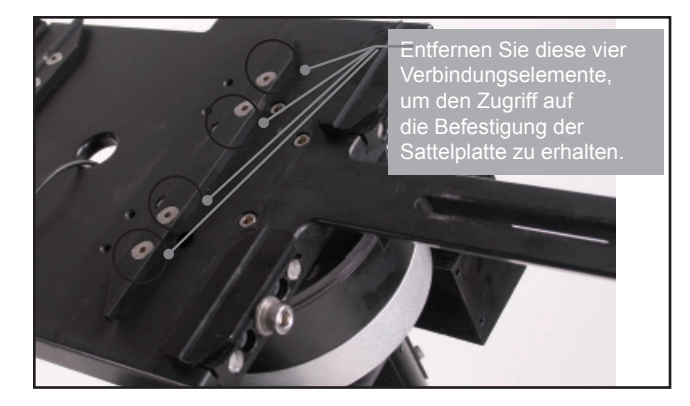

*Abb 14: Entfernen des linken OTA Schwalbenschwanzblocks*

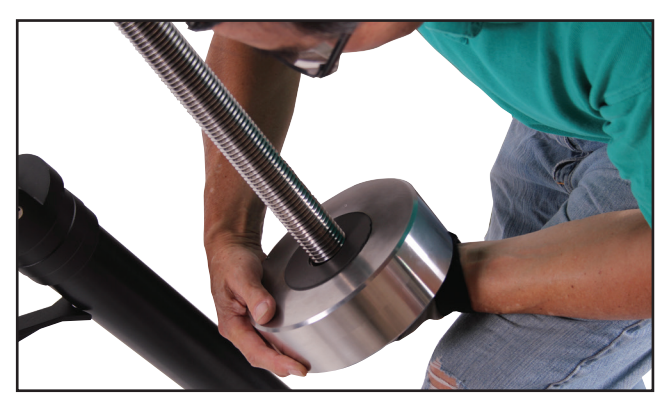

*Abb. 13: Gegengewicht befestigen*

mit einem Kabelziehwerkzeug. Kabel für zusätzliche Geräte wie Kameras können auch über den internen Kabelkanal geführt werden. Hinweis: Das StarLock

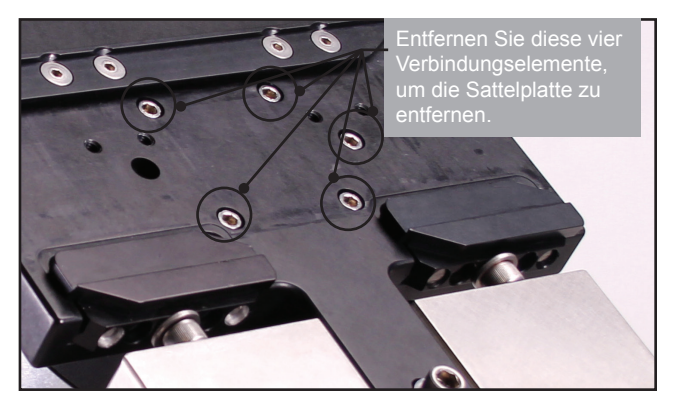

*Abb 15: Zugang zur linken Sattelverbindung offen*

Kabel wurde bereits im Werk installiert. Der 6-polige Stecker des Starlock kommt in die Buchse auf dem Teleskopsteuerungsmodul und der 4-poligen Stecker sollte durch das Loch in der Sattelplatte eingefädelt werden und in den StarLock gesteckt werden.

# **Entfernen der Sattelplatte**

Ihr Teleskop wird ab Werk mit montierter OTA Sattelplatte ausgeliefert. Sie müssen die Sattelplatte entfernen, um Zugriff auf den oberen Teil des internen Kabelkanals zu bekommen, damit Sie zusätzliche Kabel für Kameras oder anderes Zubehör einziehen können, die zum OTA führen sollen. Entfernen Sie das StarLock Gegengewicht durch Lösen seiner Feststellschraube und schieben Sie es ab. Mit einem 3/16" Sechskant-Schlüssel lösen und entfernen Sie jetzt die fünf Verbinder, die den Sattel auf der Montierung befestigen. Vorsicht beim Entfernen der fünften und letzten Schraube; achten Sie darauf, dass Sie das Gewicht der Sattelplatte unterstützen wenn es frei wird. Mit entferntem Sattel sind Sie nun bereit, das Kabel durch den oberen Teil des internen Kabelkanals zu verlegen. Das StarLock Kabel kommt vorverlegt aus der Fabrik. Wenn es entfernt worden ist, oder wenn Sie zusätzliche Kabel zum OTA (z. B. Kamera-Kabel) verlegen müssen, folgen Sie diesen Anweisungen.

# **StarLock Kabel:**

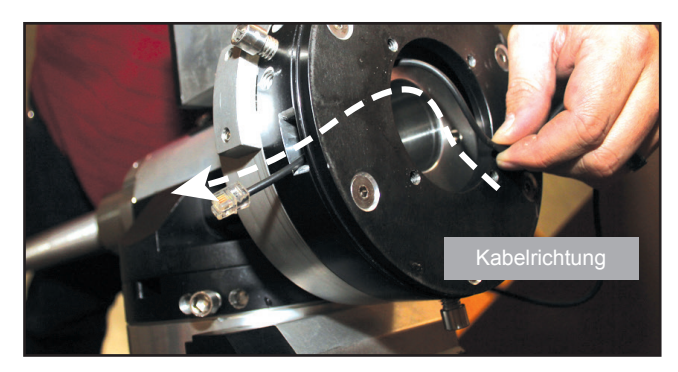

*Abb 17: Kabel unter der Sattelplatte verlegen.*

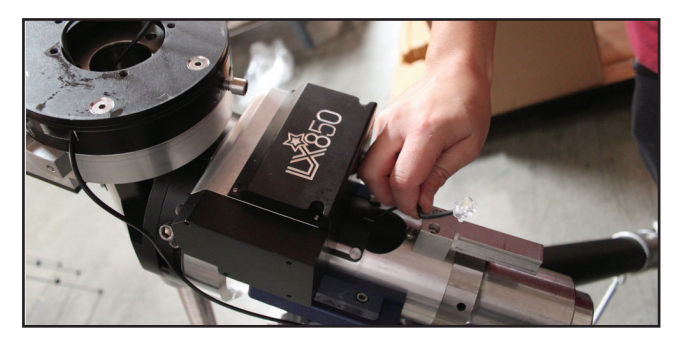

*Abb 18: Kabel herausziehen und mit Anschlussfeld verbinden*

**Wichtiger Hinweis:** Die StarLock Kabel besitzt eine Orientierung! Jedes Ende hat Anschlüsse mit unterschiedlichen Steckertypen, wobei jeder Steckertyp korrekt ausgerichtet sein muss, um in die entsprechende Buchse zu passen. Der vierpolige Stecker kommt in die vierpolige Buchse auf der Rückseite des StarLock. Der Sechspolige Stecker kommt in die sechspolige

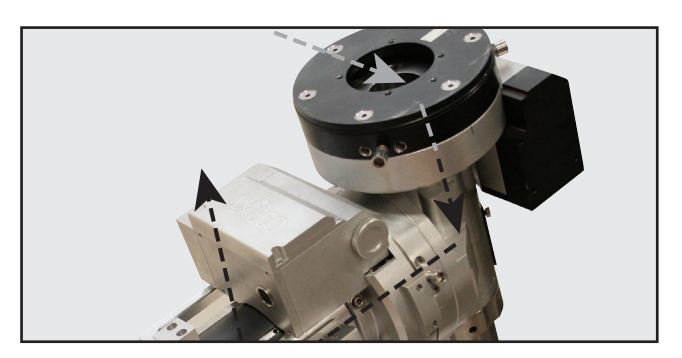

*Abb 19: Kabelkanal im StarLock Modul*

Buchse am Teleskopanschlussfeld der Montierung mit der Aufschrift StarLock. Bitte beachten Sie die richtige Kabelorientierung vor Beginn des Kabelverlegens.

Beginnen Sie, indem Sie die vierpoligen Stecker durch die seitliche Aussparung am DEC-Gehäuse unter der Sattelplatte durchführen. Dieser vier-

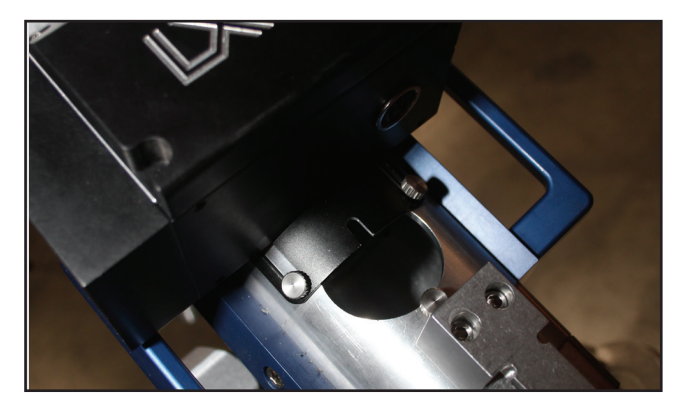

*Abb. 16: Zugang zum Kabelkanal*

polige Stecker wird in die Buchse auf der Rückseite des StarLock gesteckt. Führen Sie das Kabelende mit dem sechspoligen Stecker an der DEC-Achse entlang nach unten. Öffnen Sie den Zugang an der Vorderseite der RA-Achse und ziehen Sie das Kabel heraus, wenn der Stecker sichtbar ist. Achten Sie dabei darauf, nicht das vierpolige Kabel durch die seitliche Aussparung im Dec-Gehäuse mitzuziehen.

(c) nimax GmbH

Dann schieben Sie das sechspolige Ende an der RA-Achse entlang bis zum DEC-Zugang. Öffnen Sie den Zugang durch Lösen der Rändelklemmschrauben und Zurückschieben der Abdeckung. Beobachten Sie das Kabel über diesen Zugang und schnappen Sie es sich, sobald es sichtbar wird. Auch hier ziehen Sie das überschüssige Kabel heraus. Dieser sechspolige Stecker kann nun in die Buchse mit der Aufschrift StarLock auf dem Teleskopanschlussfeld gesteckt werden. An diesem Punkt müssen Sie die Sattelplatte für den optischen Tubus wieder befestigen. Befolgen Sie dazu die Anweisungen oben im Kapitel "Entfernen der Sattelplatte" Schritt für Schritt in umgekehrter Reihenfolge.

# **Teleskopsteuerungsmodul befestigen**

Nehmen Sie das Teleskopsteuerungsmodul aus dem Karton, der die Montierung enthält, und schieben Sie es auf die Tragschiene an dem hinteren Ende des RA-

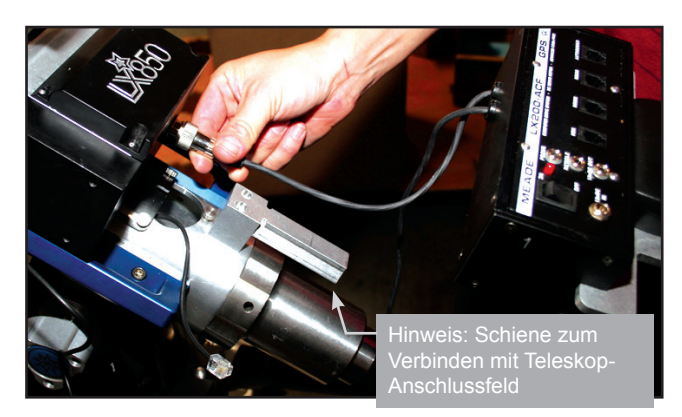

*Abb. 20: Motor mit Anschlussfeld verbinden.*

Gehäuses. Lösen Sie die beiden Rändelschrauben auf der Unterseite des Steuermoduls und schieben Sie sie auf die Schiene. Klemmen Sie es dann mit den beiden Rändelschrauben fest. Stecken Sie den sechspoligen Stecker des Starlock in die Buchse mit der Aufschrift Starl ock

# **Anschluss der Kabel für DEC und RA**

Die Anschlussleitungen für RA & Deklination sind direkt am DEC und RA befestigt und können nicht vom Modul entfernt werden. Das kurze Kabel ist direkt für den RA-Antrieb, der direkt oberhalb des Moduls sitzt. Stecken Sie den DIN-Stecker in die Buchse am RA-Antrieb – beachten Sie dabei die Orientierung und Lage der Stifte. Sobald der Stecker sicher sitzt sichern Sie ihn durch Zuschrauben der Steckerverriegelung

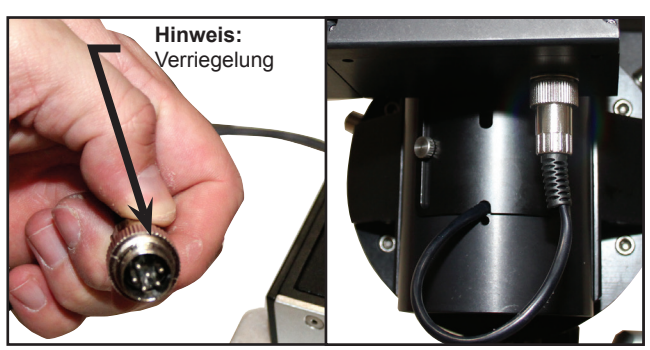

*Abb. 21:* DIN-Stecker mit Verriegelung

(Abb. 21). Das längere Kabel verbindet das Teleskopsteuerungsmodul mit dem DEC-Antrieb und muss durch die Zugangsöffnung an der RA Achse gefädelt werden, direkt über dem Modul (Abb. 20). Mit dem Kabelführungswerkzeug verlegen Sie das Kabel durch den Kanal – beobachten Sie das Kabel über den Zugang an der Vorderseite des RA-Achse (Abb. 21).

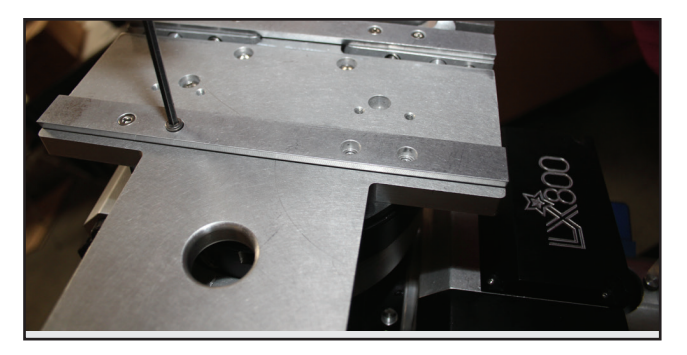

*Abb. 22:* Ersetzen der Sattelplatte

Fassen Sie es, sobald es in Reichweite kommt, und ziehen Sie das überschüssige Kabel heraus. Sobald Sie es durchgeführt haben stecken Sie den Stecker in die Buchse am DEC-Antrieb direkt über dem Zugang. Sobald der Stecker sicher sitzt, sichern Sie ihn durch Zuschrauben der Steckerverriegelung.

# **Befestigung des optischen Tubus**

Beachten Sie, dass es zwei Optionen für die Ausrichtung und Lage der Schwalbenschwanz-Schiene gibt. Ab Werk sind die Schwalbenschwanzblöcke so konfiguriert, dass eine Standard Losmandy®- Stil Schwalbenschwanzschiene montiert werden kann. Meade LX850 OTAs werden mit ihren fertig vormontierten Schwalbenschwanzplatten geliefert. Je nach OTA-Schwalbenschwanz müssen Sie beide Seiten der Schwalbenschwanzblöcke verlegen.

OTAs mit Losmandy®-Style Schwalbenschwanzschiene: Alle Meade LX850,

**HINWEIS**: Entfernen Sie die Transportsicherung bevor Sie die Optik fokussieren. Andernfalls kann es zu Schäden am Crayford Fokussiermechanismus führen.

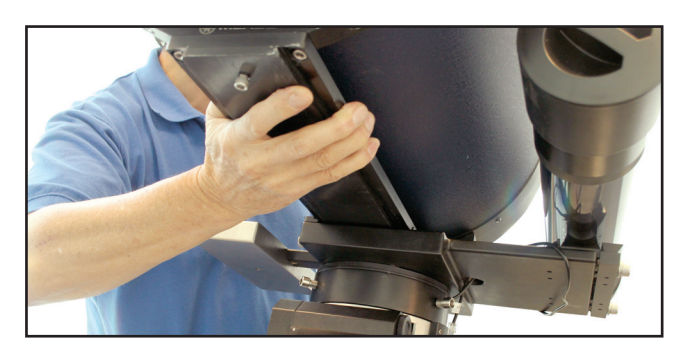

*Abb. 23:* Schwalbenschwanz in Sattelplatte schieben

Advanced Coma-Free optische Tuben nutzen die Standard Losmandy® Schwalbenschwanzschiene. Um die LX850 Sattelplatte so einzustellen, dass sie die Losmandy Prismenschiene aufnehmen kann, müssen die Montageblöcke auf der Sattelplatte in der richtigen Position und mit der richtigen Längsseite der Bahn nach innen in Richtung der entsprechenden Montageschiene montiert werden. Wenn Sie an den Schwalbenschwanzblöcken entlang sehen werden Sie bemerken, dass sich der Winkel jeder Längsseite der Schiene unterscheidet. Achten Sie darauf, die Seite mit dem richtigen Winkel auf beiden Blöcken vor dem Anbringen des OTAs zu montieren. Beide Schienen sollten fest mit der Sattelplatte verbunden sein, bevor eine Optik aufgesetzt wird.

• **Hinweis**: Aufgrund der Größe und des Gewichts ist es ratsam, die 12" & 14" Advanced Coma-Free OTAs mit zwei Personen zu montieren.

• OTAs mit einem Vixen® Schwalbenschwanz: Alle Meade LX850 Refraktoren verwenden eine Standard Vixen®-Stil Schwalbenschwanzschiene. Um die Sattelplatte so zu konfigurieren, dass diese Schwalbenschwanzschiene passt, orientieren sich die Schwalbenschwanzschienen so, dass der steile Winkel nach innen gezeigt. Positionieren Sie den inneren Schwalbenschwanzblock so, dass der Abstand zum anderen Block stimmt. Dazu wird der Block mit den nächsten Befestigungsgewindelöchern verbunden.

**HINWEIS:** Bevor Sie eine Optik auf die Montierung setzen achten Sie darauf, dass die Kupplungen auf jeder Achse geklemmt werden, so dass die Montierung sich nicht während der OTA Installation bewegt, und dass die richtige Anzahl an Gegengewichten angebracht ist.

Beim Aufsetzen einer Optik wird die Sattelplatte so orientiert, dass sie an der RA-Achse entlang zeigt, wobei sich die StarLock Schwalbenschwanzmontage auf der linken Seite befindet, wenn man von hinten über die Montierung peilt. Um eine Optik zu montieren, packen Sie den OTA fest, entfernen Sie ihn aus der Verpackung und schieben Sie die Schwalbenschwanzschiene des OTA in die Schwalbenschwanzaufnahme der Sattelplatte. Während Sie den OTA weiter festhalten, ziehen Sie die zwei Feststellschrauben an der Schwalbenschwanzaufnahme handfest an.

# **Anbringen von Zenitspiegel und Okular**

Nehmen Sie die Staubschutzkappe von der Rückseite der Zelle des Teleskops ab.

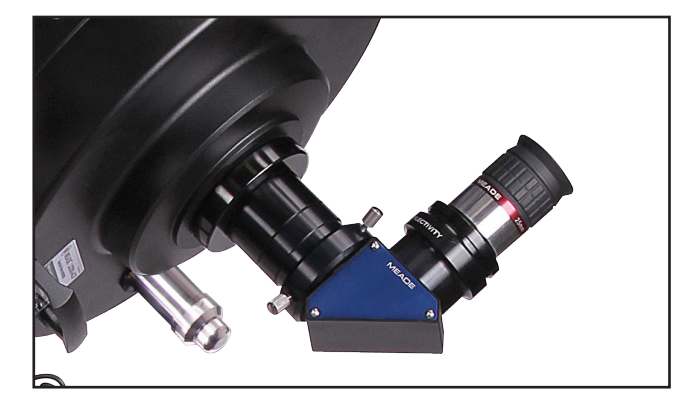

*Abb 24: Zenitspiegel und Okular befestigt*

- **Meade Advanced Coma Free OTAs**: Wenn Ihr Teleskop mit dem Meade Mikrofokussierer geliefert wurde befolgen Sie bitte die detaillierten Anweisungen, die beim Fokussierer enthalten waren.
- **Meade Refraktoren**: Schieben Sie den Zenitspiegel in den Auszug klemmen Sie ihn, indem Sie die Rändelschraube(n) festziehen. Entfernen Sie das Meade Okular aus seinem Behälter und stecken Sie es in die Aufnahme am Zenitspiegel. Ziehen Sie die Rändelschraube(n) handfest an.

# **Anbringen der StarLock Halterung**

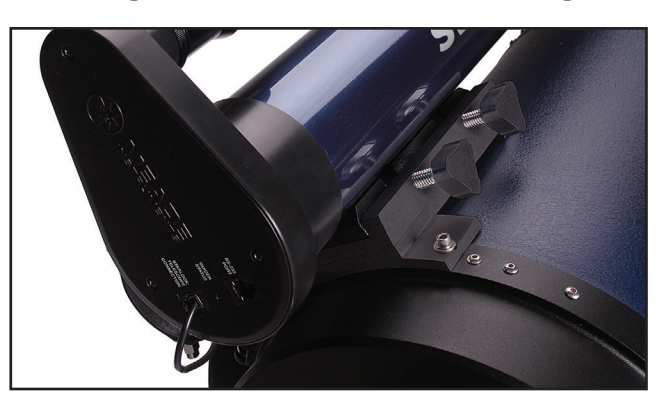

18 *Fig 25: StarLock ACF OTA montiert*

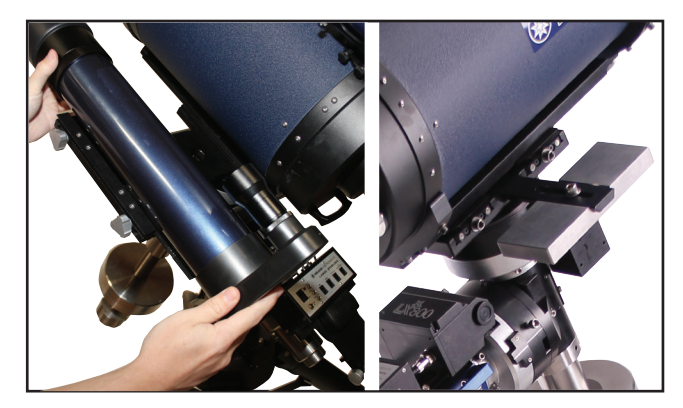

*Abb. 26:* Montage des StarLock auf der Sattelplatte. Anbringen des StarLock Gegengewichts

Der Standard Montageort des StarLock ist auf der Sattelplatte. Die 10", 12" und 14" ACF Modelle verfügen über einen zweiten Montageort in der oberen Rückseite des optischen Tubus. Aufgrund der längeren Brennweite der ACF Optik ist dieser zweite Montagepunkt oben auf dem OTA vorteilhafter, weil es die differentielle Biegung minimiert.

Suchen und entpacken Sie die StarLock Einheit. Der Schwalbenschwanz-Adapter und sein spezielles Gegengewicht sind werkseitig vorinstalliert und richtig für den Einsatz in der nördlichen Hemisphäre konfiguriert. Für den Einsatz in der nördlichen Hemisphäre ist die StarLock Montage mit dem Schwalbenschwanz -Adapter auf der linken Seite des beigefügten OTA sinnvoll.

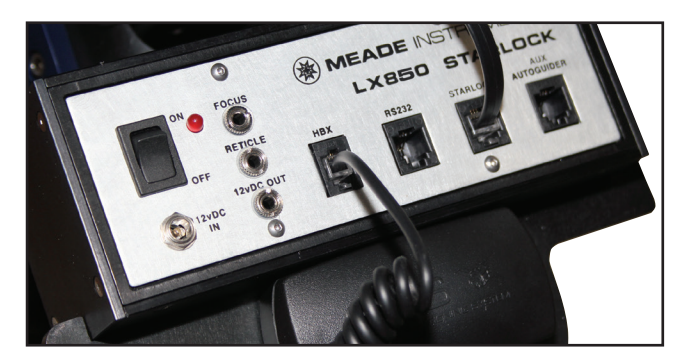

*Abb 27: Handbox-Kabel mit HBX verbinden*

Um StarLock zu installieren, lösen Sie die zwei Befestigungsschrauben an der Seite des Schwalbenschwanzadapters. Schieben Sie dann die StarLock Einheit in die Schwalbenschwanzaufnahme, bis die hintere Kante des StarLock Schwalbenschwanz bündig mit der Unterkante der Sattelplatte ist. Ziehen Sie die Feststellschrauben an, um die StarLock- Einheit zu sichern. Suchen Sie das mitgelieferte rechteckige Gegengewicht, lösen Sie die Sicherungs- Flügelschraube, und schieben Sie es auf die Schiene auf der gegenüberliegenden Seite des Schwalbenschwanz-Adapters (falls erforderlich).

**Beachten Sie, dass das Gegengewicht nicht erforderlich ist, wenn StarLock auf einem LX850 ACF OTA montiert ist.** Verwenden Sie das Gegengewicht, wenn StarLock direkt mit auf der Sattelplatte montiert wird. Sichern Sie das Gegengewicht durch Festziehen der Mutter. Stecken Sie den vier-poligen Stecker mit dem StarLock Kabel in die Buchse auf der linken Seite an der Rückseite des StarLock.

# **Einstecken der Autostar II Handbox**

Suchen und entpacken Sie die Autostar II Handbox. Das Anschlusskabel wird zusammen mit der Handbox verpackt. Stecken Sie einen Stecker in die Handbox, und die andere in die "HBX" Buchse am Steuermodul.

# **Montage des Suchers auf die Optik**

- Die Meade Optiken, die mit dem LX850 verkauft werden, sind mit einem Standard 8x50 Sucher ausgestattet. Zur Montage und Ausrichtung des Suchers, führen Sie die Schritte 1 bis 6 unten während des Tages durch.
- 1. Setzen Sie den Sucher zusammen, indem Sie alle enthaltenen Rändelschrauben in die Bohrungen auf der Sucher Halterung einschrauben und setzen

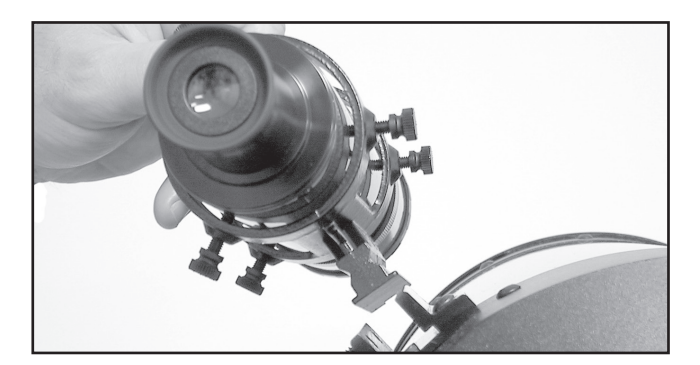

*Abb 28: Sucher in die Halterung schieben*

Sie den 8X50 Sucher in die Halterung. Ziehen Sie die Rändelschrauben so handfest an, dass der 8x50 Sucher etwa in der Mitte der Halterung zentriert ist.

2. Schieben Sie den Sucher mit Halterung in seinen Sucherschuh auf der Oberseite der Teleskopoptik. Um den Sucher in der Aufnahme zu sichern, ziehen Sie die beiden Rändelschrauben handfest an.

# **Montage von weiterem Zubehör und Ausrüstung**

Zu diesem Zeitpunkt ist es ratsam, sämtliches

zusätzliches Zubehör zu montieren, das Sie während der Beobachtung in der Nacht verwenden. Ausbalancieren des Teleskops ist der nächste Schritt, und es ist wichtig, dass dieses Verfahren mit voller Beladung ausgeführt wird.

# **Austarieren des Teleskops**

Richten Sie die Montierung waagerecht aus, indem Sie die Länge der drei Stativbeine einstellen – Sie können dazu die integrierte Wasserwaage an der Basis der Montierung verwenden. Vor der Verwendung des Teleskops müssen Sie die RA / DEC-Achsen und das StarLock ausbalancieren. Bevor Sie balancieren befestigen Sie das Okular, den Sucher und alle Zubehörteile, die Sie mit dem Teleskop (Kameras etc.) verwenden werden. In anderen Worten, Sie müssen das Gerät austarieren, wenn das gesamte Gewicht montiert ist, das auch bei der Nachtbeobachtung verwendet wird. Behalten Sie während der gesamten Prozedur das Teleskop genau im Auge – ein nicht austariertes Teleskop kann unkontrolliert in alle Richtungen schwenken und dabei z.B. am Stativ anschlagen. Lassen Sie immer eine Hand am Teleskop, um die Kontrolle nicht zu verlieren. Wir gehen dabei wie folgt vor:

Um das Teleskop auszubalancieren, entriegeln Sie die Rektaszensionsachse durch Lösen der drei Klemmschrauben. Wenn diese Achse freigegeben ist, kann das Teleskop frei um die RA–Achse drehen. Dann wird die Deklinationsachse gelöst bzw. die DEC Feststellschrauben. Wenn entsperrt, kann die Montierung frei um die DEC-Achse drehen. Versuchen Sie sich mit diesen Klemmschrauben vertraut zu machen und beobachten Sie, wie sich das Teleskop nach Lösen der Klemmung um jede Achse bewegt. Um eine feine Balance des Teleskops zu erhalten, folgen Sie dem Verfahren unten:

# **Austarieren der RA Achse**

1. Halten Sie den OTA sicher, so dass er nicht versehentlich frei schwingen kann. HINWEIS: Ein unaustarierter OTA kann sehr schnell

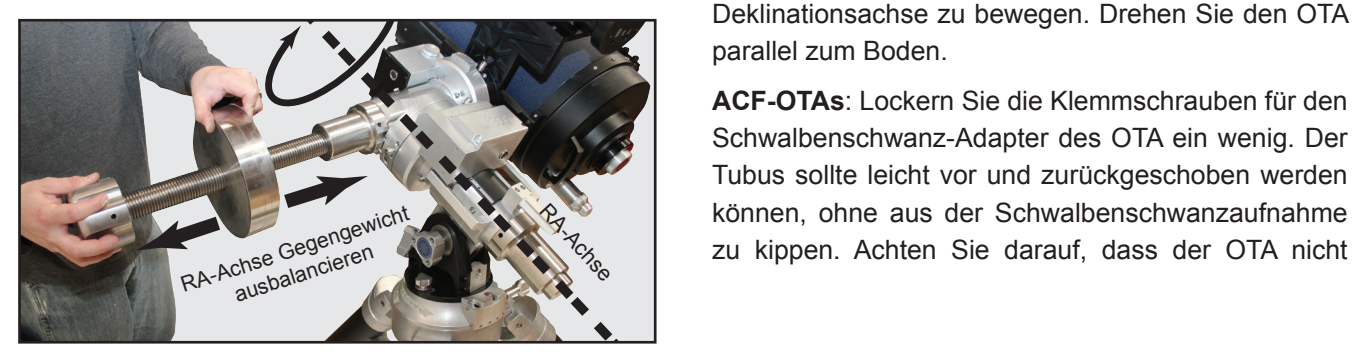

schwingen und dabei Verletzungen beim Benutzer verursachen, sowie das Teleskop beschädigen. Lösen Sie die RA Klemmung. Die Optik bewegt sich nun frei um die RA Achse. Drehen Sie das Teleskop so, dass die Gegengewichtsstange (und damit die Dec-Achse parallel (horizontal) zum Boden ist.

2. Drehen Sie das Gegengewicht entlang der Gegengewichtsstange bis das Teleskop in der horizontalen Position bleibt, ohne selbständig eine Bewegung in eine der beiden Richtungen zu machen. Nehmen Sie nun die Gegengewichtssicherung am Ende der Gegengewichtsstange und schubsen Sie die Stange leicht nach oben oder unten. Schrauben Sie das Gegengewicht an eine Position, bei der die gleiche Kraft nötig ist, um die RA Achse nach oben und unten zu bewegen. Klemmen Sie jetzt die RA-Achse wieder.

# **Austarieren der DEC Achse**

Auch hier halten Sie den optischen Tubus, so dass er nicht versehentlich frei schwingen kann. HINWEIS: Ein unaustarierter OTA kann sehr schnell schwingen und dabei Verletzungen beim Benutzer verursachen, sowie das Teleskop beschädigen. Drehen Sie das Teleskop so, dass die Gegengewichtsstange (und damit die Dec-Achse parallel (horizontal) zum Boden

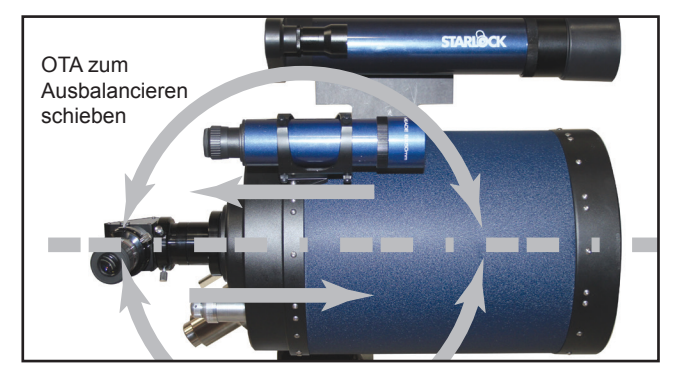

*Abb 30: DEC Achse ausbalancieren*

ist. Lösen Sie jetzt die Deklinationsklemmschrauben. Das Teleskop ist jetzt in der Lage, sich frei um die Deklinationsachse zu bewegen. Drehen Sie den OTA parallel zum Boden.

**ACF-OTAs**: Lockern Sie die Klemmschrauben für den Schwalbenschwanz-Adapter des OTA ein wenig. Der Tubus sollte leicht vor und zurückgeschoben werden können, ohne aus der Schwalbenschwanzaufnahme aus dem Schwalbenschwanz-Adapter herausfällt! Schwenken Sie den OTA ein wenig hoch und runter – Sie werden für eine der beiden Richtungen mehr Kraft brauchen als für die andere. Eventuell beginnt der Tubus auch von alleine zu schwenken, weil eine Seite Übergewicht hat. Beginnen Sie damit, den optischen Tubus 1 cm in der Schwalbenschwanzaufnahme zu verschieben. Schwenken Sie jetzt erneut den Tubus – das Gleichgewicht, und damit der Kraftaufwand haben sich verändert. Verschieben Sie den OTA so lange in der Schwalbenschwanzaufnahme, bis das Teleskop in horizontaler Lage bleibt ohne Tendenz nach oben oder unten zu schwenken. Sobald dies erreicht ist ziehen Sie die OTA Schwalbenschwanzklemmschrauben wieder fest.

**Meade Refraktoren**: Lockern Sie die Verschlussschrauben der Fernrohrwiege so, dass Sie das Hauptrohr leicht vor und zurückschieben können. Verschieben Sie den optischen Tubus, bis das Teleskop in einer Position stehenbleibt, ohne Tendenz in eine der beiden Richtungen zu driften. Sobald dies erreicht ist ziehen Sie die Verschlussschrauben der Fernrohrwiege wieder fest. Wenn der Refraktor mit einer Taukappe ausgestattet ist, stellen Sie sicher, dass diese voll ausgefahren ist, bevor Sie das Teleskop ausbalancieren.

# **Austarieren des StarLock**

Wenn das StarLock auf der Sattelplatte angebracht ist, ist es außermittig von dem DEC Achse montiert. Dadurch entsteht ein Ungleichgewicht, das sachgemäß ausbalanciert werden muss, um eine optimale Leistung

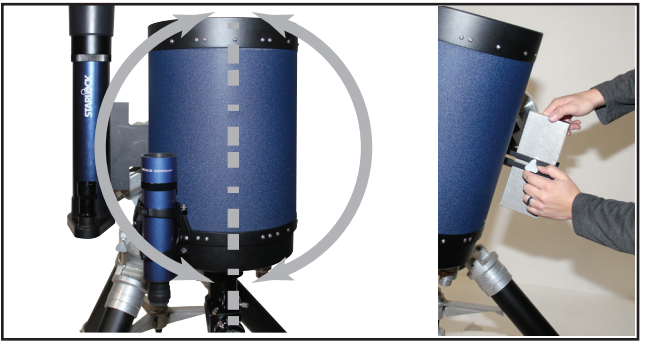

*Abb 31: StarLock Aufbau ausbalancieren*

zu erzielen. Mit gelöster Deklinationsklemmung und mit der Dec-Achse parallel zum Boden, drehen Sie den OTA, so dass der Tubus direkt nach oben zeigt (Abb. 31). Beginnen Sie mit dem Lösen und Bewegen des rechteckigen StarLock Gegengewichts so dass ungefähr 12mm Abstand zwischen dem Gewicht und

den DEC Sattelplattenschrauben besteht. Bewegen Sie das Gewicht vor und zurück bis das Teleskop nach oben gerichtet bleibt, ohne die Tendenz eines Schwenks in eine der beiden Richtungen. Sobald dies erreicht ist, ziehen Sie die StarLock Gegengewichtsklemmschraube wieder an und klemmen die DEC-Feststellschrauben wieder.

Das Teleskop ist nun richtig austariert. Bringen Sie die LX850 in die ursprüngliche Position, bei der die Gegengewichtsstange auf den Boden zeigt und der OTA geradeaus gerichtet ist.

# **Erste Schritte**

# **Sucher Fokussieren und Ausrichten**

1. Wenn Sie es nicht bereits getan haben, stecken Sie nun das Meade Okular in den Zenitspiegel auf der Rückseite des OTA.

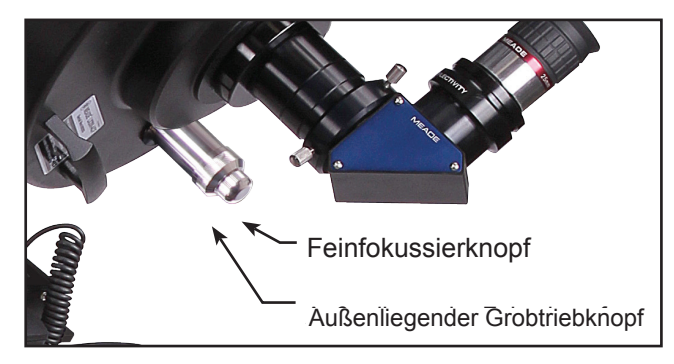

*Abb. 32:* Crayfordokularauszug

- 2. Nachdem das Teleskop nun in beide Achsen richtig ausbalanciert ist (Siehe den Abschnitt "Austarieren des Teleskops", vor diesem Schritt) lösen Sie die Klemmungen in RA und DEC, so dass sich das Teleskop frei in beiden Achsen bewegen kann.
- 3. Richten Sie das Teleskop zu einem bestimmten wohldefinierten und stationären Landobjekt, das mindestens 200 Meter entfernt ist, wie die Spitze eines Telefonmastes oder ein Straßenschild. Zentrieren Sie das Objekt im Teleskop-Okular (Siehe Fokussierung des Teleskops im Abschnitt unten). Klemmen Sie die RA und DEC Achse wieder.
- 4. Während das Objekt im Teleskop Okular zentriert bleibt, schauen Sie durch den Sucher. Durch Lockern oder Anziehen von, gegebenenfalls einer oder mehreren der Sucher-Kollimationsschrauben

verstellen Sie nun den Sucher so lange, bis das Sucher Fadenkreuz genau auf das Objekt zentriert ist, das Sie vorher im Teleskop-Okular zentriert haben. Drehen Sie den hinteren Bereich in der Nähe der Augenmuschel im Uhrzeigersinn oder gegen den Uhrzeigersinn, um das Objekt scharfzustellen.

5. Überprüfen Sie diese Ausrichtung auf einem Himmelskörper wie dem Mond oder einem hellen Stern, und machen Sie falls notwendig Korrekturen.

# **Die Fokussierung des Teleskops**

### **Meade Advance Coma Free (ACF):**

**Hinweis:** Alle LX850 ACF Optischen Tuben sind werkseitig mit einer Transportsicherung ausgestattet. Diese Schraube muss entfernt werden, bevor Sie die Teleskopoptik fokussieren.

Diese optischen Tuben sind mit einem internen Crayfordfokussierer ohne Shifting ausgestattet, der eine 7:1 Untersetzung aufweist. Das einzigartige verkippungs- und versatzfreie Design eliminiert die Notwendigkeit für eine Hauptspiegelklemmung und verhindert Bildversatz während des Fokussierens.

Um das Teleskop zu fokussieren, drehen Sie den außenliegenden Grobtriebknopf mit oder gegen den Uhrzeigersin, bis das Bild scharf gestellt ist. Für eine präzise Fokussierung kommen Sie dann mit dem kleineren Feinfokussierknopf zum endgültigen Fokus.

**Meade APOs**: Die Meade APOs werden mit einem Hochgenauigkeits-Crayford Okularauszug, der präzise aus Aluminium gefräst ist, und einer Untersetzung von 10:1 ausgeliefert.

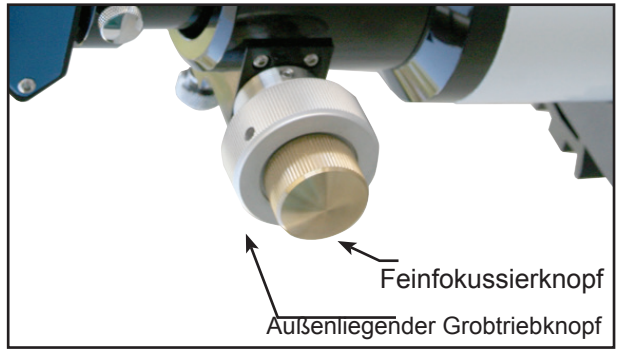

*Abb. 33: APO Crayfordfokussierer*

Zur Fokussierung des Teleskops drehen Sie den außenliegenden Grobtriebknopf mit oder gegen den Uhrzeigersinn bis das Bild scharf gestellt ist. Für eine präzise Fokussierung kommen Sie dann mit dem kleineren Feinfokussierknopf zum endgültigen Fokus.

Wenn Sie ein 2" Okular verwenden, entfernen Sie den 1,25" Okular-Adapter aus dem Zenitspiegel, indem Sie die Rändelschraube(n) lösen. Schieben Sie das 2" Okular in der Zenitspiegel und ziehen Sie die Okularklemmschraube(n) fest. Die untere Seite des Okularauszugs hat einen Feststellknopf, die den Auszug klemmt. Verwenden Sie diese, wenn Sie schweres Gerät im Okularauszug angebracht ist, um unerwünschte Bewegungen des Auszugsrohrs zu verhindern.

# **Positioniergeschwindigkeiten**

AutoStar II hat neun Positioniergeschwindigkeiten mit denen der optische Tubus geschwenkt werden kann. Die Geschwindigkeiten sind direkt proportional zur siderischen Geschwindigkeit und wurden berechnet, um bestimmte Funktionen zu erfüllen. Drücken Sie die Taste Geschwindigkeit (Zahlentaste "1") und drücken Sie eine Zifferntaste (1-9), um die Drehgeschwindigkeit zu ändern. Die Drehgeschwindigkeit wird für etwa zwei Sekunden auf AutoStar II Display angezeigt.

Die neun verfügbaren Geschwindigkeiten sind:

**Zifferntaste 1** = 1x = Korrekturgeschwindigkeit, programmierbar

**Zifferntaste 2** = 2x = 2x Sterngeschw. (0,5 arc-min/sec oder 0,008 ° sec)

**Zifferntaste 3** = 8x 8x = Sterngeschw. (2 arc-min/sec oder 0,033 °/sec)

**Zifferntaste 4** = 16x = 16x Sterngeschwindigkeit (4 arc-min/sec oder 0,067 ° / sec)

**Zifferntaste 5** = 64x = 64x Sterngeschwindigkeit (16 arc-min/sec oder 0,27 ° / sec)

**Zifferntaste 6** = 1/4 ° = 15arc-min/sec

**Zifferntaste 7** = 1/2 ° = 30arc-min/sec Zifferntaste 8 = 1 ° = 60arcmin/sec Zifferntaste 9 = 3 ° = 180arc-min/sec

**Zifferntaste 8** = 1 ° = 60arc-min/sec

**Zifferntaste 9** = 3 ° = 180arc-min/sec

Geschwindigkeit 1, 2 oder 3: Wird für die Feinzentrierung eines Objekts im Gesichtsfeld eines höher vergrößernden Okulars, wie z.B. ein 12 mm oder 9 mm verwendet.

Geschwindigkeiten 4, 5 oder 6: Wird für die Zentrierung eines Objekts im Gesichtsfeld mit niedrigen bis moderat vergrößernden Okularen verwendet, wie die Standard Super Plössl 26mm.

Geschwindigkeiten 7 oder 8: Werden für die Grobzentrierung eines Objekts im Sucher verwendet.

Geschwindigkeit 9: Bewegt das Teleskop schnell von einem Punkt am Himmel zu einem anderen.

# **Erstmalige Polausrichtung**

Immer, wenn Sie den OTA oder das StarLock entfernt und neu installiert haben, sollten Sie die Option "One Star Alignment" in Autostar Setup/Menü ausführen. Sollten Sie dies am Ende jeder Sitzung beachten, müssen Sie nur Ihre Montierung parken und Ihr Teleskop wird diese Ausrichtung halten, bis die Fernrohrachse entriegelt oder die Montierung bewegt wird. Wenn Sie das Teleskop nach dem Parken wieder einschalten, ist es ausgerichtet und einsatzbereit. Wenn Sie den Punkt "Parken" vergessen, wählen Sie eine einfache Ausrichtung so lange wie das Stativ und OTAs nicht verändert wurden

# **Den wahren Norden finden / Ausrichten auf Polaris**

Um eine maximale Genauigkeit bei der Positionierung und der Nachführung zu gewährleisten ist es wichtig, dass Ihre Teleskop-Montierung und der OTA auf Polaris ausgerichtet werden, oder - wenn Polaris nicht sichtbar ist - den wahren Norden.

Beginnen Sie die Ausrichtung des Teleskops durch Aufsuchen von Polaris. Polaris zu finden ist einfach.

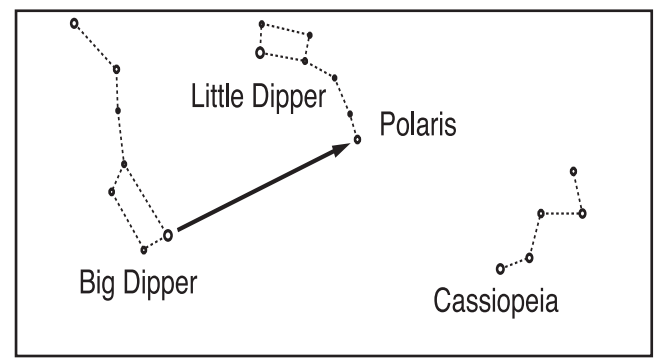

*Abb 33A: Polaris finden*

Die meisten Menschen erkennen den "Großen Wagen (Big Dipper)". Der Große Wagen hat zwei Sterne, die den Weg weisen. Polaris ist der letzte Stern in der "Deichsel" des kleinen Wagens (Little Dipper) (Abb. 33A).

Sobald Sie Polaris am Himmel gefunden haben, orientieren Sie Ihr komplettes Teleskop mit Stativ so, dass das Bedienfeld nach Süden zeigt (weg von Polaris). Möglicherweise müssen Sie das Teleskop auf dem Stativkopf drehen, um diese Ausrichtung zu erreichen (Lösen Sie die beiden Azimut-Verstellungen, und schwenken Sie die Montierung durch Drehen der Verstellschrauben). Die Montierung und der OTA zeigen nun sehr nahe zum himmlischen Norden. Lösen Sie die drei Deklinationklemmschrauben, und drehen Sie den OTA so, dass er parallel zur der RA-Achse (in Richtung Polaris) steht. Klemmen Sie jetzt die Deklinationsachse wieder. Wenn Sie diese Prozedur perfekt durchgeführt haben, sollten Sie jetzt in der Lage sein Polaris durch den Sucher zu sehen (stellen Sie sicher, dass Sie den Sucher auf den OTA ausgerichtet ist). Wenn Sie Polaris nicht sehen können, drehen Sie das gesamte Teleskop (OTA+Montierung) bis Sie Polaris sehen können. Sie sind jetzt bereit, die Ein-Sterne Ausrichtungsprozedur des AutoStar durchzuführen.

# **Ein-Sterne Ausrichtungsprozedur**

Um Ihr Teleskop für Ein-Sterne Ausrichtungsprozedur vorzubereiten, führen Sie bitte folgende Schritte durch:

- 1. Verbinden Sie das Netzteil mit dem Steuermodul des Teleskops.
- 2. Überprüfen Sie, dass sowohl die RA als auch die DEC Achse geklemmt sind.
- 3. Verbinden Sie den Autostar II mit der HBX-Buchse des Steuermoduls.
- 4. Schalten Sie den Netzschalter des Teleskopsteuermoduls auf die Position ON. Der Autostar II Bildschirm wird aktiviert und eine Copyright-Meldung wird kurz angezeigt.
- 5. "Drücken Sie 0 auf Ausrichten oder Mode für Menü" wird angezeigt. Drücken Sie 0.
- 6. Das Teleskop wird in die Ausgangsposition schwenken, und sich an ihren internen Sensoren ausrichten.
- 7. "German North" wird angezeigt. Anleitungen wie Sie Ihre Montierung in die Ausgangsposition versetzen können laufen im unteren Teil des Displays ab. Drücken Sie die Eingabetaste. Die Montierung

verwendet ihre internen Ruheposition-Sensoren, um in die Ruhestellung/Homeposition zu fahren. Ihre Montierung wurde im Werk kalibriert um eine ausreichende Genauigkeit bei der Ausrichtung zu bieten. (Drücken Sie eine beliebige Taste, und der Autostar II bricht die Ausrichtung ab).

8. Autostar zeigt jetzt "GPS Fix." Der LX850 GPS Empfänger erfasst und synchronisiert sich mit Signalen von GPS-Satelliten.

Nach der Durchführung dieser Schritte weiß der Autostar II jetzt:

- Die Anschläge des Teleskops
- Den Beobachtungsort
- Das Datum und die Uhrzeit
- 9. "CTR Polaris: Slewing (Schwenke)" wird angezeigt. Wenn das Teleskop den Schwenk beendet hat, zentrieren Sie Polaris im Okular nur durch Drehen der Höhen- und Azimut-Verstellschrauben. Verwenden Sie nicht die Handbox um Polaris zu zentrieren! Wenn Polaris zentriert ist, klemmen Sie Höhe und Azimuth wieder, dann drücken Sie ENTER.
- 10. Autostar II wählt dann einen anderen Stern, um sich auszurichten. "Searching (Suchen)...." wird angezeigt. Das Teleskop schwenkt dann zu einem hellen Stern für die Ausrichtung. Wenn er nicht im Gesichtsfeld des Okulars erscheint, schauen Sie durch den Sucher – es handelt sich um den nächsten hellen Stern. Verwenden Sie die Pfeiltasten, um das Teleskop zu bewegen, bis der Stern sichtbar und zentriert im Okular ist. Der Alignment-Stern sollte leicht erkennbar sein und der hellste Stern im Bereich des Himmels, in den das Teleskop zeigt. Drücken Sie die Eingabetaste. "Align Successful (Ausrichtung erfolgreich)" wird angezeigt. Wenn "Align unsuccessful (Ausrichten erfolglos)" angezeigt wird, wiederholen Sie den Vorgang.

**Hinweis**: Wenn der zweite Stern zentriert ist und Enter gedrückt wird, ist StarLock automatisch auf die Hauptoptik ausgerichtet. Nach der Ausrichtung, wenn Sie StarLock nach einem Positioniervorgang erneut mit der Hauptoptik ausrichten wollen, drücken und halten Sie die ENTER-Taste auf dem Autostar für 2 Sekunden, dann loslassen. "Enter to Sync (Zum Synchronisieren Enter drücken)" wird angezeigt. Drücken Sie die Eingabetaste. Dadurch wird StarLock auf die Hauptoptik ausgerichtet und die Leistung der Montierung beim Positionieren wird verbessert.

Nach einer anfänglichen Ausrichtung können Sie die Home-Position für Ihren Anwendungsbereich aktualisieren, indem Sie "Kalibrieren Home-Position" aus dem SETUP / TELESCOPE Menü wählen. Dies wird noch genauere Ergebnisse für die spätere Ausrichtung ermöglichen. Diese Prozedur muss nur einmal durchgeführt werden, oder nach Neujustage Ihrer Optik oder dem Austausch gegen einen anderen OTA.

# **Synchronisieren von Okular oder Kamera unter Verwendung des Starlock**

Wenn Sie Okulare, Kameras oder Zenitspiegel wechseln, kann sich die Mitte des Gesichtsfeldes geringfügig verschieben. Starlock kann diesen kleinen Unterschied kompensieren, wenn Sie die folgende Routine durchführen:

- 1. Drücken Sie die MODE-Taste mehrmals, bis "Select Item: Object (Punkt auswählen: Objekt)" angezeigt wird.
- 2. Drücken Sie die ENTER-Taste, um die "Objekt"-Option auszuwählen und bewegen Sie sich um vier Ebenen nach unten. "Objekt: Star" wird angezeigt.
- 3. Drücken Sie die ENTER-Taste, um die "Star"-Option auszuwählen und dann um eine Ebene nach unten. "Named (mit Namen)" wird angezeigt.
- 3. Drücken Sie die ENTER-Taste, um die "Named"-Option auszuwählen.
- 4. Blättern Sie gründlich die Listen der Sterne durch, bis Sie zu einem hellen Stern kommen, der sichtbar ist (wenn Sie nicht sicher sind, was Sie wählen sollen, nehmen Sie den gleichen Stern, den der AutoStar während der Alignment-Prozedur verwendet hat). Drücken Sie die GOTO-Taste, um diesen Stern auszuwählen.
- 5. Das Teleskop schwenkt zu diesem Stern. Wenn der Schwenk abgeschlossen ist, zentrieren Sie

den Stern im Okular oder Kamera. Dann halten Sie die "Enter"-Taste für 2 Sekunden. Dann drücken Sie erneut "ENTER", um Ihre Position zu bestätigen.

StarLock wird nun den Unterschied kompensieren.

# **Testen Sie Ihre Justage**

Vor dem Kollimieren eines LX850 Teleskops müssen Sie Ihren Kollimationszustand testen.

Um die Kollimation zu testen, zentrieren Sie einen hellen Stern, der im Zenit steht, und betrachten ihn mit einem Medium / High-Power Okular wie das Meade 12mm Okular. Lassen Sie der Teleskop-Optik Zeit sich auf die Temperatur Ihres Beobachtungsortes anzugleichen, bevor Sie fortfahren; Temperaturunterschiede zwischen der Optik und der Außenluft können zu Verzerrungen in den Bildern führen. Autostar II bietet eine Option im Menü Dienstprogramme, die die "Ambient Temperature" (die Temperatur der Luft um die Montierung) zeigt.

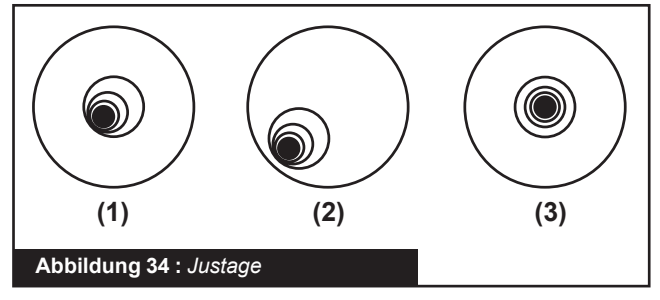

Wenn der Stern zentriert ist, stellen Sie das Bild unscharf. Sie werden bemerken, dass ein Stern außerhalb des Fokus wie ein Ring von Licht um einen dunklen zentralen Punkt aussieht. Der dunkle zentraler Punkt ist in der Tat der Schatten des Fangspiegels. Sie können mehrere Ringe feststellen, diese werden als Beugungsringe bezeichnet. Fokussieren Sie, bis die Beugungsringe etwa 10% des Gesichtsfelddurchmessers füllen. Wenn der dunkle zentrale Punkt gegenüber den Beugungsringe n versetzt ist (d. h. nicht konzentrisch), ist das optische System Ihres Teleskops falsch justiert und erfordert Kollimation.

# **Kollimation des optischen Systems: nur Meade ACF Modelle**

a. Die einzigen Änderungen, die bei einem Advanced Coma-Free LX850 Teleskop-Modell möglich oder notwendig sind, bestehen aus der Justage der drei

Schrauben an der Kante der inneren Oberfläche der Sekundärspiegelfassung.

**Achtung:** Niemals mit Gewalt die drei Kollimationsschrauben über ihren normalen Verstellbereich hinaus drehen und nicht mehr als zwei volle Umdrehungen im Gegenuhrzeigersinn lösen, sonst könnte sich der Fangspiegel aus seiner Halterung lösen. Sie werden feststellen, dass die Anpassungen sehr empfindlich sind, in der Regel erfordert es nur eine halbe Umdrehung oder weniger, um das gewünschte Ergebnis zu erzielen.

- b. Schauen Sie das Bild des defokussierten Sterns an. Stellen Sie fest in welche Richtung der dunklere Schatten gegenüber dem Ring des Lichts versetzt ist. Ermitteln Sie, welcher Teil des Rings der dünnste ist. Halten Sie Ihren Zeigefinger vor das Teleskop, so dass er eine der Kollimationschrauben berührt. Sie werden den Schatten des Fingers in dem Ring aus Licht sehen. Bewegen Sie Ihren Finger über den Rand der schwarzen Fangspiegelhalterung, bis Sie den Schatten des Fingers über dem dünnsten Teil des Rings aus Licht sehen. An dieser Stelle schauen Sie auf die Vorderseite des Teleskops, an die Stelle, auf die Ihr Finger zeigt. Er wird entweder direkt auf eine Justageschraube zeigen, oder er wird zwischen zwei Justageschrauben zeigen, hin zur Justageschraube auf der anderen Seite der schwarzen Fangspiegelhalterung. Dies ist die Justageschraube, mit der Sie loslegen.
- c. Bewegen Sie mit den Autostar II Pfeiltasten bei der langsamsten Drehgeschwindigkeit das defokussierte Sternbild an den Rand des Okulargesichtsfeldes, in der gleichen Richtung in der der dunklere Schatten gegenüber dem Ring versetzt ist.
- d. Drehen Sie die Justageschraube, die Sie mit der Übung gefunden haben, während Sie durch das Okular sehen. Sie werden bemerken, dass sich das Bild des Sterns über das Feld bewegen wird. Wenn sich beim Drehen der Justageschraube das Bild des defokussierten Sterns aus dem Okulargesichtsfeld bewegt, müssen Sie die Tasten des AutoStar verwenden, um den Stern in der Mitte des Feldes zurückzufahren. Wenn die Schraube, die Sie drehen sehr lose wird, ziehen Sie die beiden anderen Schrauben etwas an, bis das Spiel verschwunden ist. Wenn die Schraube sich nur schwer drehen lässt, schrauben Sie die anderen beiden etwas heraus.
- f. Nachdem Sie das Bild im Okular wieder zentriert haben, prüfen Sie sorgfältig die Gleichmäßigkeit

der Beugungsringe (auf Konzentrizität). Wenn Sie feststellen, dass die dunkle Mitte immer noch in der gleichen Richtung versetzt ist, justieren Sie die Einstellung in der ursprünglichen Drehrichtung weiter. Wenn es nun die entgegengesetzte Richtung ist, haben Sie sich zu weit vorgewagt, und Sie müssen nun in die entgegengesetzte Richtung drehen. Überprüfen Sie immer das Bild in der Mitte des Okulargesichtsfeldes.

- g) Vielleicht stellen Sie nach der ersten Justage fest, dass das dunkle Zentrum nun in eine neue Richtung zeigt (z.B. anstatt zur Seite versetzt ist es jetzt nach oben geschoben). In diesem Fall wiederholen Sie die Schritte b bis f, mit einer anderen Justierschraube.
- h) Versuchen Sie nun ein höher vergrößerndes Okular (z.B. 9mm oder weniger) und wiederholen Sie die oben genannten Tests. Jeder Mangel an Kollimation an dieser Stelle kann mit nur sehr geringen Anpassungen der drei Stellschrauben behoben werden. Sie haben nun eine gute, kollimierte Optik.
- i) Als letzte Kontrolle der Kollimation untersuchen Sie die Sterne im Fokus mit einer höheren Vergrößerung als unter guten Sichtbedingungen vorgeschlagen. Das Sternbild sollten ein kleiner zentraler Punkt (üblicherweise als "Airy Disc" bezeichnet) sein, der von mehreren Beugungsringen umgeben ist. Um eine endgültige Präzisionskollimation zu erreichen, können Sie extrem kleine Justageanpassungen der drei Stellschrauben durchführen. Die perfekte Kollimation ist erreicht, wenn der erste Beugungsring überall gleichmäßig rund und hell ist. Sie haben nun die bestmögliche Justage der Optik mit diesem Teleskop erreicht.

# **Kalibrieren der Homeposition**

Nach einer genauen Polausrichtung per Scheiner-Methode können Sie die Home-Sensoren in Ihrer Montierung kalibrieren. Diese Prozedur setzt die 90-Grad-Deklinations-Position und den "Stunde Null" Winkel der RA-Achse sehr genau fest. Wenn Sie zukünftig Ausrichtungen durchführen, verwendet das System diese Positionen, um Sie mit einer präzisen Ausrichtung zu unterstützen.

# **Teleskop parken**

Konzipiert für ein Teleskop, das nicht zwischen Beobachtungssessions bewegt wird. Richten Sie das Teleskop einmal aus, dann verwenden Sie diese Funktion, um das Teleskop zu parken. Einmal geparkt, fordert Sie das Display auf, den Strom auszuschalten.

Der Vorteil der Parkposition ist, dass Sie das Teleskop

nicht neu auszurichten brauchen, wenn Sie es das nächste Mal verwenden. Der Autostar merkt sich Ihre Ausrichtung. Tipp: Beim Aufwachen des Teleskops wählen Sie einen hellen Stern aus dem Objekte-Menü und führen Sie einen Schwenk auf diesen Stern durch. Ist der Stern nicht genau in der Mitte des Okulars, bewegen Sie den Stern mit den Pfeiltasten in die Mitte und halten Sie dann ENTER für mehr als zwei Sekunden. Dies aktiviert die Funktion "Enter um zu synchronisieren" und verbessert die Positioniergenauigkeit des Teleskops.

**Wichtiger Hinweis:** Wenn die "Park Scope"- Option gewählt wird und das Display fordert Sie zum Ausschalten des Teleskops auf, ist Autostar II nicht mehr in der Lage, den Betrieb fortzusetzen, ohne dass das Gerät ausgeschalten und dann wieder einschalten wird.

Die meisten Benutzer können die Standard-Parkposition beim Parken ihrer LX850 verwenden. Der Standardwert Parkposition ist identisch mit der Ausgangsposition; Gegengewichtsstange nach unten und der OTA zeigt nach vorne zum Himmelspol. Wenn Sie allerdings Ihr Teleskop an einem Ort aufgestellt haben, wo es nicht in der Ausgangsposition verbleiben kann, zum Beispiel, bei einem Observatorium mit abschiebbarem Dach, bewegen Sie Ihr Teleskop in die gewünschte Stellung und speichern das als Homeposition ab. Wählen Sie "Park-Position" aus dem "Setup: Telescope–Menu". Wenn "Park-Position" angezeigt wird, verwenden Sie die Pfeiltaste nach unten, um durch die Optionen zu blättern. Wählen Sie "Current", wenn Sie eine andere Position als die Home-Position festlegen wollen. Wenn Sie in der ursprünglichen Home-Position sind, wählen Sie "Use Default" (Standard verwenden).

# **StarLock Betrieb**

Ihr LX850 Teleskop verfügt über das fortschrittliche StarLock™ System, das präzise Objektpositionierung und Autoguiding während Belichtungen vollautomatisch durchführt. Das StarLock System beinhaltet eine 80mm f/5 Optik mit kleinem Gesichtsfeld und ein Super-Weitwinkel Objektiv. Es findet automatisch Ihr Objekt mit hoher Präzision, wählt automatisch einen Feld Stern aus und beginnt automatisch mit der Nachführung.

# **StarLock Menü:**

Drücke RET / GUIDE (Zifferntaste "7"), um dieses Menü direkt auf der Autostar II Tastatur auszuwählen. Diese Kurztaste bietet die Möglichkeit, das System StarLock einfach und direkt zu steuern von jedem Ort innerhalb der Autostar Menüs. Von dieser Taste aus können Sie:

• Die StarLock Nachführung ein und ausschalten. Aktivieren und Deaktivieren des StarLock High

# Precision Pointing

•Die Nachführkorrekturen des StarLock überwachen •Unterschiedliche Korrekturgeschwindigkeiten einstellen

### **Übersicht über die StarLock Anzeigen**

Auf der Rückseite der StarLock-Einheit zwischen den zwei Buchsen befindet sich eine einzelne rote LED-Anzeige. Hier ist aufgelistet, was die Leuchtmuster bedeuten:

- Keine Beleuchtung: StarLock ist ausgeschaltet, hat keinen Strom oder befindet sich im Leerlauf wärend er auf Befehle wartet.
- Blinkt: StarLock ist auf der Suche nach einem geeigneten Leitstern (entweder zur Nachführung oder HPP Zentrierung).
- Dauerleuchten: StarLock hat einen Leitstern gefunden und führt ihn nach

# **StarLock Automatic Rate Calibration (ARC)**

Um die beste Leistung mit StarLock Teleskopen zu erzielen, ist es erforderlich, dass die Aggressivität der Nachführkorrekturen optimal an die aktuellen Beobachtungsbedingungen angepasst werden. Dies ist eine wesentliche Vorraussetzung, um eine ausgezeichnete Nachführgenauigkeit zu erhalten.

# **Periodic Error Correction**

Die Optimierung der Nachführgenauigkeit der Montierung mit Hilfe des im AutoStar integrierten Periodic Error Correction ist notwendig, um Spitzengenauigkeit mit dem LX850 Teleskop-System zu erreichen. Dies gilt vor allem, wenn Sie lange belichtete Astrofotos aufnehmen.

Periodic Error Correction sollte durchgeführt werden, nachdem Sie Ihre Montierung vollständig zusammengebaut haben, mit allen Zubehörteilen, die Sie verwenden ausgestattet wurde, und erfolgreich austariert und ausgerichtet wurde. Es ist auch wichtig, dass die PEC unter vernünftigerweise dunklem Himmel mit guten Sichtbedingungen durchgeführt wird. Wenn die atmosphärischen Bedingungen schlecht sind, werden Sie eine genaue Fehlerkorrektur nicht erhalten.

# **StarLock und Montierungsdurchbiegung**

Der StarLock ist normalerweise auf der Sattelplatte der Montierung befestigt. Wenn er aktiviert ist wartet er ein paar Sekunden nach dem Abschluss eines Positionierschwenks, und dann findet er automatisch einen Leitstern und beginnt mit der automatischen Nachführung Ihres Teleskops. Dies stellt sicher, dass Ihre Montierung exakt die Bewegung der Sterne über den Himmel kompensieren kann. Wenn Ihr Teleskop steif an der Montierung befestigt ist, so wird auch das Teleskop genau mit der Bewegung der Sterne über den Himmel schwenken. Wenn sich die Position des OTA, die Kamera, Zenitspiegel oder Okular im Laufe der Zeit ändert, sehen Sie einen kleinen Drift in der Sternposition. Dieses Problem wird als differentielle Biegung bezeichnet.

Die Meade LX850 OTAs wurden extra entwickelt, um die Biegung so weit zu begrenzen, dass Bilder mit bis zu 10 Minuten Belichtungszeit oder länger ohne merkliche Objektbewegung möglich werden. Oft je nachdem, wohin das Teleskop zeigt – sind noch viel längere Belichtungen möglich. Sollten Sie einen Sterndrift durch Biegung sehen, müssen Sie das lose Teil aufspüren, und es wieder festziehen. Folgendes sollte überprüft werden:

### **StarLock Montageschiene**

Der Schwalbenschwanz des StarLock sollte in der Schwalbenschwanz- Halterung mit seiner Basis bündig mit der Unterseite der Sattelplatte abschließen. Stellen Sie sicher, dass die Schwalbenschwanzhalterung geklemmt ist und keine Bewegung des StarLock auftritt.

Beachten Sie, dass die 10", 12" und 14" LX850 ACF optischen Tuben eine eigene StarLock Halterung oben auf dem OTA, in Richtung der hinteren Zelle, aufweisen. Diese zweite Aufnahme ist der bevorzugte Platz für den StarLock, um bei den langen Brennweiten dieser OTAs die Biegung zu minimieren.

### **OTA Montageschiene**

Ebenso sollte die OTA-Schwalbenschwanzplatte bündig mit der Sattelplatte sein und die Schwalbenschwanzaufnahme sollte geklemmt sein. Darüber hinaus sollten Sie prüfen, ob die Sicherungsschrauben des Schwalbenschwanz am Teleskop festgezogen sind. Dies schließt die Verbindungsteile der Sattelplatte ein, die die Verbindung zur OTA Schwalbenschwanzschiene herstellen.

### **Okularauszüge**

Wenn Sie einen Refraktor verwenden, vergewissern Sie sich, dass die Fokusklemmung angezogen wird, sobald Sie die Fokussierung erreicht haben. Crayford-Auszüge werden über Druck auf einer Welle gesichert. Zu viel Kraft und das Teleskop lässt sich nicht scharfstellen, weil die Welle klemmt, zu wenig und die Welle rutscht durch oder verstellt sich beim Weg des Teleskops über den Himmel, insbesondere mit einer schweren Kamera am Ende.

### **Kameras**

Achten Sie darauf, dass Ihre Kamera sicher am Teleskop angebracht ist. Ein Anschluss der Kamera mit einer Steckhülse, die nur von einer Seite durch eine kleine Schraube gesichert ist, ist ein Rezept für Bild-Verschiebung. Astrofotografisch verwendete Refraktoren sollten mindestens zwei, vorzugsweise drei unverlierbare Schrauben haben, so dass die Kamera nicht verrutschen kann, wenn sich die Montierung über den Himmel bewegt.

### **Spiegelteleskope**

Wenn Sie mit einem Teleskop mit Hauptspiegel oben auf dem LX850 fotografieren, das keine Meade "Null-Shift"– Technologie aufweist, müssen Sie Ihren Hauptspiegel festsetzen, sonst wird sich der Spiegel aufgrund der wechselnden Belastungen auf seinem Weg über den Himmel im Tubus bewegen. Diese Spiegelbewegung macht lange Belichtungszeiten unmöglich.

### **Schwere OTAs**

Wenn Sie einen sehr schweren OTA verwenden, der in der Nähe der 40kg Grenze der LX850 Tragfähigkeit liegt, kann es sich als schwierig erweisen differentielle Durchbiegung zu verhindern. Wenn dies der Fall ist, können Sie die Leistung durch das Anbringen der StarLock auf der Oberseite des OTA verbessern. Obwohl dies den Austausch des OTAs unbequem macht, kann es viele Durchbiegungsprobleme lösen. Die Orientierung der StarLock sollte sich dabei nicht ändern. Es sollte immer rechtwinklig zur Sattelplatte stehen. Das Anbringen des StarLock auf Ihrem OTA hat zur Folge, dass er nicht nur die Sternbewegung relativ zur Montierung kompensiert, sondern auch die Sternbewegung relativ zum OTA selber.

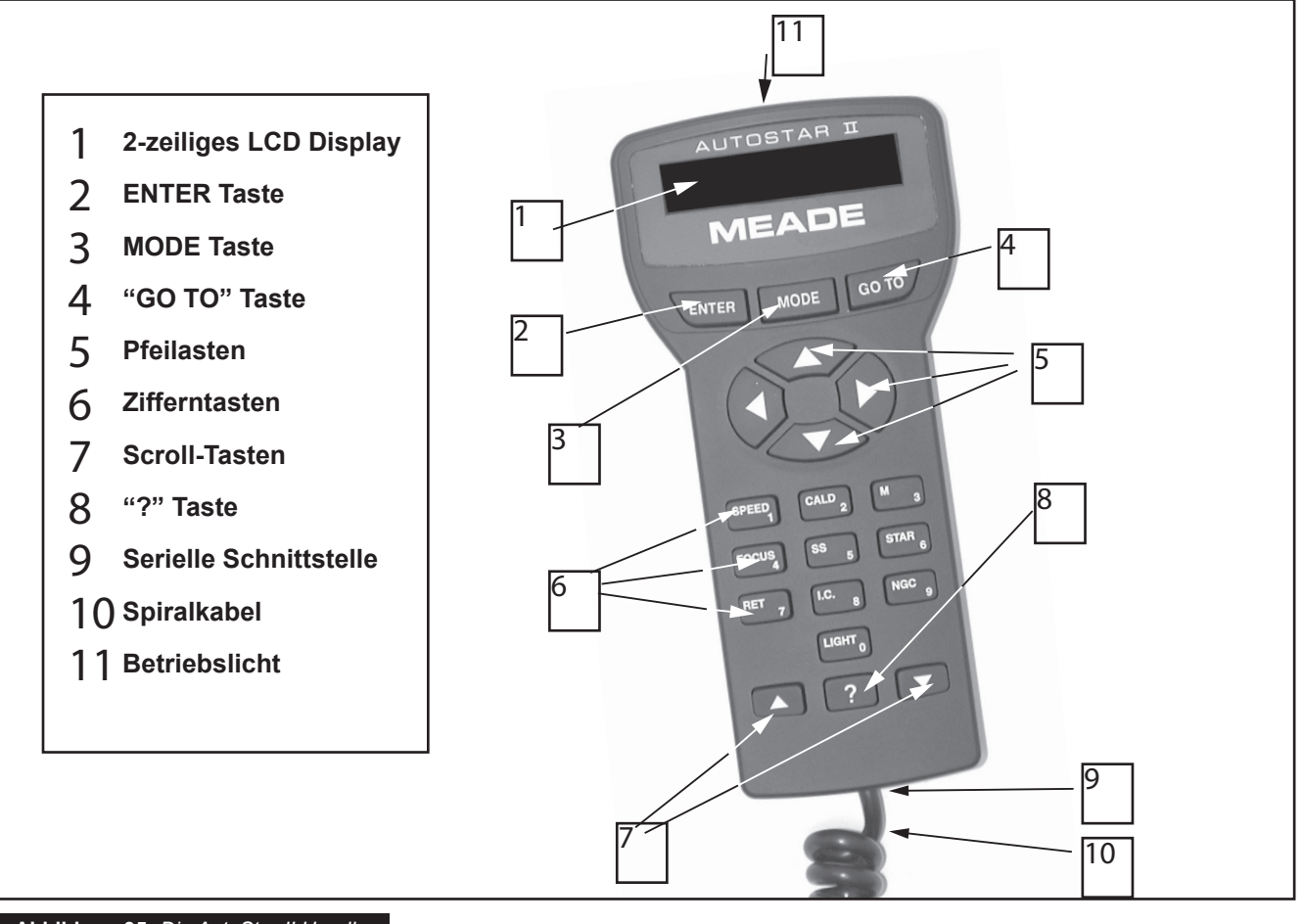

**Abbildung 35:** *Die AutoStar II Handbox*

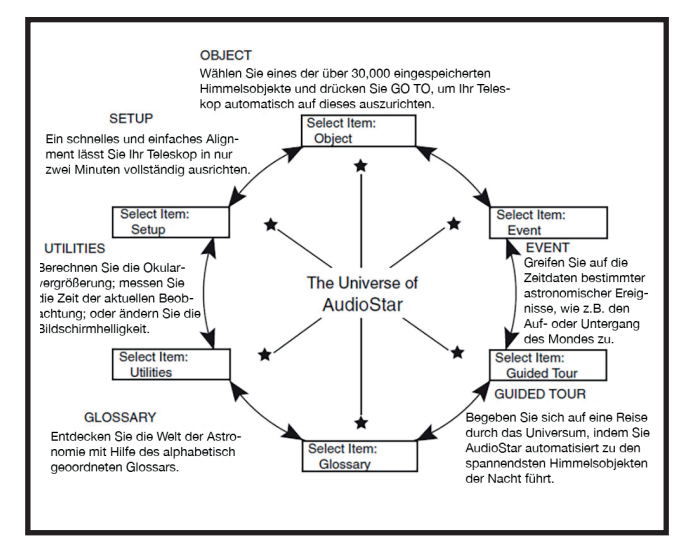

Abb. 36: Das AutoStar Universum: Die sechs Hauptkategorien im "Select Item" Menü des AutoStar.

Alle Menüs und Optionen sind in einer Schleife angeordnet (Abb. 38). Dies bedeutet, dass bei Druck auf die "Runter"-Taste alle möglichen Punkte nacheinander durchgeblättert werden und man anschließend wieder

zum ersten Punkt zurückkehrt. Die "Hoch"-Taste hat die gleiche Funktion, nur in umgekehrter Richtung. Dies stellt eine einfache Möglichkeit dar, weiter unten liegende Optionen schnell zu erreichen. Im folgenden Beispiel wird dies demonstriert:

# **Beispiel**:

Sie erreichen das "Select Item: Setup"-Menü, wenn das "Select Item: Objekte"-Menu angewählt ist: Drücken Sie die "Runter"-Taste fünf Mal oder die "Hoch"-Taste ein Mal. Das Display in Abb. 35 hat zwei Zeilen. Die obere Zeile zeigt das gegenwärtige Menü an; die untere Zeile zeigt die erste der möglichen Optionen, die innerhalb dieses Menüs ausgewählt werden können.

Einige Optionen stellen nächstniedrigere Menüebenen dar. Mit den "Scroll"-Tasten kann man sich nun aufwärts bzw. abwärts die möglichen Optionen jeweils einzeln anzeigen lassen.

Wenn die gewünschte Auswahl in der zweiten Zeile angezeigt wird, können Sie mit der "Enter"-Taste die Option anwählen oder in die untergeordnete

AutoStar II Bedienung

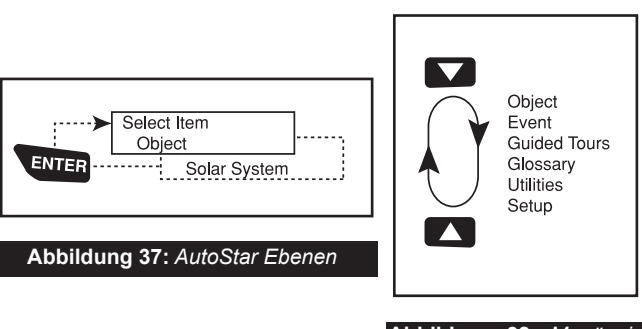

**Abbildung 38:** *Menüs in einer Schleife angeordnet*

Menüebene einsteigen. Im Beispiel können Sie "Enter" drücken – es wird dann "Object:Solar System" angezeigt. Sie sind jetzt in das Objektemenü gelangt (Abbildung 37). Sie können nun mit den "Scroll"-Tasten die anderen Punkte in dem Menü abfahren, wie zum Beispiel Sternbilder (Constellations), Deep Sky etc.

Mit einem Druck auf die "Mode"-Taste wird das jeweilige Menü wieder verlassen.

> Hinweis: Unabhängig davon, in welcher Menüebene man sich gerade befindet: Durch wiederholtes Drücken der "Mode"-Taste gelangt man immer wieder zum Einstiegsmenü "Select Item: Object" zurück.

# **Zurechtfinden in den Autostar-Menüs**

Um zu zeigen, wie die AutoStar II Menüstruktur arbeitet, wird in der folgenden Übung die Zeit des Sonnenuntergangs berechnet.

# **Sonnenuntergangszeit berechnen:**

- 1. Betätigen Sie die "Mode"-Taste, bis "Select Item: Object" angezeigt wird.
- 2. Betätigen Sie die "Runter"-Taste, bis die Anzeige "Ereignisse (Events)" erscheint.
- 3. Mit Druck auf "Enter" wird nun das Menü ausgewählt und die nächste Ebene angezeigt. "Ereignis: Sonnenaufgang (Event: Sunrise)" wird angezeigt.
- 4. Drücken Sie die "Runter"-Taste, bis die Option "Sonnenuntergang" (Sunset) im Ereignis-Menü angezeigt wird.
- 5. "Enter" drücken, um die Option "Sonnenuntergang" auszuwählen.
- 6. Der AutoStar II berechnet nun anhand von Ort, Datum und Standort die aktuelle

Sonnenuntergangszeit und zeigt diese an.

- 7. Mit einem Druck auf "Mode" navigiert man zurück durch die AutoStar-Ebenen. Zurerst erreicht man dam Menü "Ereignisse" (Event).
- 8. Mit einem erneuten Druck auf "Mode" gelangt man wieder auf die jeweils nächsthöhere Menüebene hin zu "Auswählen" (Select Item).
- 9. Mit einem erneuten Druck auf "Mode" gelangt man jetzt zum Ausgangsmenü "Auswählen: Objekt" (Select Item: Object).

# **Beispiel für das Auswählen eines Menüs**

Da Sie in der Regel Menüs verwenden werden, nachdem Sie Ihr Teleskop ausgerichtet und initialisiert haben, werden wir in dieser Übung annehmen, dass Sie Ihr Teleskop fertig ausgerichtet haben. Die Anzeige des AutoStar II zeigt an: "Auswählen: Objekt" (Select Item: Object). Das wird unser Startpunkt sein – in diesem Beispiel wollen wir die Option "Teleskopbesitzer (Owner Info)" suchen. Beziehen Sie sich auf Seite 29, Abbildung 35 als Referenz für die genannten Autostar II Tasten, die wir in in diesem Beispiel verwenden.

- 1. "Auswählen: Objekt (Select Item: Object)" wird angezeigt.
- 2. Da die Besitzer-Info-Option im Setup-Menü ist, müssen Sie eine der "Scroll"-Tasten verwenden, um durch die Liste der Menüs zu navigieren. Drücken Sie die "Runter"-Taste. Es erscheint "Auswählen: Ereignis (Select Item: Event)".
- 3. Drücken Sie die "Runter"-Taste weiter. Sie werden bemerken, dass in der Folge alle Menüs erscheinen: "Streifzug (Guided Tour), "Glossar", "Zubehör (Utilities)", Setup. Stoppen Sie, wenn "Select Item: Setup" angezeigt wird. Wenn Sie die "Runter"- Taste ein weiteres Mal drücken, wird "Auswählen: Objekt (Select Item: Object)" wieder angezeigt. Dies liegt daran, dass die Liste der Menüs oder Optionen als Schleife aufgebaut ist – die Liste wird bei jeder Wahl immer und immer wieder durchlaufen, wenn Sie eine der Navigationstasten drücken.
- 4. Wenn "Auswählen: Setup (Select Item: Setup)" angezeigt wird, drücken Sie ENTER. Durch

# AutoStar II MENÜBAUM

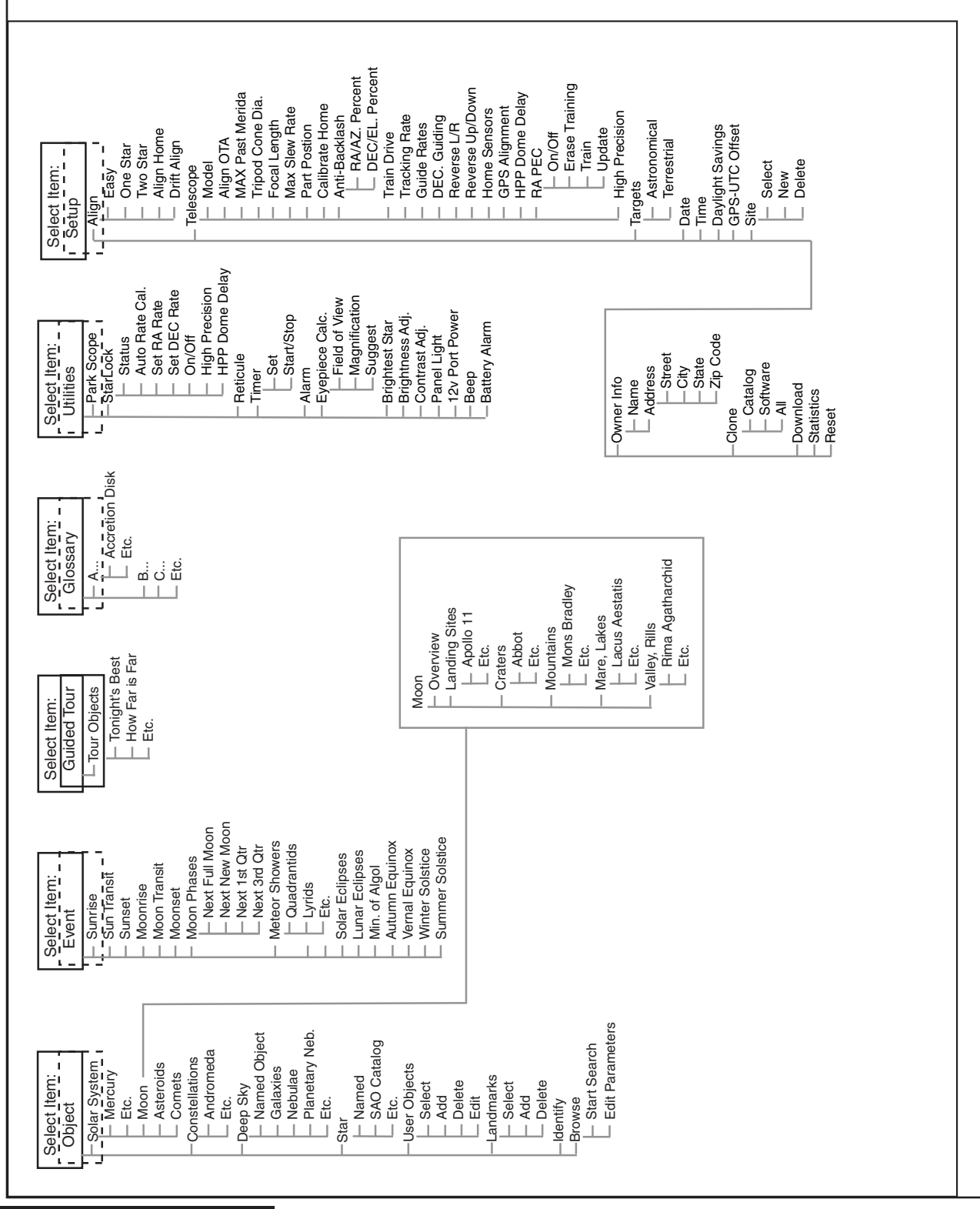

**Abbildung 39:** *Die AutoStar II Menübaum*

Drücken der ENTER-Taste wählen Sie das Menü oder die Option aus, die derzeit angezeigt wird.

- 5. "Auswählen: Ausrichten (Setup: Align)" wird angezeigt.
- 6. Drücken Sie die "Runter"-Pfeiltaste wieder. "Auswählen: Teleskop (Select Item: Telescope)" wird angezeigt. Drücken Sie die "Enter"-Taste. Autostar II zeigt nun alle Möglichkeiten, die im Teleskop-Menü verfügbar sind.
- 7. Fahren Sie mit der "Runter"-Taste fort, bis "Setup: Teleskopbesitzer (Setup: Owner Info)" angezeigt wird.
- 8. Drücken Sie die "Enter"-Taste. "Teleskopbesitzer: Name (Owner Info: Name)" wird angezeigt. Drücken Sie erneut ENTER. "Name" wird angezeigt, die zweite Zeile ist leer. In dieser Zeile können Sie Ihren Vor- und Nachnamen in den Autostar II Speicher eingeben.
- 9. Drücken Sie die "Hoch" oder "Runter" Pfeiltaste. Ein Buchstabe des Alphabets wird angezeigt. Fahren Sie mit einer der Pfeiltasten fort, bis der erste Buchstaben Ihres Namens in der Anzeige erscheint.
- 10. Verwenden Sie die Pfeiltaste nach rechts, um zur nächsten Position zu springen, so dass Sie den zweiten Buchstaben Ihres Namens wählen können. Nutzen Sie die Pfeiltasten, um Ihren vollständigen Namen einzugeben.
- 11. Drücken Sie die "Enter"-Taste, wenn Sie fertig sind. Ihr Name ist nun in den AutoStar II Speicher eingegeben.
- 12. "Owner Info: Name" wird wieder angezeigt (Drücken Sie die "Runter"-Taste "Teleskopbesitzer: Adresse (Owner Info : Address)" wird angezeigt und Sie können Ihre Adresse eingeben, wenn Sie möchten).
- 13. Drücken Sie MODE und "Setup: Teleskopbesitzer" wird angezeigt. Drücken Sie MODE erneut. "Auswählen: Setup" wird angezeigt. Mit MODE können Sie sichern und durch wiederholtes Drücken die Menüstruktur verlassen.

# **Autostar II bedienen**

Die AutoStar II Menüs sind für eine einfache und schnelle Navigation wie folgt organisiert:

- Drücken Sie "Enter", um tiefer in die Menüebenen zu gelangen.
- Drücken Sie MODE, um in übergeordnete Menüs zurückzukommen.
- Mit der Taste "1" und einer der Zifferntasten von 1 bis 9 im Anschluss werden die Geschwindigkeiten ausgewählt.
- Mit "4" gelangen Sie direkt ins Fokusmenü.
- Mit "7" gelangen Sie direkt ins StarLock-Menü.
- Mit den Scrolltasten "Hoch" und "Runter" wählen Sie verschiedene Optionen oder Listen aus.
- Mit den Pfeiltasten wird der Cursor auf der Anzeige bewegt.
- Mit der "?"-Hilfetaste wird die Online-Hilfe angezeigt.

# **Objekt-Menü**

Nahezu alle Beobachtungen mit dem AutoStar II werden innerhalb des Objekt-Menüs durchgeführt. Ausnahmen sind Streifzüge und Landobjekte; siehe auch GoTo Saturn und Streifzüge. Der AutoStar II enthält viele Datenbanken mit Beobachtungsobjekten wie Sterne, Planeten, Kometen, Nebel, usw. Wenn eines dieser Objekte aus der Datenbank ausgewählt wird, kann es – nach korrekter Ausrichtung – durch den AutoStar II automatisch positioniert und nachgeführt werden. Sechs der am häufigsten benötigten Kataloge können direkt über die Schnellzugriffstasten angewählt werden.

Das Objekt-Menü enthält:

**Sonnensystem (Solar System):** Die Planeten (Erde nicht mitgerechnet) von der Sonne nach außen, gefolgt von Mond, Asteroiden und Kometen (Zifferntaste "5").

**Sternbild (Constellation):** Ein Verzeichnis aller 88 Sternbilder des Nord- und Südhimmels. Nachdem diese Menüoption ausgewählt wurde, erscheint der Name des ersten Sternbilds in alphabetischer Reihenfolge auf dem Display. Nach dem ersten Druck auf die GoTo-Taste zentriert das Teleskop die Mitte des Sternbilds, und zeigt die Koordinaten an. Mit den "Scroll"-Tasten können nun Sterne dieses Sternbildes ausgewählt werden, vom hellsten bis zum schwächsten. Dann werden Deep Sky Objekte aufgelistet, und so weiter.

**Deep Sky:** Ein Verzeichnis von Objekten außerhalb

unseres Sonnensystems; es enthält u. a. Nebel, Sternhaufen, Galaxien und Quasare.

**Stern (Star)**: Ein in verschiedene Kategorien unterteilter Katalog von Sternen. Er enthält Sterne mit Eigennamen, erdnahe, variable und Doppelsterne. Ebenso enthalten sind Auszüge aus den Hipparchos-, SAO-, HD-, und HR-Katalogen. Das Sternverzeichnis kann auch direkt über die Schnellzugriffstaste "6" auf der Handbox aufgerufen werden.

**Satellit:** Dies ist ein Verzeichnis ausgewählter künstlicher Satelliten wie z. B. der ISS, dem Hubble-Weltraumteleskop, GPS- Satelliten sowie geostationäre Satelliten. Weitere Hinweise zum Beobachten von Satelliten finden Sie weiter hinten in dieser Anleitung.

Über weitere Schnellzugriffstasten auf der Handbox können noch die folgenden Kataloge angewählt werden: "2" (Caldwell), "3" (Messier), "5" (Sonnensystem), "8" (Index Catalog), "9" (New General Catalog).

### **Katalogobjekte mit dem Teleskop anfahren:**

Die Objekte dieser Kataloge werden ausgewählt, indem der jeweilige Katalog aufgerufen und anschließend mit der Zifferntastatur die Objektnummer eingegeben und mit Enter bestätigt wird. Ein Beispiel: Um NGC 6720 auszuwählen, drücken Sie "9", dann 6720 und anschließend Enter.

Der AutoStar II zeigt nun, soweit vorhanden, den gebräuchlichen Namen und alternative Bezeichnungen des Objekts an. Mit den "Scroll"-Tasten können nun Informationen über die Objektklasse (Galaxie, Nebel, etc.), RA- und DEC-Koordinaten, Sternbild, Helligkeit, Größe, Entfernung, Sternklassifizierung (bei Sternen) abgerufen werden. Sofern weitere Informationen verfügbar sind, werden diese als Lauftext angezeigt.

Nach einem Druck auf "GoTo" wird das Objekt positioniert. Ein Druck auf die Mode-Taste führt zu den höheren Menüebenen zurück.

**Benutzerobjekte:** Hier können eigene Objekte im Deep-Sky-Verzeichnis abgespeichert werden, falls sie nicht in der Datenbank vorhanden sein sollten. Siehe auch "Erstellen eigener Objekte".

**Landobjekte**: Hier können terrestrische Objekte in der Datenbank abgespeichert werden. Diese Funktion ermöglicht es, solche Objekte direkt anzufahren:

• Wählen: Bereits abgespeicherte Objekte können hier mittels ausgewählt und mit angefahren werden.

• Hinzufügen: Mit dieser Option können Sie den Namen eines neuen Objekts eingeben. Zentrieren Sie nun das Objekt im Gesichtsfeld und drücken Sie ENTER.

**Identifizieren (Identify): Nach erfolgter Ausrichtung** können Sie das Teleskop mittels der Pfeiltasten frei über den Himmel bewegen. Sehen Sie ein Objekt im Bildfeld (Stern oder Deep-Sky-Objekt), wissen aber nicht, um welches es sich handelt, können Sie mit dieser Funktion das Objekt identifizieren.

**Wichtiger Hinweis:** Benutzen Sie nur die Pfeiltasten des AutoStar, um das Teleskop zu bewegen. Wenn die RA- und/oder DEC-Klemmung gelöst wird, geht die Ausrichtung verloren!

- 1. Wenn ein Objekt im Okular sichtbar ist, drücken Sie Mode bis "Auswählen: Objekt (Select Item: Object)" angezeigt wird. Drücken Sie nun ENTER, um dieses Menü auszuwählen.
- 2. Blättern Sie mit den "Scroll"-Tasten durch das Menü, bis "Objekt: Identifizieren (Object: Identify)" erscheint. Wählen Sie die Option mit Enter an.
- 3. Der AutoStar II durchsucht nun seine Datenbanken, bis das zu den Koordinaten passende Objekt gefunden ist.
- 4. Wenn der Position kein Objekt eindeutig zugeordnet werden kann, zeigt der AutoStar II das nächstliegende Objekt mit der entsprechenden Winkelentfernung an. Dieses kann direkt per "GoTo" angefahren werden.

**Suchen** (**Browse):** Hiermit können Sie die Datenbanken, wie mit einer Suchmaschine, nach Objekten mit bestimmten Eigenschaften durchsuchen. Mit "Parameter ändern (Edit Parameters)" können Sie Suchkriterien wie Objekttyp, minimale Höhe, Größe, etc. vorgeben. Nachdem die Parameter eingestellt wurden, wählen Sie "Suche starten (Start Search)" an und drücken Sie Enter. Die Suchergebnisse werden anschließend vom AutoStar II angezeigt.

# **Ereignis-Menü**

Das Ereignis-Menü bietet Zugriff auf Daten und Uhrzeiten bestimmter astronomischer Ereignisse. Diese Datenbank enthält:

**Sonnenaufgang, -kulmination und -untergang:** Die entsprechenden Uhrzeiten werden für den jeweiligen

Tag und Standort berechnet. Sie können auch vorher Datum oder Ort im entsprechenden Menü ändern und sich dann die zu diesem Datum passenden Werte berechnen und anzeigen lassen.

**Mondaufgang, -kulmination und -untergang:** Die entsprechenden Uhrzeiten werden für den jeweiligen Tag und Standort berechnet. Sonnenauf- und untergänge für andere Zeiten bekommen Sie, indem Sie die Zeiteinstellung im Menü "Setup: Datum (Setup: Date)" entsprechend verändern

**Mondphasen:** Zeigt Datum und Uhrzeit des jeweils nächsten Vollmonds bzw. Neumonds oder Mond im ersten bzw. letzten Viertel an.

**Meteorstrom:** Zeigt Informationen über Meteorschauer an wie z. B. Perseiden, Leoniden etc. Es werden das Datum und die Uhrzeit des voraussichtlichen Maximums angezeigt.

**Hinweis**: Sternschnuppen sind Objekte, die sich schnell bewegen und für deren Beobachtung man einen großen Teil des Himmels betrachten muss. Deshalb ist es am sinnvollsten Sternschnuppen mit dem bloßen Auge zu beobachten.

**Sonnenfinsternis:** Listet zukünftige Sonnenfinsternisse, inklusive Datum und Typ (total, partiell, ringförmig) auf. Mit den "Scroll"-Tasten können alle Daten abgefragt werden. Achtung: Diese Option ist von Ihrem Beobachtungsort abhängig.

**Mondfinsternis:** Listet zukünftige Mondfinsternisse, inklusive Datum und Typ (total, partiell, Halbschatten) auf. Mit den "Scroll"-Tasten können alle Daten abgefragt werden.

**Algol-Minima:** Zeigt die Minima des stark veränderlichen Doppelsterns Algol an; er steht mit einer Entfernung von ca. 100 Lichtjahren der Erde relativ nah. Alle 2,8 Tage durchläuft Algol in einer zehnstündigen Periode eine große scheinbare Helligkeitsänderung, wenn eine Komponente des Doppelsternsystems "hinter" der anderen hindurchläuft. Die gemeinsame Helligkeit beträgt +2,1 mag und sinkt auf +3,4 mag während der Bedeckung ab.

**Herbst- und Frühjahrsäquinoktium:** Berechnet Uhrzeit und Datum der Herbst- und Frühjahrstagnachtgleiche für das gegenwärtige Jahr.

**Winter- und Sommersonnenwende:**  Berechnet Uhrzeit und Datum der Winter- und Sommersonnenwende für das gegenwärtige Jahr.

# **Glossar-Menü**

Das Glossar-Menü bietet eine alphabetische Auflistung von Definitionen und Beschreibungen der gängigen astronomischen Begriffe und AutoStar II Funktionen. Das Glossar kann direkt über das Menü oder über Hypertext-Worte im Hilfetext erreicht werden. Ein Hypertext-Wort erscheint in **[eckigen Klammern]**. Wenn ein Hypertext-Wort im Lauftext erscheint, wird durch Drücken der Enter-Taste direkt der entsprechende Glossar-Eintrag aufgerufen. Innerhalb des Glossars selbst können Sie sich mittels der "Scroll"-Tasten durch das Alphabet bewegen. Am gewünschten Buchstaben wieder Enter drücken, und Sie können die einzelnen Begriffe auswählen.

# **Zubehör-Menü**

Das Zubehör-Menü bietet Zugriff auf diverse Extra-Funktionen innerhalb des AutoStar II, inklusive eines Countdown und einer Alarmfunktion. Der Gesamtumfang ist wie folgt:

**Teleskop parken:** Diese Funktion ist für fest aufgestellte Teleskope. Wenn das Teleskop einmal ausgerichtet ist, kann es mit dieser Funktion geparkt und abgeschaltet werden, ohne dass die Ausrichtung verloren geht. Bei Aktivierung dieser Funktion fährt das Teleskop in eine vorbestimmte Parkposition; anschließend wird der Benutzer durch das Display aufgefordert, das Teleskop auszuschalten.

**Wichtige Anmerkung:** Wenn die "Teleskop parken (Park Scope)"-Option gewählt wurde und Sie auf der Anzeige zum Abschalten des Teleskops aufgerufen wurden, dann ist der Autostar nicht in der Lage den Betrieb wieder aufzunehmen, ohne dass das Teleskop aus und dann wieder angeschaltet wurde.

**StarLock:** Ermöglicht die Steuerung des StarLock

- Status
- Automatische Nachführberechnung
- RA Nachführparameter einstellen
- Dec Nachführparameter einstellen
- StarLock Nachführung ein und ausschalten
- Aktivieren und Deaktivieren StarLock High Precision

**Pointing** 

• HPP Kuppelverzögerung

**Stoppuhr:** Wählt die Countdown-Funktion aus. Sie ist nützlich z. B. für die Astrofotografie und für Satellitenbeobachtungen. Mit Enter wird die Stoppuhr gewählt und dann "Einstellen" bzw. "Start/Stopp"

- Einstellen: Geben Sie die Zeit in Stunden, Minuten und Sekunden ein, die heruntergezählt werden soll. Anschließend mit Enter bestätigen.
- Start/Stopp: Aktiviert die eingestellte Zeit. Mit den Scroll–Tasten kann zwischen Ein und Aus gewählt werden; mit Enter wird der Countdown gestartet. Bei Ablauf der Zeit erklingen vier Pieptöne und die Stoppuhr wird deaktiviert.

**Wecker:** Hiermit lässt sich die Zeit für ein Alarmsignal zu Erinnerungszwecken einstellen. Mit Enter wird der Wecker gewählt und dann "Einstellen" bzw. "Start/ Stopp".

- Einstellen: Geben Sie die gewünschte Uhrzeit ein und bestätigen Sie sie mit Enter.
- Start/Stopp: Aktiviert die eingestellte Weckzeit. Mit den "Scroll"-Tasten wird zwischen Ein und Aus gewählt und die Weckzeit mit Enter aktiviert. Wenn die gewählte Uhrzeit erreicht wird, drücken Sie Enter um den Wecker zu deaktivieren.

**Okularrechner:** Berechnet Daten über die Okulare für den jeweiligen Teleskoptyp.

- Gesichtsfeld: Scrollen Sie durch eine Liste verfügbarer Okulare. Bei Auswahl eines Typs wird dessen tatsächliches Gesichtsfeld angezeigt.
- Vergrößerung: Scrollen Sie durch eine Liste verfügbarer Okulare. Bei Auswahl eines Typs wird die Vergrößerung angezeigt.
- Vorschlag: Hier schlägt der AutoStar II, abhängig vom jeweiligen Teleskopmodell und gerade angefahrenen Objekt, ein passendes Okular vor.

**Hellster Stern (Brightest Star):** Mit dieser Option wird ausgewählt, ob während der Ausrichtung "Zentriere hellsten Stern (CTR Bright Star)" oder der direkte Name des gewählten Sterns angezeigt werden soll.

**Helligkeit**: Hier können Sie die Displayhelligkeit mit den Scroll-Tasten einstellen und anschließend mit ENTER speichern.

**Kontrast (Contrast Adj):** Hier können Sie den Kontrast des Displaytextes einstellen und anschließend mit Enter speichern. Eine Einstellung ist hier normalerweise nur bei großen Temperaturunterschieden notwendig.

**Betriebsleuchte (Panel Light):** Hiermit lässt sich die Kontrollleuchte auf dem Anschlussboard ausschalten, falls sie Sie im Dunkeln stören sollte.

**Aux Port Power:** Der 12V Kontakt auf dem Anschlussboard kann hiermit ein- und ausgeschaltet werden.

**Pieps (Beep):** Aktiviert bzw. deaktiviert den Piepston.

**Batterie-Alarm (Battery Alarm):** Hier kann eingestellt werden, ob unterhalb einer bestimmten Betriebsspannung ein Warnton aktiviert werden soll.

# **Setup-Menü**

Im Setup-Menü sind zahlreiche Funktionen untergebracht, wie z. B:

**Ausrichten (Align):** Ermöglicht Ihnen die Auswahl der Ausrichtungsroutine.

- Easy
- Ein Stern (One Star)
- Zwei Sterne (Two Star)
- Ausrichtung durch Homeposition (Align on Home)
- Einscheinern Polausrichtig nach der Scheiner-Methode - (Drift Align)

**Teleskop (Telescope):** Gewärt Zugang zu verschiedenen Optionen, darunter:

- **• Teleskop-Modell:** Hier können Sie die Art des OTA wählen, der auf dem LX850 montiert ist.
- **• OTA Ausrichten (Align OTA):** Bietet eine Ausrichtungsroutine, die die Ausrichtung des OTA ermöglicht, so dass er senkrecht zur LX850 Montierung steht. Diese Routine sollte ausgeführt werden, wenn Sie Ihre Kollimation oder Montage erheblich geändert haben. Beachten Sie, dass Meade LX850 ACF OTAs Schrauben aufweisen, mit denen Sie für Orthogonalität anpassen können. Wenn Sie einen optischen Tubus verwenden, der nicht ein Meade LX850 ACF Tubus ist, stellen Sie voher sicher, dass es eine Möglichkeit gibt, mechanisch die Orthogonalität zu korrigieren, bevor Sie dieses Programm starten.

Wenn Sie dieses Menü wählen, wird Autostar darum bitten, zwei Sterne im Teleskop zu zentrieren, die auf gegenüberliegenden Seiten des Himmels sind.

Sobald Sie die Sterne zentriert haben, wird das Teleskop zu dem ersten Stern zurückfahren. Sie werden dann aufgefordert, den Stern mit den Sechskant-Schrauben, die sich an der Unterseite des OTA Schwalbenschwanz befinden, zu zentrieren. Mit einem Sechskantschlüssel verstellen Sie dann den Schwalbenschwanz, bis der Stern vertikal zentriert ist (also senkrecht zur Ebene des Schwalbenschwanzes). Hinweis: Die vertikale Richtung ist dann gegeben, wenn der 90°-Zenitspiegel ausgerichtet ist. Es sind nur vertikale Anpassungen des Schwalbenschwanzes möglich. Die horizontale Richtung kann nicht mit diesen Stellschrauben eingestellt werden und wird bei der Ausrichtung durch eine elektronische Routine automatisch kompensiert. Überprüfen Sie nach der Einstellung, ob der Schwalbenschwanz noch sicher an dem OTA angebracht ist.

- **• Maximales Überschreiten des Meridian (Max Past Meridian):** Hier können Sie einstellen, wie weit die OTA Achse über den Meridian schwenken kann. Die Standardeinstellung ist. 2°.
- **• Brennweite (Focal Length):** Zeigt die Brennweite des Teleskops an.
- **• Maximale Positioniergeschwindigkeit (Max Slew Rate):** Diese kann hier in Schritten von 0,1°/s vorgegeben werden. Der maximal mögliche Wert beträgt 3°/s.
- **• Park-Position:** Nur für fest aufgestellte Teleskope. Nach der Ausrichtung kann diese Funktion angewählt und das Teleskop abgeschaltet werden. Die Ausrichtung wird gespeichert und beim nächsten Einschalten wieder abgerufen. Wenn nach dem Wiedereinschalten "Automatic Alignment (Automatisches Ausrichten)" erscheint, wird mit MODE (nicht mit Enter!) die Ausrichtung übersprungen und das LX850ACF kann sofort wieder genutzt werden.

Dieser Menüpunkte bietet zwei Optionen: "Current Position (Letzte Position)" parkt das Teleskop in der letzten vom Benutzer eingestellten Position; "Default Position (Standard-Position)" bringt den Tubus vorher in die Waagerechte und dreht ihn nach Norden.

- **• Kalibriere Grundposition (Calibrate Home):** Nur für fest aufgestellte Teleskope. Nach der erfolgten Ausrichtung kann diese Funktion angewählt werden und die Ausrichtungsdaten (Waagerechte, Nord, Ausrichtungssterne etc.) werden gespeichert. Wenn beim nächsten Einschalten "Ausrichtung nach Grundposition (Align on Home)" ausgewählt wird, werden diese Werte wieder eingelesen und das Ausrichten stark verkürzt. Siehe auch "Ausrichtung nach Grundposition" weiter oben. Anmerkung: Diese Methode ist nicht ganz so genau wie die Parkfunktion
- **• Anti-Backlash:** Diese Option erlaubt es, das Getriebeumkehrspiel in RA und DEC durch Werteangaben von 0 bis 199% zu kompensieren. Hiermit wird beeinflusst, wie schnell das Teleskop

– vor allem bei niedrigen Geschwindigkeiten – auf Richtungsumkehrungen durch die Pfeiltasten bzw. Autoguider-Befehle reagiert. Bei Werten nahe 0% ist die Reaktion eher langsam, bei Werten nahe 199% ist eine schnelle Reaktion da. Experimentieren Sie mit verschiedenen Werten, bis eine geschmeidige Richtungsumkehr ohne nennenswerte Verzögerungen einerseits und ohne Überreaktionen andererseits erfolgt.

- **Antriebstraining:** Das Antriebstraining ermöglicht es dem AutoStar II, den mechanisch unumgänglichen Getriebefreigang zu bestimmen und auszugleichen. Diese Funktion sollte unbedingt bei der Erstinbetriebnahme und dann im Abstand von jeweils einigen Monaten durchgeführt werden.
- **Nachführgeschwindigkeit:** Hiermit lässt sich die Geschwindigkeit, mit welcher Himmelsobjekte nachgeführt werden, verändern.
	- a) Sterngeschwindigkeit: Grundeinstellung. Dies ist die Geschwindigkeit, mit der sich alle Sterne und Deep-Sky-Objekte scheinbar am Himmel bewegen.
	- b) Lunar: Mondgeschwindigkeit. Hiermit lässt sich der Mond bei längeren Beobachtungen besser im Gesichtsfeld halten.
	- c) Solar: Verwenden Sie diese Option, wenn Sie die Sonne beobachten wollen (**Warnung: Verwenden Sie niemals ein LX850 Teleskop, um die Sonne zu beobachten. Die Beobachtung der Sonne führt zu sofortiger und irreversibler Schädigung des Auges. Beobachten Sie die Sonne ausschließlich mit speziellen Sonnenteleskopen, z. B. von Coronado)**
	- d) Benutzerdefiniert: Erlaubt die Anwahl einer benutzerspezifischen Geschwindigkeit.

**Hinweis:** Nachführgeschwindigkeit "Benutzerdefiniert" Hier lassen sich Werte von -999 (für -99,9%) bis 999 (für +99,9%) einstellen, jeweils bezogen auf die normale Sterngeschwindigkeit. Je geringer der Zahlenwert, desto niedriger die Nachführgeschwindigkeit und umgekehrt. Wenn z. B. -99,9% eingegeben wird, steht das Teleskop nahezu still. Bei Eingabe von +99,9% führt das Teleskop mit nahezu doppelter Sterngeschwindigkeit nach. Hinweis: Wenn der Mond per GoTo angefahren wird, schaltet der AutoStar II automatisch auf Mondgeschwindigkeit um.

- **• Guide-Geschwindigkeit:** Diese Funktion ist praktisch für die Nachführkontrolle, vor allem mit Autoguidern. Die Korrekturgeschwindigkeit kann hier in Werten von -99% bis +99% der Sterngeschwindigkeit eingestellt werden. Geben Sie die Stärke der gewünschten Korrektur in % der Sterngeschwindigkeit ein und drücken Sie Enter.
- **• Dec Nachführung:** Ermöglicht dem Beobachter beim Einsatz eines Autoguiders die Eingaben des Autoguiders abzuschalten. Ermöglicht die Abschaltung von Nord und Süd (N&S), nur Nord (North ony), nur Süd (South only), und aus (off).
- **• Vertausche L/R (Reverse L/R):** Hiermit wird die Funktion der Pfeiltasten für links und rechts vertauscht.
- **• Vertausche O/U (Reverse U/D):** Hiermit wird die Funktion der Pfeiltasten für oben und unten vertauscht.
- **• Home-Sensoren:** Wenn gewünscht lassen sich hiermit die Level- und Nordsensoren bei Ein-Stern, Zwei-Stern und Easy-Ausrichtung abschalten. Das Teleskop muss dann vor der Ausrichtung manuell in die Waage gebracht und auf Nord gedreht werden. Werkseinstellung ist "Ein".
- **• GPS-Ausrichtung:** Es sind drei Optionen verfügbar. Bei "Aus" werden Ort, Datum und Uhrzeit manuell abgefragt. Bei "Ein" (Werkseinstellung) werden diese Daten vom GPS übernommen. Die Funktion "Beim Einschalten" kann gewählt werden, wenn in jedem Fall direkt nach dem Einschalten die GPS-Daten empfangen werden sollen.
- **• HPP Kuppel-Verzögerung:** Ermöglicht das Festsetzen einer Verzögerungszeit, bevor das StarLock das Hochpräzisionspointing vornimmt. Standardmäßig ist dieser Wert "0". Der Wert sollte auf der Grundlage der Worst-Case-Drehzeit Ihrer Kuppel gesetzt werden. Die Zeit wird in Sekunden Verzögerung eingetragen. Fortschrittliche Software-Programme können diese früher als die Kuppel-Systemkonfiguration freigeben, um das Teleskop zu benachrichtigen, wenn es fertig ist. Siehe Meade Teleskop Protocol Specifications für Details.
- **• RA PEC:** Erlaubt die Korrektur des periodischen Schneckenfehlers; diese kann mit einem möglichst hoch vergrößernden Fadenkreuzokular oder einem Autoguider vorgenommen werden.
- **• Hoch-Präzision:** Diese Funktion ist für präzise fotografische Anwendungen oder die Beobachtung sehr lichtschwacher Objekte gedacht. Wenn sie aktiviert wird, fährt das Teleskop nach einem Befehl zuerst einen Referenzstern in der Nähe des Zielobjektes an und meldet "ENTER zum Synchronisieren". Dieser Stern wird dann mittels der Pfeiltasten zentriert und mit ENTER bestätigt. Im Anschluss wird dann das Zielobjekt mit besonders hoher Genauigkeit angefahren.

**Ziele:** Schaltet zwischen astronomischen Zielen und Terrestrischen Zielen um. Wenn "Astronomische (Astronomical)" ausgewählt ist, wird der Nachführmotor aktiviert und das Objekt, das Sie am Himmel beobachten bleibt im Okular zentriert. Wenn "Landbeobachtung (Terrestrial)" ausgewählt wird, wird der Nachführmotor ausgeschaltet.

**Datum:** Ändert das Datum, das der Autostar II verwendet. Diese Funktion ist nützlich, um Ereignisse in der Vergangenheit oder Zukunft zu überprüfen. Zum Beispiel: Stellen Sie das Menü Datum für einen Tag 3 Monate in der Zukunft. Dann überprüfen Sie in "Select Item: Event" die Zeit für den Sonnenuntergang an diesem Tag.

**Zeit:** Ändert die Zeit, mit der der Autostar II arbeitet. Das Einstellen der korrekten Zeit ist entscheidend zur ordnungsgemäßen Berechnung von Orten und Ereignissen durch den Autostar II. Die Zeit kann auf "AM", "PM" oder den 24-Stunden-Modus eingestellt werden. Um den 24-Stunden-Modus auszuwählen, drücken Sie ENTER, bis die "leer" angezeigt wird (d.h. weder "AM" noch "PM").

### **Sommerzeit:** Aktiviert oder deaktiviert die Sommerzeit

**Hinweis:** Sommerzeit (Daylight Savings Time) kann in verschiedenen Regionen der Welt mit verschiedenen Namen bezeichnet werden. Überprüfen Sie gegebenenfalls die Einstellung durch Vergleich mit der lokalen Zeit.

**GPS-UTC Offset:** Universal Time (UTC) ermöglicht es Ihnen, Schaltsekunden zu Zeitberechnungen hinzuzufügen. GPS ermöglicht das nicht. Der Offset ist die Anzahl der Schaltsekunden, die seit der Aktivierung

der GPS-Satelliten hinzugefügt wurden.

**Site (Beobachtungsort):** ermöglicht den Zugriff auf mehrere Optionen, einschließlich:

- **Wählen (Select):** Zeigt den aktuell ausgewählten Beobachtungsort. Verwenden Sie die Navigationstasten, um durch alle verfügbaren Orte zu scrollen (siehe hinzufügen unten). Drücken Sie ENTER, wenn die Website, die Sie auswählen möchten, erscheint. Verwenden Sie diese Option, wenn Sie einen anderen Beobachtungsort als vorher verwenden.
- **Hinzufügen:** Hiermit können Sie der Datenbank neue Beobachtungsorte hinzufügen. Scrollen Sie durch die Liste der Länder / Staaten. Drücken Sie ENTER, wenn der Ort, den Sie hinzufügen möchten erscheint. Dann wählen Sie die gewünschte Stadt in der gleichen Weise**.**

Wenn das GPS-Signal empfangen wird, wird der Ort in der Regel automatisch gewählt und die Liste wird automatisch aktualisiert. Die Verwendung dieser Option ist nicht notwendig und wird für die Bequemlichkeit der Anwender, die wollen, dass man einen Beobachtungsort manuell eingeben kann, enthalten. Dort können Sie dann den Namen eines Beobachtungsortes mit Hilfe der Edit-Option (siehe unten) ändern.

**• Bearbeiten**: Bearbeitet einen markierten Ort, einschließlich des Namen, Länge, Breite und Zeitzone. Zeitzone bezieht sich auf den Unterschied zur Greenwich Mean Time (GMT) Zeitzone. Benutzer westlich von Greenwich, England verwenden "-" Stunden, östlich von Greenwich "+" Stunden.

**Hinweis:** Autostar II kompensiert Sommerzeit, wenn angewählt. Siehe Setup-Menü: Daylight Saving (Sommerzeit) oben.

**Owner Info:** Greift auf Informationen über den Besitzer zu, inklusive:

- **• Name:** Als Benutzer können Sie Ihren Vor- und Nachnamen eingeben, indem Sie das Alphabet mit den Hoch- und Runter-Pfeiltasten abfahren. Benutzen Sie die rechte und linke Pfeiltasten, um sich durch den Text zu bewegen. Drücken Sie die Eingabetaste, wenn der Eintrag vollständig ist.
- **• Adresse:** Verwenden Sie die Hoch- und Runter-

Pfeiltasten, um Ihre Adresse, Ort, Bundesland und Postleitzahl einzugeben. Drücken Sie die Eingabetaste, wenn der Eintrag vollständig ist.

**Clone:** Kopiert Informationen von einer Autostar II Handbox zur anderen. Drei Optionen stehen zur Verfügung:

- **• Catalogs (Kataloge):** Sendet nur benutzerdefinierte Objektinformationen wie neue Satellitenbahnen oder Kometendaten an eine andere Autostar II Handbox.
- **• Software:** Sendet nur die grundlegende Autostar II Software. Dies ist nützlich, wenn ein Benutzer eine neue Version der Autostar II Software von der Website Meade (www.meade.com) heruntergeladen hat und diese Software an Freunde weitergeben will.
- **• All (Alles):** Alle Informationen Benutzerdefinierte Objekte und Autostar II Software wird an einen anderen Autostar II gesendet.
- **Download (Herunterladen):** Überträgt Informationen aus einem anderen Autostar II. Während der Operation wird die Warnung "Downloading Do Not Turn Off (Lädt - nicht ausschalten)" erscheinen.
- **• Catalogs (Kataloge):** Empfängt nur benutzerdefinierte Objektinformationen wie neue Satellitenbahnen oder Kometendaten von einer anderen Autostar II Handbox.
- **• Software:** Empfängt nur die grundlegende Autostar II Software. Dies ist nützlich wenn ein Benutzer eine neue Version der Autostar II Software von der Website Meade (www.meade. com) heruntergeladen hat und diese Software an Freunde weitergeben will.
- **• ALL (Alles):** Alle Informationen Benutzerdefinierte Objekte und Autostar II Software werden von einem anderen Autostar II geladen.
- **Statistik:** Stellt grundlegende statistische Daten über Autostar II zur Verfügung, einschließlich:
- **• Charakters Free (Verfügbare Zeichen):** Zeigt an, wie viel Platz im Speicher "benutzerdefiniertes Objekt" ist.
- **• Version:** Zeigt die aktuelle Version der Autostar II Software.

**• Serial Number:** Zeigt die Seriennummer des Geräts.

**Reset:** Stellt den Autostar II auf die Werkseinstellungen zurück. Die meisten Werte, die in den Menüs eingegeben wurden, werden auf die werkseitigen Standardeinstellungen zurückgesetzt. Autostar II erfordert Initialisierung nach einem Reset, bevor wieder mit Beobachtungen begonnen werden kann.

# **"Hot Button (Kurzwahl)" Menüs**

Zwei Menüs, sechs Objekt-Bibliotheken und zwei Funktionen können Sie direkt mit den Zifferntasten anwählen (allgemein als "Hot Buttons/Kurzwahltasten" bezeichnet). Die beiden Funktionen Speed-Modus und "Betriebslicht" werden weiter oben in der Anleitung beschrieben.

**Focus-Menüs:** Wenn Sie den Meade Zero Image Shift Microfokussierer verwenden, drücken Sie die Taste "4", um diese Menüs direkt per Autostar II Tastatur anzuwählen. Jedes Mal wenn Sie die "Fokus"-Taste drücken schaltet der Autostar zwischen dem "focus (Fokusposition)" und dem "focus speed (Fokus Geschwindigkeit)" Menü um. Erscheint "Focuser:Fast (Fokussierer:Schnell)", dann können Sie mit den Hoch/Runter-Tasten eine Fokussiergeschwindigkeit auswählen (fast/schnell, medium/mittel, slow/langsam und fine/fein). Wird "Focuser: Position (Fokussierer: Position) angezeigt, dann können Sie mit den Hoch/ Runter-Tasten den Fokus verfeinern.

# **StarLock Control Menü:**

- **• StarLock On / Off (Starlock Ein/Aus):** Wählen Sie diesen Eintrag um StarLock ein- oder auszuschalten. Das kann zum Beispiel sinnvoll sein, wenn Sie einen Planeten aufnehmen, oder wenn Sie einen externen Autoguider verwenden.
- **• StarLock Status:** Wenn Sie diese Option wählen, erscheinen auf der Anzeige der Handbox die Echtzeit-Korrekturen, die das StarLock durchführt. Die Korrekturen werden in Bogensekunden ausgedrückt. Drücken Sie MODE, um zu den regulären Menüs zurückzukehren.
- **• Guide Rate (Nachführkorrekturstärke):** Über diese Option können Sie steuern, wie aggressiv der StarLock Tracking-Fehler zu beseitigen versucht. Dieser Wert ist in der Regel etwa 66 bis 75 %. Bei sehr gutem Seeing ergeben höhere Werte bessere Ergebnisse. Bei schlechtem Seeing sollte diese

Zahl reduziert weden, so dass die Montierung nicht versucht, das schlechte Seeing nachzuführen – was in der Regel zu schlechteren Ergebnissen führt.

- **• StarLock HPP :** Diese Option ermöglicht es Ihnen, das Hochpräzisionspointing des StarLock ein- und ausschalten.
- **• StarLock HPP Dome Delay (StarLock Kuppelsteuerung):** Nach einem Schwenk des Teleskops führt das StarLock erst mit Verzögerung das Hochpräzisionspointing und die aktive Nachführung durch, um der Kuppelautomatik Zeit zu geben, den Kuppelspalt vor dem Teleskop zu positionieren.

# **StarLock Permanent Periodic error Correction**

StarLock wird automatisch die PEC-Funktion Ihrer Montierung ausführen. Um diese Funktion nutzen zu können, drücken Sie einfach ENTER. Es dauert ca. 7 Minuten, um einen Zyklus zu trainieren.

Es wird empfohlen, dass Sie ein Training durchführen und sofort danach zwei Updates, um die bestmögliche Unterdrückung der periodischen Getriebefehler zu erreichen. Die bestmögliche Leistung des PEC ist sehr wichtig für kritische Anwendungen wie Langzeit-Astrofotografie.

Die StarLock-Werte der Periodic Error Correction innerhalb des AutoStar-Speicher bleiben erhalten, bis Sie sie überschreiben, indem Sie ein zusätzliches Training durchführen.

# Erweiterte AutoStar II Eigenschaften

Nachdem Sie nun die Grundfunktionen des AutoStar II und dessen Bedienung kennengelernt haben, sollen auf den folgenden Seiten spezielle Funktionen und Menüs vertieft werden. Es wird jeweils vorausgesetzt, dass das Teleskop initialisiert und ausgerichtet wurde.

# **Hinzufügen von Standorten**

Wenn Sie das Teleskop ohne GPS-Unterstützung an verschiedenen geografischen Orten einsetzen möchten, so lassen sich für die Ausrichtung verschiedene Orte im AutoStar II einstellen. Diese können individuell bearbeitet werden.

# **Hinzufügen eines Ortes aus der Datenbank zur benutzerdefinierten Liste:**

In diesem Beispiel wird eine Stadt aus der Datenbank ausgewählt und der Benutzerliste hinzugefügt.

- 1. Gehen Sie zum Menüpunkt "Setup:Site" und drücken Sie ENTER.
- 2. "Site: Add (Hinzufügen)" auswählen und mit ENTER bestätigen.
- 3. Scrollen Sie durch die Liste der Staaten und wählen Sie den betreffenden mit ENTER aus.
- 4. Scrollen Sie nun durch die Liste der Städte und drücken Sie ENTER, wenn die nächstliegende angezeigt wird.
- 5. Um diese Ort auszuwählen, gehen Sie zu "Setup:Select (Wählen)" und bestätigen Sie die Auswahl mit ENTER.

# **Einen Ort bearbeiten:**

In diesem Menüpunkt können Sie einen nicht in der Datenbank enthaltenen Ort eingeben, indem Sie einen naheliegenden Ort bearbeiten (Namen, Koordinaten und Zeitzone). Hierfür müssen die Koordinaten des betreffenden Ortes bekannt sein.

- 1. Wählen Sie einen naheliegenden Ort aus dem Benutzerverzeichnis aus.
- 2. Scrollen Sie zu "Site: Edit (Ort: Ändern)" und bestätigen Sie mit ENTER.
- 3. Es erscheint nun der Name des gewählten Ortes.
- 4. Mit den Pfeiltasten können Sie nun einen richtigen Namen eingeben und mit ENTER bestätigen. "Edit: Name" erscheint anschließend wieder.
- 5. Mit Druck auf die Runterscrollen-Taste gelangen Sie nun zu "Edit: Latitude (Ändern: Breitengrad)".

Mit ENTER bestätigen.

- 6. Mit den Zifferntasten können Sie nun den Breitengrad eingeben und mit ENTER bestätigen. "Edit: Latitude" erscheint erneut.
- 7. Runterscrollen und Sie gelangen zu "Edit: Latitude". Drücken Sie ENTER.
- 8. Mit den Zifferntasten können Sie nun den Längengrad eingeben und mit ENTER bestätigen. "Edit: Longitued" erscheint erneut.
- 9. Mit der Taste Runterscrollen kommen Sie nun zu "Edit: Time Zone". ENTER drücken. Wenn der Ort in Ihrer Nähe liegt, braucht die Zeitzone nicht geändert zu werden. Andernfalls geben Sie die Zeitzone in Differenz zu Greenwich wie folgt ein: Westlich von Greenwich -1 pro Zeitzone, östlich +1 pro Zeitzone.
- 10. Nach Bestätigung mit ENTER erscheint "Edit: Time Zone" wieder.
- 11. Drücken Sie MODE, um auf "Site: Edit" zu kommen.
- 12. Mit den Pfeiltasten scrollen Sie nun zu "Site: Select" und wählen den Ort aus der Liste, den Sie gerade bearbeitet haben.

# **Erstellen eigener Objekte**

Sollte ein Objekt nicht in der Datenbank des AutoStar II enthalten sein, können Sie dieses dennoch manuell samt Namen und Koordinaten ergänzen. Zusätzlich können Sie die Helligkeit und Größe des Objektes speichern. Obwohl der AutoStar II bereits eine sehr große Datenbank mit Himmelsobjekten (Sterne, Nebel, Planeten, etc.) enthält, kann es manchmal notwendig sein, externe Objekte hinzuzufügen. Diese können dann unter "User: Objects" (Benutzerobjekte)" der Datenbank hinzugefügt und direkt angefahren werden.

Um dieses Menü nutzen zu können, benötigen Sie die Koordinaten in RA und DEC des Objektes, das Sie abspeichern möchten. Diese können Sie z.B. astronomischen Zeitschriften und Büchern, CD-ROMs, etc. entnehmen. Wenn Sie ein Objekt nur einmalig betrachten möchten ohne es extra abzuspeichern, können Sie auch die Koordinaten manuell anfahren.

Eingabe eines Objektes in die Benutzerdatenbank:

1. Stellen Sie sicher, dass der AutoStar II initialisiert

und das Teleskop ausgerichtet ist.

- 2. Wählen Sie "Select Item: Object" aus und drücken Sie ENTER.
- 3. "Objekt: Solar System" erscheint. Drücken Sie die Hochscrolltaste, bis "Object: User Object" erscheint und drücken Sie ENTER.
- 4. "User Object: Select" erscheint; mit der Runterscrolltast gelangen Sie zu "User Object: Add". Drücken Sie ENTER.
- 5. Es erscheint nun "Name" auf der oberen Zeile mit einem blinkenden Cursor auf der unteren. Nun können Sie mit den Cursortasten den Namen des Objekts eingeben. Wenn Sie fertig sind, bestätigen Sie mit ENTER.
- 6. "Right Asc.: 00.00.0" wird angezeigt. Mit den Zifferntasten können Sie nun die Koordinaten im Format [Stunden.Minuten.Zehntelminuten] eingeben und mit ENTER bestätigen.
- 7. "Declination: +00°.00'" wird angezeigt. Mit den Zifferntasten können Sie nun die Koordinaten im eingeben und mit den Cursortasten zwischen + und - wechseln; anschließend mit ENTER bestätigen.
- 8. Der AutoStar II fordert Sie nun zur Eingabe der Objektgröße auf; diese Eingabe ist optional. Wenn Sie möchten, können Sie den Wert in Bogenminuten eingeben und mit ENTER speichern. Wenn Sie nichts eingeben möchten, drücken Sie ENTER ohne vorherige Eingabe.
- 9. Der AutoStar II fordert Sie nun zur Eingabe der Objekthelligkeit auf; dieser Schritt ist ebenfalls optional. Nachdem ENTER gedrückt wurde erscheint "User Object: Add" wieder auf dem Display.

### **Ein Benutzerobjekt anfahren:**

- 1. Wenn "User Object: Add" angezeigt wird, drücken Sie einmal die Raufscrolltaste. "User Object: Select" wird angezeigt. ENTER drücken.
- 2. Falls nötig, mittels der Scroll-Tasten ein Objekt auswählen und mit ENTER bestätigen.
- 3. Objektname und Koordinaten werden angezeigt.
- 4. Wenn Sie nun GOTO drücken, wird das Objekt angefahren.

# **Landobjekte**

Diese Option ermöglicht das Abspeichern von terrestrischen Objekten im Landobjekte-Verzeichnis. Zuerst muss hier ein Landobjekt mittels der "Landmark: Add (Hinzufügen)" gespeichert werden. Zur Beobachtung wird dann die Funktion "Landmark: Select" benutzt. Es kann ebenso die "Landmark. Survey" (Landobjekte-Überblick) Funktion im Zubehörmenü genutzt werden.

# **Hinzufügen eines Landobjekts zur Datenbank**

In diesem Vorgang werden terrestrische Objekte der Datenbank des AutoStar II hinzugefügt.

- 1. Den genauen Standort und die Ausrichtung des LX850ACF für ein zukünftiges Anfahren des Objektes merken bzw. notieren.
- 2. Wählen Sie "terrestrisch" im Menü " Setup:Targets (Setup: Ziele)" aus und bestätigen Sie mit ENTER. Hierdurch wird die Nachführung für astronomische Objekte ausgeschaltet. Stellen Sie sicher, dass die Nachführung später für astronomische Objekte wieder eingeschaltet ist.
- 3. Drücken Sie 1 Mal MODE. "Select item: Setup" wird angezeigt.
- 4. Drücken Sie 1 Mal die Runterschrolltaste, so dass "Select Item: Object" angezeigt wird und drücken Sie ENTER. "Object: Solar System" erscheint.
- 5. Drücken Sie die Hochscrolltaste 2 Mal, es wird "Object: Landmark" angezeigt. Nach einem Druck auf ENTER erscheint "Landmark: Select".
- 6. Mit einem Druck auf die Runterscrolltaste gelangen Sie nun zu "Landmark: Add". Mit ENTER bestätigen.
- 7. Auf dem Display erscheint: "Landmark Name". Mit den Pfeiltasten können Sie nun einen Namen eingeben und mit ENTER bestätigen.
- 8. "Center Landmark. Press enter" erscheint. Mit den Pfeiltasten (das Teleskop nicht manuell bewegen!) nun das Objekt im Gesichtsfeld zentrieren und mit ENTER bestätigen. Es ist nun in der Datenbank gespeichert.
- 9. "Landmark: Add" erscheint. Wiederholen Sie

die Schritte 5 bis 8, wenn Sie weitere Objekte speichern wollen.

# **Auswahl eines Landobjekts aus der Datenbank:**

- 1. Stellen Sie sicher, dass das Teleskop exakt so aufgestellt und ausgerichtet ist, wie zu dem Zeitpunkt als das betreffende Objekt gespeichert wurde.
- 2. Gehen Sie zur Menüoption "Landmark: Select" und drücken Sie ENTER.
- 3. Mit den Scrolltasten können Sie nun unter den gespeicherten Objekten wählen. Drücken Sie ENTER, wenn das gewünschte Objekt erscheint.
- 4. Drücken Sie GO TO, um das Objekt anzufahren.
- 5. Mit MODE können Sie das Menü wieder verlassen.

# **Durchführen eines Landobjekte-Überblicks:**

Diese Funktion erlaubt es Ihnen, eine Tour zu allen abgespeicherten Landobjekten zu machen. Bitte beachten Sie, dass dies nur funktioniert, wenn sich Objekte bereits in der Datenbank befinden.

- 1. Gehen Sie zum Menüpunkt "Utilities: Landmark Survey" und drücken Sie ENTER.
- 2. "Landmark Survey: Slewing..." wird angezeigt. Das Teleskop fährt das erste Landobjekt der Liste an und zeigt seinen Namen auf dem Display.
- 3. Mit MODE stoppen Sie den Überblick; mit ENTER kann er wieder am ersten Objekt neu gestartet werden.

# **Den noch verfügbaren Speicher des AutoStar II prüfen:**

Der freie Speicher des AutoStar II ist begrenzt. Mit dem Abspeichern von Benutzerobjekten verbrauchen Sie Speicher. So können Sie prüfen wieviel Speicher noch verfügbar ist:

- 1. Gehen Sie zum Menüpunkt "Setup: Statistics" und drücken Sie ENTER.
- 2. Es wird z.B. "Statistics: 97,4K Char. free" angezeigt. Dies ist der noch verfügbare Speicher.

# **Identifizieren**

Hiermit können Sie Himmelsobjekte, die Sie selbst z.B. mittels der Pfeiltasten "entdeckt" haben, vom AutoStar II identifizieren lassen. Wenn das Objekt selbst nicht enthalten ist, werden Informationen über das am nächsten liegende Objekt inklusive Distanz angezeigt.

Im folgenden Beispiel ist ein Objekt im Okular zentriert worden; nun kann mittels der "Identifizieren" Funktion das Objekt herausgefunden und beschrieben werden.

- 1. Zentrieren Sie das betreffende Objekt im Okular.
- 2. Gehen Sie zum Menüpunkt "Object: Identify" und drücken Sie ENTER.
- 3. "Serching…" erscheint. Nach Abschluss erscheint der Name des Objekts bzw. des nächstliegenden Objekts im Display.
- 4. Mittels den Scrolltasten können weiterführende Informationen über das Objekt angezeigt werden:

# **Angezeigte Information: Beispiel:**

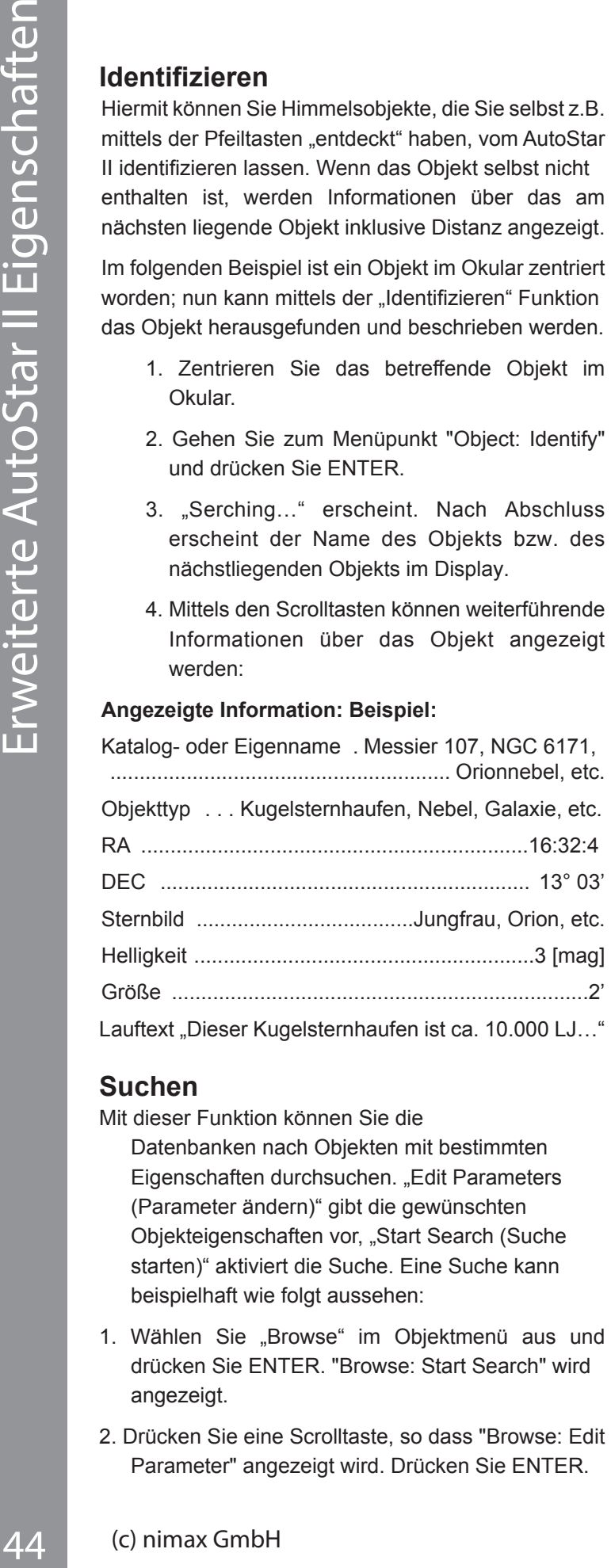

# **Suchen**

Mit dieser Funktion können Sie die

Datenbanken nach Objekten mit bestimmten Eigenschaften durchsuchen. "Edit Parameters (Parameter ändern)" gibt die gewünschten Objekteigenschaften vor, "Start Search (Suche starten)" aktiviert die Suche. Eine Suche kann beispielhaft wie folgt aussehen:

- 1. Wählen Sie "Browse" im Objektmenü aus und drücken Sie ENTER. "Browse: Start Search" wird angezeigt.
- 2. Drücken Sie eine Scrolltaste, so dass "Browse: Edit Parameter" angezeigt wird. Drücken Sie ENTER.
- 3. "Edit Parameters: Largest (mins)" wird angezeigt. Drücken Sie ENTER. "Mins" steht für Bogenminuten.
- 4. "Largest (mins)" und ein Wert werden angezeigt. Nachdem Sie einen Wert (in Bogenminuten) eingegeben haben, werden nur noch Objekte bis max. dieser Größe gesucht. Mit ENTER bestätigen.
- 5. Mit der Scrolltaste kommen Sie nun zu "Edit Parameters: Smallest (mins)". Hier können Sie ebenso einen Wert in Bogenminuten eingeben. Fahren Sie in dieser Weise mit den anderen Parametern "Brightest (Heller als)", "Faintest (Schwächster)" und "Minimum Elevation (Höher als)" fort.
- 6. Zuletzt wird "Object Type" angezeigt. Wenn Sie z.B. keine schwarzen Löcher in den Ergebnissen haben möchten, so drücken Sie ENTER und das "+" neben dem entsprechenden Objekttyp wechselt zu einem "-" und umgekehrt. Suchen Sie auf diese Weise die anderen Objekttypen gemäß Ihren Wünschen aus.
- 7. Anschließend drücken Sie MODE 2 Mal und 1 Mal die Runterscrolltaste. Nun befinden Sie sich wieder bei "Browse: Start Search". ENTER drücken. "Start Search: Next" wird angezeigt. Mit ENTER bestätigen. Der AutoStar II durchsucht nun seine Datenbank und zeigt das erste Objekt an, das mit Ihren zuvor eingestellten Kriterien übereinstimmt. Mit den Scrolltasten können Sie weitere Informationen abrufen. Wiederholen Sie diesen Vorgang, um alle Objekte anzuzeigen. Mit Druck auf GOTO wird das jeweilige Objekt angefahren.
- 8. Mit wiederholtem Druck auf MODE verlassen Sie das Menü.

# **Alternative Polausrichtungsmethoden**

Wenn Sie lieber Ihr Teleskop ohne das Ein-Sterne-Verfahren ausrichten wollen, bietet Autostar II alternative Methoden zur Ausrichtung Ihrer parallaktischen Montierung. Während einige dieser Verfahren werden Sie (im Gegensatz zu "Automatic (automatisch)" und "Easy (Einfach)") manuell das Teleskop in die Ausgangsposition bringen.

Zuerst müssen Sie den Autostar II initialisieren.

- 1. Stecken Sie den Stecker des Netzteils in die Buchse im Bedienfeld.
- 2. Überprüfen Sie, ob sowohl die RA als auch die DEC Klemmungen angezogen sind.
- 3. Verbinden Sie die Autostar II Handbox mit der HBX-Buchse des Bedienfelds.
- 4. Schalten Sie den Netzschalter des Bedienfelds in die Position ON.
- Der Autostar II Bildschirm wird aktiviert und eine Copyright-Meldung wird kurz angezeigt.
- 5. "Press 0 for Align and Mode for Menue (Drücken Sie 0 für Ausrichten oder Mode für Menü)" wird angezeigt. Drücken Sie Mode.
- 6. Das Teleskop wird versuchen in die Ausgangsposition zu schwenken. Die RA und DEC Motoren arbeiten kurz und "Finding Home" wird angezeigt.
- 7. "Ausrichten: One Star" erscheint.

Sie sind nun bereit Ihr Teleskop mit einem der alternativen Polausrichtungsverfahren auszurichten.

# **One-Star (Ein-Sterne) Polarausrichtung (Standard)**

Weiter oben finden Sie detaillierte Anleitungen zum Ausrichten Ihres Teleskops mit dieser Methode. Kurz gesagt erfordert die Ein-Sterne-Ausrichtung, dass Sie zunächst die Montierung mit den manuellen Einstellmöglichkeiten auf Polaris ausrichten. Autostar wählt dann einen zweiten Stern und fährt diesen an. Sie zentrieren ihn mit der Handbox im Teleskop.

# **Two Star (Zwei-Sterne) Polar ausrichtung**

AutoStar wählt und schwenkt auf zwei helle Sterne, die er je nach Zeit und Ort berechnet.

1.Alignment Option Screen (Ausrichtungsoptionsmenü). "Align Automatic (Automatisch ausrichten)" wird angezeigt.

- 2. Wählen Sie Alignment (Ausrichtung). Drücken Sie die Scroll-Tasten, bis die Meldung "Two Star Align (Zwei Sterne Ausrichtung)" erscheint. Drücken Sie "Enter".
- 3. Stellen Sie das Teleskop in die parallaktische Ausgangsposition und drücken Sie "Enter".
- 4. "Taking GPS Fix" wird angezeigt, gefolgt von "Selecting Star (Stern Auswählen)" bei erfolgreichem GPS-Empfang. Das Teleskop wird dann den ersten von zwei Sternen vorschlagen.
- 5. Autostar piept wenn er den Stern angefahren hat. Zentrieren Sie den ersten Stern mit der Handsteuerung. Drücken Sie "Enter".
- 6. AutoStar wird den Prozess mit einem zweiten Stern wiederholen.
- 7. AutoStar zeigt dann wie weit die Ausrichtung des Teleskops von der perfekten Ausrichtung abweicht.

# **Ausrichten aus der Home-Position**

Wenn "Calibrate Home (Kalibrieren Startposition)" durchgeführt wurde, schalten Sie Ihr Teleskop an und wählen Sie dieses Menü, um in die zuvor kalibrierte Ausgangsposition zurückzukehren. In anderen Worten ist das Teleskop nach der Einstellung, die im Autostar II Speicher während der "Calibrate Home (Kalibrierung Startposition)" Prozedur gespeichert wurde, ausgerichtet. Siehe Kalibrieren der Home-Position unten für weitere Informationen. chtung). Drücken Sie<br>
didung "Two Star Align<br>
rrscheint. Drücken Sie<br>
in die parallaktische<br>
en Sie "Enter".<br>
angezeigt, gefolgt<br>
m Auswahlen)" bei<br>
die man vorschlagen.<br>
en Stermen vorschlagen.<br>
an Sterm angefahren<br>
arste

# **Einscheinern des LX850 (Nördliche Hemisphäre )**

Der LX850 mit StarLock ist speziell ausgestattet, um eine automatisches "Drift Alignment (Ausrichtung nach Scheiner)" durchzuführen. Im Autostar Setup-Menü, wählen Sie "Drift Alignment" und das LX850 wird Sie durch eine schnelle Automatische Drift Alignment-Prozedur führen. Diese Methode ist wesentlich schneller als das klassische manuelle Scheiner-Verfahren.

Vor der Durchführung eines automatischen Scheinerverfahrens müssen Sie entweder ein "Ein-Sterne", "Zwei-Sterne" oder eine "Einfache" Polausrichtung durchführen.

Während der automatischen Scheinerung wird die LX850 einen Stern im Süden anfahren und StarLock

überwacht die Positionen der Sterne auf dem CCD-Chip. Da die Montierung noch nicht ausgerichtet ist, werden diese Sterne in eine Richtung auwandern. Autostar weist Sie dann an, wie Sie am Azimuteinstellknopf drehen müssen, um die Ausrichtung zu verbessern.

Als nächstes wird die LX850 einen Stern im Osten anfahren, und StarLock wird das Auswandern des Sterns auf dem CCD-Chip überwachen. Wieder wird StarLock Ihnen vorschlagen, um wieviel Sie die Polhöhenverstellschraube drehen müssen, um eine optimale Polausrichtung zu erreichen.

Wenn Sie eine manuelle Ausrichtung nach dem Scheiner Verfahren vorziehen, empfehlen wir Ihnen das Vorgehen in Anhang A

# **Einfache Polausrichtung**

Die einfache Ausrichtungsprozedur ähnelt der Zwei-Sterne-Methode, mit dem großen Unterschied, dass Sie sich dazu am Himmel nicht auskennen müssen. Der Autostar II wählt dabei selbständig zwei Sterne aus seiner Bibliothek aus und fordert den Benutzer auf, sie in der Mitte des Okulargesichtsfeldes zu zentrieren.

# **Herunterladen der neuesten Version der Autostar II Software**

Ihrem Teleskop liegt eine DVD-ROM und ein USB-Kabel bei. Sie müssen die USB-Treiber, die auf der DVD-ROM enthalten sind, installieren, bevor Sie das Kabel verwenden können:

- 1. Wählen Sie "USB-Treiber" von der DVD-ROM.
- 2 Folgen Sie den Anweisungen auf dem Bildschirm (klicken Sie auf "Next" und "Finish", wenn Sie dazu aufgefordert werden).
- 3. Wählen Sie "Autostar Suite" im Installationsmenü auf der DVD-ROM aus, um die Autostar Suite auf Ihrem PC zu installieren. Folgen Sie den Anweisungen auf dem Bildschirm.
- 4. Sobald die Autostar Suite Software installiert ist, doppelklicken Sie auf das neue "Autostar Suite" Symbol auf dem Desktop.
- 5. Suchen Sie das "Telescope"-Menü und wählen Sie "Update Autostar". Die Anzeige "Autostar Update" erscheint. Klicken Sie auf "Upgrade Autostar Software Now".
- 6. Die Anwendung erkennt Ihren Teleskop-Typ und die Version der Software in Ihrer Autostar Handbox.
- 7. Ein Fenster erscheint, in dem Sie gefragt werden, ob Sie die neueste Version des Autostar von Ihrer Festplatte (wenn Sie es zuvor schon von der Meade Website heruntergeladen haben) oder aus dem Internet herunterladen möchten. Wählen Sie eine der Optionen und folgen Sie den Anweisungen auf dem Bildschirm.
- 8. Der Download wird etwa 10 Minuten in Anspruch nehmen (Download-Zeit hängt von Ihrem Internet-Anschluss, Geschwindigkeit Ihres Computers und so weiter ab). Wenn der Download abgeschlossen ist, wird die neue Version der Autostar-Software angezeigt.

# **Starlock unterstütztes PEC-Training**

- Periodic Error Correction (PEC) (=computergestützter Ausgleich des periodischen Getriebefehlers) hilft, die leichten Schwankungen bei der Nachführung, die aufgrund der mechanischen Bauweise eines Teleskops auftreten, zu minimieren. Gehen Sie folgendermaßen vor, um dieses Verfahren mit StarLock durchzuführen:
- 1. Richten Sie das Teleskop auf einen mäßig hellen Stern in der Nähe von 0 Deklination (Himmelsäquator).
- 2. Warten Sie darauf, dass die StarLock Kontrollleuchte zu blinken aufhört und konstant rot leuchtet, was bedeutet, dass es den Leitstern erkannt hat und ihn aktiv nachführt.
- 3. Mit Ihrer Autostar Handbox scrollen Sie im Menübaum, bis Sie zum Punkt "Telescope Setup" kommen. Drücken Sie die ENTER.
- 4. Scrollen Sie durch die Optionen bis "Telescope: RA PEC" angezeigt wird. Drücken Sie ENTER.
- 5. Scrollen Sie durch die Optionen bis "RA PEC: Train" angezeigt wird. Drücken Sie ENTER.
- 6. Scrollen Sie durch die Optionen bis "RA PEC: Update" angezeigt. Drücken Sie ENTER.
- 7. Wiederholen Sie Schritt 6 ein weiteres Mal, um das PEC Training zu verbessern.

# **Menü Option Update (Aktualisieren)**

Verwenden Sie die Update-Option, um Ihr Training weiter zu verfeinern. Es wird empfohlen, dass Sie Ihre ursprüngliche Einstellung zwei oder drei Mal bei der ersten Verwendung Ihres Teleskops aktualisieren. Update überschreibt die Daten nicht,

sondern aktualisiert das Training unter Verwendung von Informationen, sowohl aus dem letzten und dem aktuellen Training. Drücken Sie die MODE Taste, um diese Option zu verlassen. Wenn Sie Ihr Training weiter verfeinern möchten, wählen Sie das Menü wieder und wiederholen Sie das Verfahren.

# **Menü Option "Erase" (Löschen)**

Wählen Sie diese Option, um alle Daten des PEC Trainings zu löschen.

# **Menüoptionen On und Off (Ein und Aus)**

Wählen Sie "Ein" wenn das Teleskop die PEC-Daten verwenden soll. Wählen Sie "Aus" wenn Sie nicht wollen, dass das Teleskop Korrektur-Informationen verwenden soll. Wählen Sie "On", um Smart Drive zu aktivieren.

# Wartung

Das LX850 ist ein optisches Präzisionsinstrument, das darauf ausgelegt ist, Ihnen für sehr lange Zeit hochwertige Beobachtungen und Astrofotografie zu ermöglichen. Wenn einem LX850 die jedem Präzisionsinstrument gebührende Sorgfalt und Aufmerksamkeit gewidmet wird, dann wird es nur sehr selten einen werkseitigen Service oder eine entsprechende Wartung benötigen. Die allgemeinen Wartungshinweise haben folgenden Inhalt:

- 1. Vermeiden Sie eine zu häufige Reinigung der Teleskopoptik: Ein kleinwenig Staub auf der Vorderseite der Korrekturplatte Ihres Teleskops verursacht praktisch keine Verringerung der Abbildungsqualität – ein bisschen Staub sollte nicht zum Anlass genommen werden, die Linse zu reinigen.
- 2. Nur wenn es absolut unumgänglich wird sollte der Staub von der Vorderseite der Korrekturplatte mit vorsichtigen Bewegungen eines Kamelhaarpinsels beispielsweise weggeputzt werden; Sie können den Staub auch mit einem kleinen Blasebalg wegpusten.
- **Verwenden Sie auf keinen Fall irgendwelche fotografischen Linsenreiniger! Verwenden Sie niemals parfürmierte, gefärbte oder cremehaltige Tücher um die Optik zu reinigen!**
- 3. Organische Verschmutzungen (z. B. Fingerabdrücke) lassen sich von der Frontplatte am besten mit einer Reinigungsflüssigkeit entfernen, die aus drei Teilen destilliertem Wasser und einem Teil Isopropylalkohol gemischt wird. Sie dürfen pro halben Liter Reinigungsflüssigkeit noch einen kleinen Tropfen eines biologisch abbaubaren Geschirrspülmittels beifügen. Verwenden Sie weiche, weiße Gesichtspflegetücher und führen Sie kurze, radiale und vorsichtige Wischbewegungen durch. Wechseln Sie die Tücher möglichst häufig aus. Nehmen Sie NIEMALS die Korrekturplatte aus ihrer Fassung heraus, um sie zu reinigen oder mit ihr irgendetwas anderes zu machen! Mit sehr hoher Wahrscheinlichkeit werden Sie nicht mehr in der Lage sein, die Korrekturplatte in ihrer korrekten Lage einzubauen. Dadurch ergibt sich eine dramatische Verschlechterung der optischen Leistungsfähigkeit. Wenn Ihr Teleskop auf diese Weise Schaden genommen haben sollte, erlischt der Garantieanspruch.
- 4. Wenn Sie Ihr LX850 während einer feuchten Nacht draußen einsetzen, kann es vorkommen, dass sich die Oberfläche des Instrumentes mit Tau beschlägt. Normalerweise erleidet das Teleskop durch eine solche Nässe keinen Schaden, doch es wird dringend empfohlen, das Teleskop jeweils vor der Aufbewahrung mit einem geeigneten Tuch abzutrocknen. Wischen Sie aber niemals die optischen Oberflächen trocken! Lassen Sie vielmehr die Optik mit der Öffnung nach unten und ohne Staubschutzkappe einige Zeit lang in einem warmen Raum stehen, so dass die feuchten optischen Flächen von selbst abtrocknen können.
- 5. Vermeiden Sie es, an heißen Tagen Ihr Teleskop über längere Zeit hinweg in einem verschlossenen Auto oder in der Sonne stehen zu lassen. Eine zu hohe Außentemperatur kann die interne Schmierung und die elektronischen Schaltkreise Ihres Teleskops in Mitleidenschaft ziehen.

# ANHANG A: Manuelles Scheinerverfahren

Wie man das LX850 Teleskop manuell einscheinert (Nordhalbkugel):

Hinweis: Wir empfehlen die manuelle Einrichtung des Teleskops nach der orginal Scheiner-Methode nicht. Sollten Sie die Polausrichtung des Teleskops nicht alleine mit dem StarLock durchführen wollen, empfehlen wir die Ausrichtung mit einer Webcam und einem entsprechenden Programm, zum Beispiel "EQalign". Diese Art des webcamunterstützten Einscheinerns führt sehr viel schneller zu hochwertigen Ergebnissen.

Der LX850 mit StarLock ist speziell ausgestattet, um ein automatisches "Drift Alignment (Ausrichtung nach Scheiner)" durchzuführen. Im Autostar Setup-Menü, wählen Sie "Drift Alignment" und das LX850 wird Sie durch eine schnelle Automatische Drift Alignment-Prozedur führen. Diese Methode ist wesentlich schneller als das klassische manuelle Scheiner-Verfahren. Sollten Sie trotzdem zum Ausrichten der Montierung das manuelle Scheinerverfahren bevorzugen, folgen Sie den Schritten unten:

**Wichtiger Hinweis**: Sie benötigen ein Fadenkreuzokular, um dieses Verfahren durchzuführen.

1. Zentrieren Sie einem hellen Stern in der Nähe des östlichen Horizonts in Ihrem Fadenkreuz.

2. Schauen Sie durch das Fadenkreuz während Sie am Autostar die rechte und linke Pfeiltasten abwechselnd drücken. Dies wird die Montierung in der RA-Achse hin- und herfahren lassen.

3. Lösen und drehen Sie das Fadenkreuzokular bis einer der Fadenkreuzstriche parallel zur Rechts-Links-Bewegung der Sterne steht, wenn Sie die Pfeiltaste drücken. Das Fadenkreuz ist nun parallel zur RA Achse. Die andere Achse ist daher automatisch parallel zur DEC Achse. Klemmen Sie das Fadenkreuz vorsichtig in dieser Position ohne es zu bewegen.

4. Beobachten Sie den hellen Stern, den Sie gewählt haben. Wenn er im Laufe der Zeit von der

Fadenkreuzlinie, die parallel zur RA-Achse steht, wegdriftet, verwenden Sie den Höhen-Einstellknopf, um ihn wieder ins Zentrum zu bringen (etwas unterhalb des Fadenkreuzes). Die Erfahrung wird Ihnen zeigen, wie viel Sie an dem Höhen-Regler drehen müssen, um den Stern zu bewegen. Wenn der Stern langsam driftet, korrigieren Sie nur wenig, wenn es schnell geht, korrigieren Sie mehr.

5. Verwenden Sie die Pfeiltasten des Autostar, um den Stern wieder zu zentrieren. Führen Sie Schritt 4 so oft durch, bis über mehrere Minuten hinweg kein Drift mehr festzustellen ist.

6. Zentrieren Sie dann einen hellen Stern im Süden. Dieser Stern sollte innerhalb von 10° bis 20° um den Meridian liegen.

7. Wenn der Stern über den Fadenkreuzstrich driftet, der parallel zur RA-Achse steht, verwenden Sie den Azimuth-Einstellknopf, um den Stern nach rechts unten zu bewegen, bis der Stern fast aus dem Blickfeld verschwunden ist. Wenn er unter den RA Fadenkreuzstrich driftet, verwenden Sie den Azimuth Einstellknopf, um den Stern nach links oben zu bewegen.

8. Verwenden Sie die Pfeiltasten des Autostar, um den Stern wieder zu zentrieren. Führen Sie Schritt 7 so oft durch, bis über mehrere Minuten hinweg kein Drift mehr festzustellen ist.

9. Gehen Sie zurück und überprüfen Sie den ersten Stern um zu sehen, ob er wieder driftet. Prüfen Sie dann auch den zweiten Stern erneut. Wiederholen Sie die Schritte 4, 7 und 8, bis über mehrere Minuten hinweg kein Drift mehr festzustellen ist.

Ihr Teleskop ist jetzt eingescheinert.

# ANHANG B:

# StarLock Dienstprogramm

Das StarLock Dienstprogramm bietet folgende Möglichkeiten:

- Installation von Firmware-Updates
- StarLock Tracking-Leistung überprüfen

Meade arbeitet ständig daran, die Leistung des Produkts zu verbessern, und es gibt regelmäßig neue Features oder Performance-Verbesserungen der Software. Verwenden Sie das StarLock Dienstprogramm um Ihre Starlock-Firmware zu aktualisieren. Wenn Sie Ihr Teleskop mit einem Computer im Feld verwenden, wird das StarLock Dienstprogramm es Ihnen auch erlauben die Nachführung zu überwachen, und Ihnen bei der Optimierung der Leistung helfen.

# **Installation**

Das StarLock Dienstprogramm wird in der Regel installiert, wenn Sie die Autostar Suite DVD installieren, die mit Ihrem Teleskop geliefert wird. Wenn Sie das Programm von der Meade-Webseite herunterladen, wird das StarLock Dienstprogramm in einer Installationsdatei mit einem Dateinamen im Format StarLockUtilSetup Vx.y.zip verpackt. Um das Programm zu installieren, laden Sie es in ein Arbeitsverzeichnis und führen Sie das Programm aus. Es wird Sie durch den Installationsprozess leiten.

# **Anschluss**

Um das Dienstprogramm mit dem StarLock nutzen zu können, muss es mit dem Meade Teleskop verbunden werden. Stecken Sie das StarLock Interface-Kabel in die Buchse mit der Aufschrift "StarLock Telescope Connector" links an der Rückseite des StarLock. Das Teleskop muss eingeschaltet werden, um die Stromversorgung des StarLock sicherzustellen. Als nächstes müssen Sie ein Standard-Meade Autostar # 507 Teleskop-Interface-Kabel am PC–Anschluss rechts an der Rückseite des StarLock befestigen. Dieses Kabel wird mit einem seriellen Anschluss auf der Rückseite Ihres PC oder über einen USB / Seriell-Anschluss mit Ihrem Computer verbunden.

# **Die Software**

Im Start-Menü klicken Sie auf das Meade StarLockUtility, um das Programm zu starten. Alternativ können Sie das Programm starten, indem Sie in der

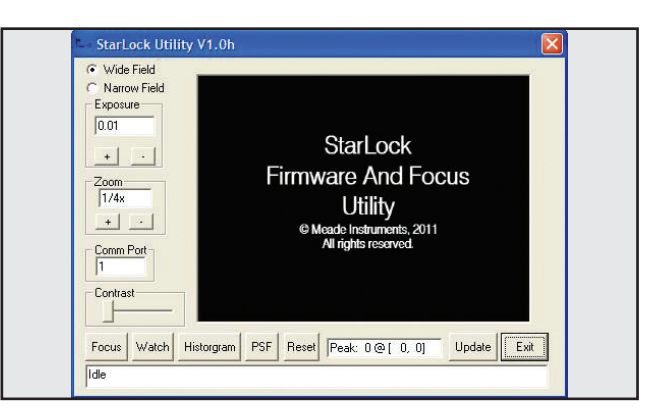

*Abb 39: Startfenster*

AutostarSuite "Teleskop / StarLock Util" anwählen. Wenn das Programm mit der Ausführung beginnt, wird das folgende Fenster angezeigt (Bild 39).

Bevor Sie das Programm verwenden, prüfen Sie, ob die richtige COMPort-Nummer in das Dialogfeld eingegeben wurde und wenn Sie den Comport geändert haben, klicken Sie auf die "Reset Connection" (Verbindung neu starten) Schaltfläche auf dem Display.

# **Die Anzeige von StarLock Bildern**

Um StarLock Bilder zu betrachten, sollten Sie Ihr Teleskop auf einen hellen Stern erster Größe richten. Es ist am besten zuerst den Weitfeldsensor scharfzustellen. Sie können mit den Pfeiltasten das Teleskop bewegen bis der Stern genau in der Mitte des Sensorgesichtfelds steht. Bitte beachten Sie, dass das Zentrum des optischen Okulargesichtsfeldes des Hauptteleskops möglicherweise nicht exakt mit dem Sensorgesichtsfeld übereinstimmt. Für diese Übung zentrieren Sie Ihren Stern auf das Zentrum des StarLock-Sensors, nicht im Okular. Sobald Sie den Weitfeldsensor überprüft haben, können Sie sich den Stern im Nachführsensor ansehen.

Um Ihre Bilder zu betrachten, klicken Sie beim StarLock auf "Reset Connection". Wählen Sie dann den Sensor aus, indem Sie auf "Wide Field (Übersichtskamera)" oder "Narrow Field (Nachführkamera)" klicken. Jetzt auf "Focus" klicken. Nach ein paar Sekunden sollte die Meldung "Downloading (Herunterladen)" in der unteren Zeile des Displays angezeigt werden.

An diesem Punkt sollten Sie ein Bild aus dem StarLock im Hauptfenster sehen. Die Sensoren des StarLock haben eine Auflösung von 1280x1024 Pixel. Um den Update-Vorgang zu beschleunigen, sind die heruntergeladenen Bilder maximal auf 320x240 Pixel beschränkt. Mit dem "Binning"-Regler können Sie einstellen, wie viele Pixel des ursprünglichen Bildes zusammenaddiert werden, um das angezeigte Bild zu erzeugen.

Zum Beispiel wird bei der Einstellung Binning 4x4 ein Feld aus 16 Pixeln in einen einzelnen Pixel des angezeigten Bildes umgewandelt, was ein Ausgabeformat von 320x240 ergibt. Wenn Sie eine niedrigere Binning Zahl verwenden, wird das Bild zugeschnitten und Ihnen wird nur das Zentrum mit 320x240 Pixel angezeigt.

Es ist daher wichtig, dass Ihr Ziel so gut wie möglich zentriert ist, wenn Sie zwischen dem weiten Feld und der hochaufgelösten Ansicht wechseln.

Zusätzliche Kontrollen, die hilfreich sind, sind die "Exposure (Belichtungszeit)"-Steuerung und der Regler für "Kontrast". Für die meisten nächtlichen Betrachtungen sollte die Kontrast-Einstellung ungefähr 2/3 im rechten Bereich gesetzt werden. Für Beobachtungen bei Tageslicht sollte der Kontrastregler ganz auf der linken Seite sein. Diese Steuerung ermöglicht es Ihnen, in nur einem Teilbereich des Bildes zu suchen. Es ist vor allem für die Prüfung der StarLock-Funktion mit sehr schwachen Sternen bei der nächtlichen Beobachtung gedacht.

Bei der Anzeige der StarLock Bilder wird bei jeder Aktualisierung die Lage und Intensität des hellsten Objektes im Bild unterhalb des Bildes angezeigt. Es ist wichtig die Belichtungszeit zu reduzieren, wenn die Spitzenwerte für die Intensität in die Nähe von 255 kommen.

### **Aktualisierung**

Das Dienstprogramm hat auch die Fähigkeit, neue Firmware in das StarLock zu laden. Die neue

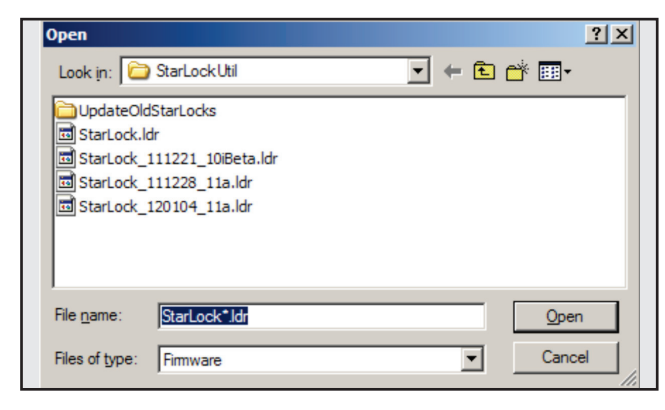

*Abb 40: Fenster - Aktualisierung*

Firmware-Version muss zuerst von der Meade-Webseite heruntergeladen werden. Es sollte in einem leicht zu findenden Verzeichnis wie Ihrem Desktop abgelegt werden. Die Datei wird unter dem Namen "StarLock\_Vxy.Ldr" gespeichert werden. Um die Firmware zu aktualisieren, stellen Sie eine serielle Verbindung mit dem StarLock her, indem Sie mit einem Klick auf FOCUS Bilder herunterladen. Sobald Sie eine gute Verbindung haben, klicken Sie erneut auf die Schaltfläche, um die Fokussierung zu stoppen und klicken Sie dann auf "Aktualisieren". Ein neues Fenster öffnet sich (Bild 40). Suchen Sie die neue Firmware-Version und entweder doppelklicken Sie darauf, oder Sie wählen die Datei an und klicken auf "Öffnen". Die Statusleiste am unteren Rand des Bildschirms zeigt Ihnen, dass die Firmware herunterladen wird. Nachdem die Firmware erfolgreich heruntergeladen wurde, wird sie auf Vollständigkeit und auf Korrektheit geprüft und dann im StarLock installiert. Schalten Sie während dieses Vorgangs auf keinen Fall Teleskop oder Computer aus! Sobald die neue Firmware erfolgreich in den StarLock überspielt wurde, wird auf dem unteren Rand des Displays eine Meldung erscheinen, dass der Vorgang abgeschlossen ist.

HINWEIS: Schließen Sie das StarLock Dienstprogramm und schalten Sie das Teleskop aus und dann wieder ein, um die Aktualisierung abzuschließen.

### **Überwachung StarLock Guiding**

Es gibt zwei verschiedene Methoden zur Überwachung der Leistung des StarLock Guiding. Die erste Methode ist die Analyse der "Point Spread Function" (Punktverteilungsfunktion) Hier wird im Grunde jedes Bild des Leitsterns während eines Nachführzyklus gespeichert und angezeigt. Diese einzelnen Punkte gruppieren sich dann mit der Zeit um den Idealwert, und man kann an der Breite der Puntverteilung die

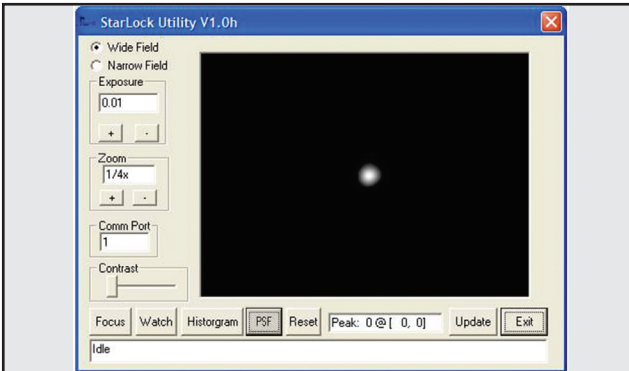

*Abb. 41: StarLock Überwachung— PSF*

Güte der Nachführung und das Seeing ablesen. Um diese Methode zu verwenden, klicken Sie auf den PSF-Button.

Das Sichtfeld der Anzeige ist etwa 20 Bogensekunden groß. Wenn Ihre Sterne horizontal in die Länge gezogen sind, führen Sie enweder zu aggressiv nach, oder nicht aggressiv genug. Ändern Sie den Wert für die "Guide Rate" im StarLock-Menü desTeleskops, setzen Sie die PSF-Anzeige zurück und starten Sie eine neue Messung. Wird das Sternbild schlechter, ändern Sie die Guide Rate in die andere Richtung. Die besten Ergebnisse erhalten Sie, wenn Sie die Guide Rate auf Ihre Sichtbedingungen abstimmen.

Im Allgemeinen gilt, dass Sie am besten die Nachführfrequenz senken, wenn das Seeing schlecht ist, weil die Nachführung sonst versucht, das Seeing mit zu korrigieren, was in der Regel zu keinen guten Ergebnissen führt. Unter besseren Bedingungen können Sie die Nachführfrequenz erhöhen bis die PSF wieder zu groß wird und die Korrektur der Nachführ ung über das Ziel hinausschießt und ständig hin und herspringt.

# **Histogramme**

Die andere Möglichkeit das Tracking zu Überwachung ist mit der Histogramm-Funktion. Diese zeichnet auf, wie viele Korrekturen mit welcher Länge durchgeführt werden. Das Ergebnis ist typischerweise eine Gaußsche Verteilungsfunktion. Das Aussehen der Kurve lässt Rückschlüsse über das Seeing und die Genauigkeit der Polausrichtung zu. Um diese Messung zu starten klicken Sie auf das Histogramfeld.

Das obige Beispiel ist ziemlich typisch. Sie können sehen, dass sowohl die RA und DEC Korrekturen im Bereich von -8 bis +8 Bogensekunden angezeigt werden. Die Breite der Verteilung ist ein Maß für Sichtbedingungen. In diesem Fall ist das Seeing etwa 1/5 bis 2 Bogensekunden. Beide Verteilungen sind ziemlich symmetrisch und zentriert auf Null. Dies deutet auf eine gute Teleskopausrichtung hin.

Das Bild 43 hingegen zeigt Ihnen, dass das Teleskop nicht allzu gut ausgerichtet ist. Beachten Sie, dass die Deklinationskorrekturen nicht um Null zentriert sind. Das passiert wenn das Objekt in Deklination abdriftet, weil die Polausrichtung nicht stimmt. Obwohl das StarLock den Leitstern sauber nachführt, werden im

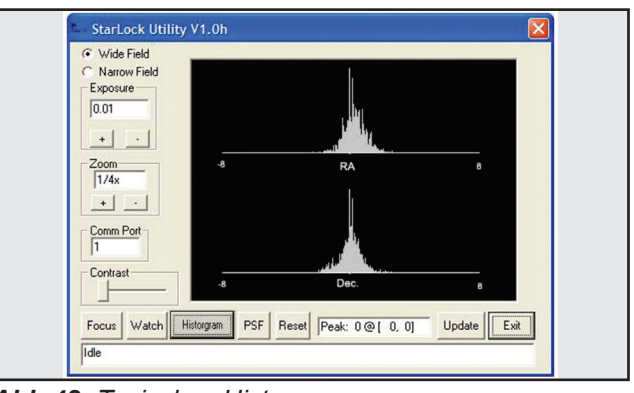

*Abb 42: Typisches Histogram*

Laufe der Zeit durch die entstehende Bildfeldrotation Sterne nicht mehr punktförmig abgebildet, und ein Bereich um den Pol kann nicht erreicht werden. Wenn Sie diese Art der Darstellung sehen, ist es an der Zeit das Teleskop besser auf den Himmelspol auszurichten.

Wenn Sie ein RA Histogramm mit zwei Höckern sehen, ist die Nachführung zu aggressiv und Sie sollten Ihre Nachführfrequenz reduzieren.

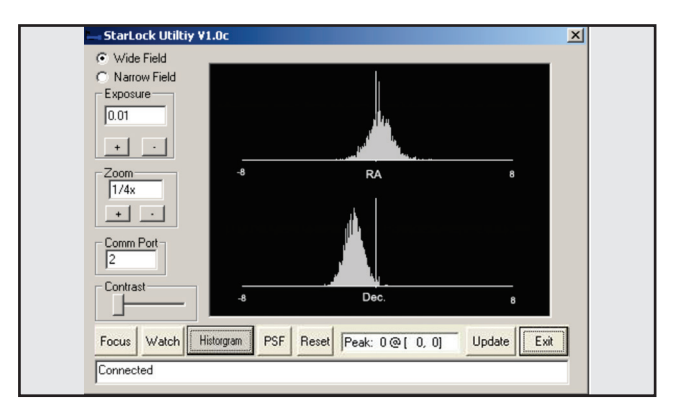

*Abb 43: Schlecht ausgerichtetes Teleskop*

# ANHANG C:

# Automatic Rate Calibration (ARC)

**(**Automatische Nachführfrequenzkalibrierung**)** 

# **Die Verwendung der Automatic Rate Calibration (ARC) Funktion des Starlock**

Sie erhalten die besten Nachführergebnisse mit StarLock, wenn die Nachführfrequenz auf die Beobachtungsbedingungen abgestimmt ist. Die StarLock Software verfügt über ein Verfahren, das die Nachführfrequenz und Aggressivität automatisch an die Beobachtungsbedingungen anpasst. Die Kalibration der Nachführfrequenz erfolgt in zwei Schritten. Zuerst muß das PEC der Montierung trainiert werden. Dann wird die Automatische Nachführfrequenzkalibrierung durchgeführt. Wenn Sie den PEC Ihrer Montierung bereits gut trainiert haben, können Sie direkt zur ARC übergehen.

# **Periodic Error Correction (PEC) (Korrektur der periodischen Getriebefehler)**

Stellen Sie das Teleskop auf und richten Sie es auf den Himmelspol aus. Schwenken Sie dann zu einem hellen Stern in der Nähe des Himmelsäquators. Drücken Sie dann die Taste 7 auf der Autostar II Handbox – es erscheint das StarLock-Menü. Stellen Sie die Werte "Set RA Rate" und "Set Dec Rate" auf 33%. Verlassen Sie das StarLock-Menü durch Drücken der MODE-Taste. Warten Sie bis das Licht am StarLock ununterbrochen leuchtet – das bedeutet, dass StarLock einen Stern erkannt hat und ihn nachführt. Jetzt wählen Sie mit der Handbox folgendes Menü: Setup / Teleskop / RA PEC / Train und drücken Sie ENTER. Der StarLock wird den aktuellen Stern nachführen und während der Dauer einer Schneckenwellenumdrehung etwa 6,4 Minuten – automatisch die PEC Ihres RA-Getriebes verbessern. Sie können das Training noch verbessern, indem Sie eine oder mehrere weitere Lerndurchläufe über das Menü Setup / Teleskop / RA PEC / Update durchführen. Das Training läuft dann erneut 6,4 Minuten, um die Daten während der nächsten Schneckenwellenumdrehung zu verfeinern.

Das PEC Training wird in der Datenbank des Teleskops gespeichert, und muss nicht bei jeder Beobachtung neu durchgeführt werden, vorausgesetzt Sie nutzen die "Park"-Routine, bevor Sie das Gerät ausschalten. Die "Park"-Routine kann über das Menü "Utilities"

in AutoStar II aktiviert werden. PEC wird auch beibehalten wenn Sie die Kupplungen lösen, die Position der RA bzw. DEC Achse verstellen oder das Teleskop zerlegen und wieder zusammenbauen. Der erneute Aufbau erfordert eine Neuausrichtung, das PEC Training muss jedoch nicht erneut durchgeführt werden.

# **Automatic Rate Calibration (ARC) (Automatische Nachführfrequenzkalibrierung)**

Schwenken Sie zu einem hellen Stern nahe des Himmelsäquators oder verwenden Sie den gleichen Stern, den Sie zum Training des PEC benutzt haben.

Wählen Sie das StarLock Menü durch Drücken der Taste "7". Dann blättern Sie nach unten, bis zu "Auto Rate Cal". Die Handbox zeigt "Test Dec 33%." Der prozentuale Wert wird etwa einmal pro Minute verändert, während die Routine verschiedene Einstellungen ausprobiert. Dann erscheint "Test-RA 33%" und es werden mehrere Einstellungen getestet. Schließlich wird das Teleskop mit einem Piepton signalisieren, dass die Kalibrierung abgeschlossen ist, und die gefundenen Werte werden in der Handbox angezeigt. Drücken Sie die ENTER-Taste, um fortzufahren.

Wenn Sie die automatische Kalibrierung abbrechen wollen, drücken Sie einfach die Mode-Taste. Der Prozess wird unterbrochen, und die Standard-Werte werden als Guiding Rate verwendet werden.

# **Wann verwendet man Automatic Rate Calibration (ARC)?**

ARC Kalibrierung sollte am Anfang einer Aufnahmereihe wiederholt werden, wenn sich die Beobachtungsbedingungen oder der Aufbau des Teleskops geändert haben.

# ANHANG D :

Im Folgenden finden Sie Richtlinien für den ersten Aufbau Ihres neuen 12" oder 14" ACF LX850 Teleskopes. Diese Empfehlungen sind nur als Ausgangspunkt gedacht, da Sie die Feinabstimmung der Balance Ihres Teleskops entsprechend der von Ihnen verwendeten Ausstattung und des Zubehör vornehmen müssen.

**Austarieren der DEC Achse (Nur ACF OTA)** Halten Sie den optischen Tubus fest, so dass er nicht versehentlich frei schwingen kann. HINWEIS: Ein schlecht austarierter OTA kann sich schnell bewegen und Verletzungen verursachen. Positionieren Sie die RA Achse parallel zum Boden und ziehen Sie die RA Klemmungen an. Positionieren Sie den OTA parallel zum Boden. Öffnen Sie die DEC Klemmung. Das Teleskop ist jetzt in der Lage, sich um die DEC-Achse frei zu bewegen.

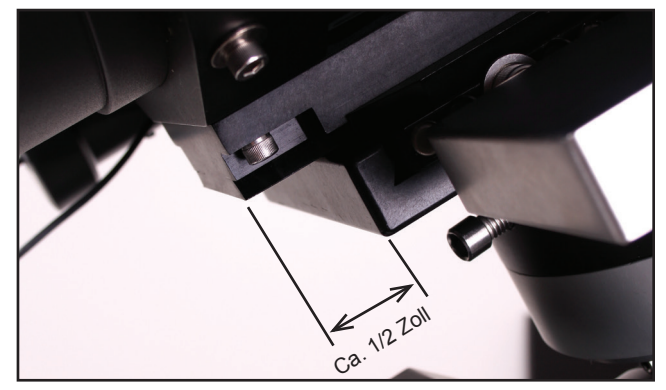

*Abb 44: Schwalbenschwanzes steht ca einen halben Zoll (12mm) aus der Aufnahme heraus*

Lockern Sie die Klemmschrauben des Schwalbenschwanz-Adapters ein wenig, so dass der Tubus leicht in der Schwalbenschwanzhalterung hin und her gleiten kann. Achten Sie darauf, dass der OTA nicht aus dem Schwalbenschwanz-Adapter herausrutscht! Verrutschen Sie jetzt den OTA in der Halterung so, dass der OTA-Schwalbenschwanz ungefähr einen halben Zoll (ca. 12mm) nach hinten aus der Schwalbenschwanzaufnahme heraussteht (siehe Abbildung 44).

Der OTA wird sich beim loslassen entweder mit der Frontplatte voran oder dem Okularende voran auf der DEC-Achse nach unten neigen. Bewegen Sie den

OTA im Schwalbenschwanz-Adapter ein wenig nach vorne oder hinten, bis das Teleskop in horizontaler Position bleibt, ohne dass er sich in eine der beiden Richtungen neigt. Sobald dies erreicht ist, ziehen Sie die OTA Schwalbenschwanz-Klemmschrauben fest.

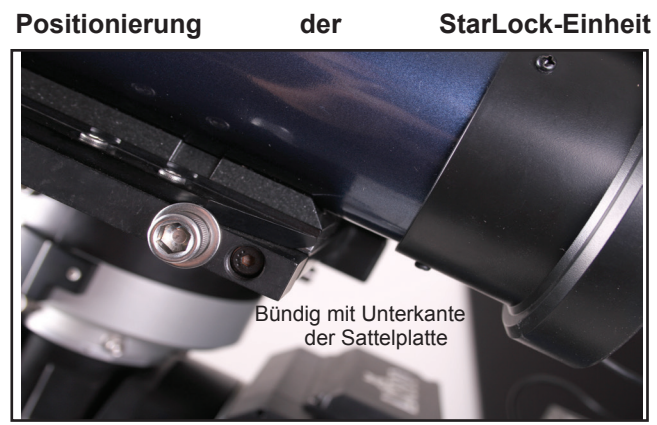

*Abb. 45: StarLock bündig mit dem Adapter.*

Um das StarLock richtig zu montieren, lösen Sie die zwei Befestigungsmuttern an der Seite des Schwalbenschwanz-Adapters; Positionieren Sie das Starlock so dass die hintere Kante des StarLock Schwalbenschwanzes bündig mit der Unterkante der Sattelplatte ist. Sichern Sie das StarLock durch Festziehen der beiden Muttern.

# **Positionierung des StarLock Gegengewichts**

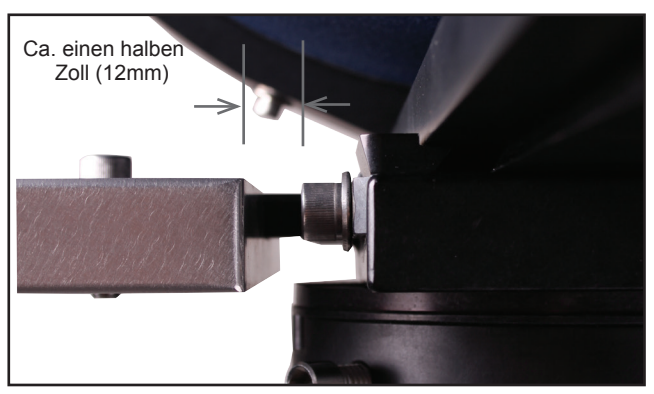

*Abb 46: Einen halben Zoll (12mm) Abstand zwischen Schraube und Gewicht*

Um das StarLock-Gegengewicht zu positionieren, lösen Sie die Überwurfmutter, die das Gewicht an der Sattelplatte befestigt. Schieben Sie dann das StarLock Gegengewicht so, dass es eine Lücke von etwa ½ Zoll (12mm) zwischen dem Gegengewicht und den Schraubenköpfen an der Montierungssattelplatte (die den OTA halten) entsteht (Abbildung 43). Das ist eine gute Startposition für die Positionierung des StarLock Gegengewichts – Sie können das noch mit der gleichen Methode verfeinern, mit der Sie oben den Teleskoptubus ausbalanciert haben. Der Unterschied ist dabei dann nur, dass der OTA senkrecht statt waagerecht steht.

# ANHANG E:

# Die optischen System ACF und SC

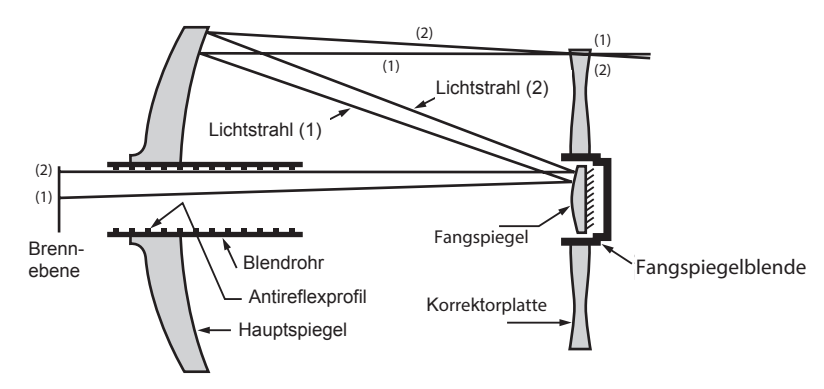

Meades optisches System Advanced Coma-Free

Im Gegensatz zu vielen Schmidt-Cassegrain Optiken bietet Meades Advanced Coma-Free (ACF) System eine bis zum Rand des Gesichtsfelds reichende haarnadelfeine Darstellung von Sternen. Dieses aplanatische (Koma-freie) optische System bieten auch Amateuren eine Leistung auf höchstem Level.

In der oben zu sehenden Darstellung des ACF Systems von Meades LX65 Teleskopen tritt Licht von rechts kommend durch eine dünne, zweiseitige asphärische Korrekturlinse (Korrektor), bewegt sich weiter zu einem sphärischen Primärspiegel und hierauf zu einem hyperbolischen Sekundärspiegel. Durch den hyperbolischen Sekundärspiegel wird die effektive Brennweite multipliziert und das Licht auf Höhe der Brennpunktebene durch eine Öffnung im Primärspiegel gebündelt. Alle Modelle von Meades LT Serie besitzen überdimensionierte Primärspiegel, die ein vollständig ausgeleuchtetes Gesichtsfeld erzeugen. Beachten Sie, dass der Lichtstrahl (2) in der Abbildung vollständig verschwinden würde, wenn es nicht um den großen Primärspiegel wäre.

Im Vergleich zu anderen Systemen, die Primärspiegel in Standardgröße nutzen, wird hierdurch eine um 10% höhere Ausleuchtung des Randbereichs erzielt.

Feldblenden, die im primären Blendrohr eingelassen sind, sorgen beim Mond, bei Planeten und sogar bei Deep-Sky Objekten für ein starke Kontrasterhöhung. Streulicht wird effektiv durch die Feldblenden blockiert.

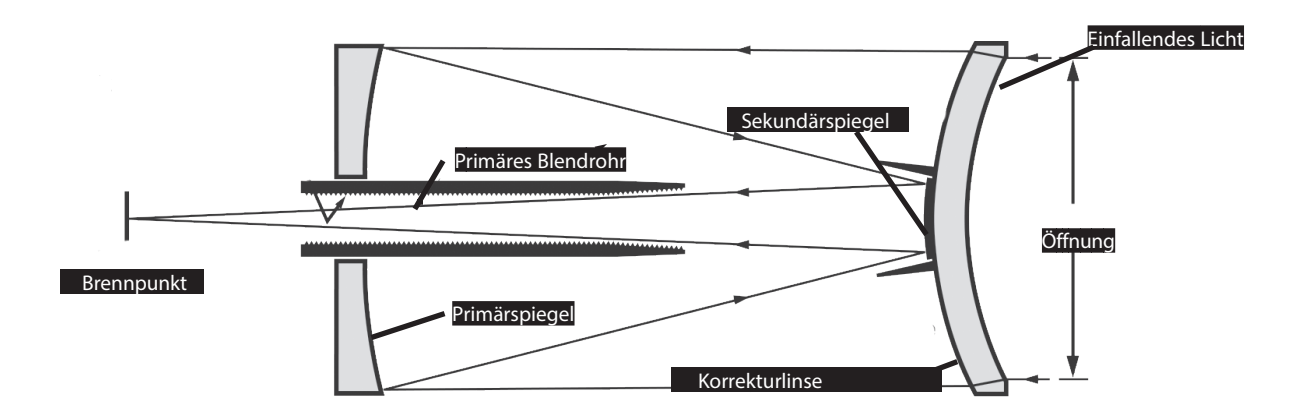

In der Darstellung des Maksutov-Cassegrain Systems tritt Licht von rechts kommend durch eine Meniskuslinse mit Mehrschichtvergütung, zieht weiter zu einem f/2.2 Primärspiegel und trifft zuletzt auf einen konvexen Sekundärspiegel, der die effektive Brennweite um den Faktor 6.3 multipliziert. Mit Hilfe des sekundären Blendrohrs und dem Gewinde des primären Blendrohrs mit Antireflexbeschichtung können Bilder extrem kontrastreich dargestellt werden.

Notizen